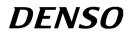

# Bar Code Handy Terminal BHT-400B-CE/400BW-CE

# **User's Manual**

Download from Www.Somanuals.com. All Manuals Search And Download.

If you leave the BHT with the battery cartridge discharged or with no battery cartridge loaded or if you replace the battery cartridge in a wrong way, the BHT may lose the data stored in it.

Before cold booting (refer to Chapter 2, Section 2.3.5 "Warm and Cold Booting"), it is recommended that important data be saved into the FLASH folder or uploaded to the host computer. Cold booting will erase all data stored in the RAM.

- DENSO WAVE INCORPORATED does not assume any product liability arising out of, or in connection with, the application or use of any product, circuit, or application described herein.
- If it is judged by DENSO WAVE INCORPORATED that malfunction of the product is due to the product having been dropped or subjected to impact, repairs will be made at a reasonable charge even within the warranty period.
- Intellectual Property Precaution

DENSO WAVE INCORPORATED ("DENSO WAVE") takes reasonable precautions to ensure its products do not infringe upon any patent of other intellectual property rights of other(s), but DENSO WAVE cannot be responsible for any patent or other intellectual property right infringement(s) or violation(s) which arise from (i) the use of DENSO WAVE's product(s) in connection or in combination with other component(s), product(s), data processing system(s) or equipment or software not supplied from DENSO WAVE; (ii) the use of DENSO WAVE's products in a manner for which the same were not intended nor designed; or (iii) any modification of DENSO WAVE's products by other(s) than DENSO WAVE.

Limited Warranty on Software Products

In no event will DENSO WAVE INCORPORATED be liable for direct, indirect, special, incidental, or consequential damages (including imaginary profits or damages resulting from interruption of operation or loss of business information) resulting from any defect in the software or its documentation or resulting from inability to apply the software or its documentation.

Copyright © DENSO WAVE INCORPORATED, 2007

All rights reserved. No part of this publication may be reproduced in any form or by any means without permission in writing from the publisher.

Specifications are subject to change without prior notice.

Microsoft, Windows and ActiveSync are either registered trademarks or trademarks of Microsoft Corporation.

Other products and company names mentioned in this manual are trademarks or registered trademarks of their respective holders.

The latest precision manufacturing technology yields LCD panels whose pixels are 99.99% defect free. The downside, note, is that up to 0.01% of the pixels can remain permanently dark or lit on today's state-of-the-art panels.

Thin Newton's rings (rainbow-like patterns) may appear on the touch panel. This does not necessarily indicate a problem with the touch panel.

### **US and Canada Regulations**

BHT-400BW-CE contains Wireless LAN module (type WM-G-MR-01) that complies with Part 15 of FCC rules and RSS-Gen of IC rules.

### For Wireless LAN module

This device complies with Part 15 of FCC rules and RSS-Gen of IC rules.

Operation is subject to the following two conditions:

- (1) this device may not cause harmful interference, and
- (2) this device must accept any interference received, including interference that may cause undesired operation.

**FCC WARNING:** Changes or modifications not expressly approved by the party responsible for compliance could void the user's authority to operate the equipment.

### **CAUTION:** Radio Frequency Radiation Exposure

The available scientific evidence does not show that any health problems are associated with using low power wireless devices. There is no proof, however, that these low power wireless devices are absolutely safe. Low power Wireless devices emit low levels of radio frequency energy (RF) in the microwave range while being used. Whereas high levels of RF can produce health effects (by heating tissue), exposure to low-level RF that does not produce heating effects causes no known adverse health effects. Many studies of low-level RF exposures have not found any biological effects. Some studies have suggested that some biological effects might occur, but such findings have not been confirmed by additional research. This Barcode Handy Terminal that is installed WM-G-MR-01 (FCC ID: PZWWMGMR01) has been tested and found to comply with FCC radiation exposure limits set forth for an uncontrolled equipment and meets the FCC radio frequency (RF) Exposure Guidelines in Supplement C to OET65. Please refer to the SAR test report that was uploaded at FCC website.

Do not place hands or body near the antenna section to avoid RF exposure.

This transmitter must not be co-located or operated in conjunction with any other antenna or transmitter.

### BHT-400B-CE and BHT-400BW-CE comply with Part 15 of FCC rules and ICES-003 of IC rules.

#### For Barcode Handy Terminal

This device complies with Part 15 of FCC rules and ICES-003 of IC rules.

Operation is subject to the following two conditions:

- (1) this device may not cause harmful interference, and
- (2) this device must accept any interference received, including interference that may cause undesired operation.

**NOTE:** This equipment has been tested and found to comply with the limits for a Class A digital device, pursuant to Part 15 of the FCC Rules. These limits are designed to provide reasonable protection against harmful interference when the equipment is operated in a commercial environment. This equipment generates, uses, and can radiate radio frequency energy and, if not installed and used in accordance with the instruction manual, may cause harmful interference to radio communications. Operation of this equipment in a residential area is likely to cause harmful interference in which case the user will be required to correct the interference at his own expense.

NOTE: This Class A digital device apparatus complies with Canadian ICES-003.

Cet appareil numérique de la classe A est conforme à la norme NMB-003 du Canada.

### **Declaration of Conformity (For European Union)**

The radio frequency module that complies with the Directive 99/5/EC(R&TTE) is mounted on this device (BHT-400BW-CE).

### **DECLARATION OF CONFORMITY**

Directive 99/5/EC (R&TTE)

Manufacturer or

Authorized representative : DENSO WAVE INCORPORATED

Address

: 1-1 Showa-cho, Kariya-shi, Aichi-ken, 448-8661, Japan

We declare on our sole responsibility, that the following product :

- Kind of equipment : Radio frequency module
- Type-designation : WM-G-MR-01

is compliance with the essential requirement of §3 of the R&TTE.

- Health and safety requirements pursuant to §3(1)a : Applied Standard(s) or other means of providing conformity : EN60950-1
- Protection requirements concerning EMC §3(1)b : Applied Standard(s) or other means of providing conformity : EN301 489-1 EN301 489-17
- Measures for the effective use of the Radio frequency spectrum §3(2) : Applied Standard(s) or other means of providing conformity : EN300 328

CE marking

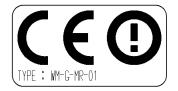

## Labeling

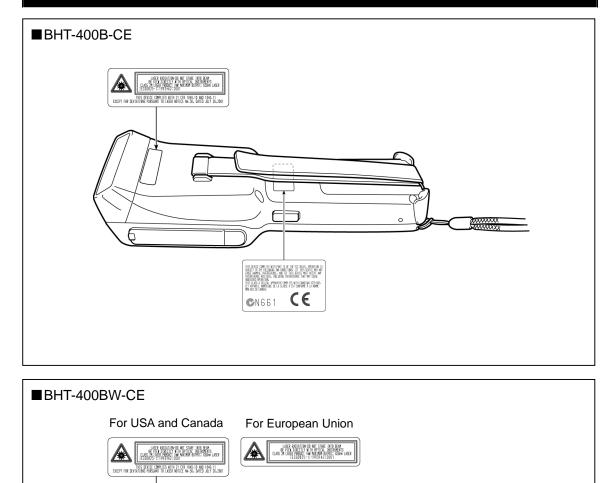

TAINS - FCC ID:PZWWMGMR01 - ID:ISSIC-WMGMR01 HIS CMPLISWITH HAIT IS OF THE FCC BALLS, OFOITIAN IS BITHE FOLLING, WICE CONTROL SCO THIS BUILD MY NET WYU, INSERDIDG, WICE OF HIS DEVICE MAI HAUPY AN OF HISTING, INCLUMENT MITREMONE THAI HAUPY AN

For USA and Canada

APPWRATUS COMPLIES WITH CANADIAN DOES-003-IE DE LA CLASSE A EST CONFORME À LA NORME **C**N661

ONTAINS

6

CEO

For European Union

# Preface

Please READ through these operating instructions carefully. It will enable you to operate your BHT-400B-CE/400BW-CE correctly.

The following contents are explained in this guide:

- Handling and operating methods for the BHT-400B-CE/400BW-CE
- Communication
- Error messages
- Specifications
- Handling and operating methods for the optical communication unit CU-400 series

The BHT-400B-CE/400BW-CE models are designed in the same way except for the interface differences shown in the table below. In this manual, operations common for all models are explained unless otherwise stated.

|              | USB<br>Interface | Connector<br>Interface | Wireless<br>Communication |
|--------------|------------------|------------------------|---------------------------|
| BHT-400B-CE  | •                | •                      | _                         |
| BHT-400BW-CE | •                | •                      | •                         |

After you have finished reading the instructions, keep this manual handy for speedy reference.

### How this book is organized

This manual is made up of five chapters and appendices.

### **Chapter 1 Quick Guide**

Describes the basic operating method of the BHT and the related notes.

### Chapter 2 Getting Started the BHT and System Menu

Summarizes the BHT system configuration and describes the operation including preparation and System Mode (which is required for the efficient use of application programs).

### **Chapter 3 Communications Operations of the BHT**

Describes the communications operations of the BHT-400B-CE/400BW-CE — the wireless communication (BHT-400BW-CE only), infrared communication, USB interface specifications, connector interface specifications, basic communications specifications, communication using Ymodem, and ActiveSync--for data transfer with the host computer or other devices.

### **Chapter 4 Error Messages**

Lists the error messages which will appear on the LCD if some error occurs in the BHT.

### Chapter 5 Handling the CU-400 (Option)

Describes the handling procedure of the communication unit CU-400, the interfacing with the host computer, and the charging of the rechargeable battery cartridge.

### **Appendix A: Specifications**

Appendix B: Loading an Optional Compact Flash Card

**Appendix C: Quality Assurance Standards** 

### Related Publications

BHT-400-CE API Reference Manual BHT-400-CE Class Library Reference Manual 2D Code Scanner/Barcode Scanner Keyboard Interface with BHT-CE kbifCE User's Guide

### ■ Screen Indication

The lettering in the screens in this manual is a little different from that in the actual screens. File names used are only for description purpose, so they will not appear if you have not set files having those names.

### SAFETY PRECAUTIONS

### Be sure to observe all these safety precautions.

- Please READ through this manual carefully. It will enable you to use the BHT and CU correctly.
- Always keep this manual nearby for speedy reference.

Strict observance of these warnings and cautions is a MUST for preventing accidents that could result in bodily injury and substantial property damage. Make sure you fully understand all definitions of these terms and symbols given below before you proceed to the text itself.

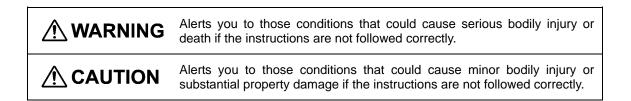

### Meaning of Symbols

A triangle (2 for electrica

A triangle ( $\triangle$ ) with a picture inside alerts you to a warning of danger. Here you see the warning for electrical shock.

A diagonal line through a circle ( $\odot$ ) warns you of something you should not do; it may or may not have a picture inside. Here you see a screwdriver inside the circle, meaning that you should not disassemble.

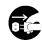

A black circle ( $\bigcirc$ ) with a picture inside alerts you to something you MUST do. This example shows that you MUST unplug the power cord.

### Handling the battery cartridge Never disassemble or heat the battery cartridge, nor put it into fire or water; doing so could cause battery-rupture or leakage of battery fluid, resulting in a fire or bodily injury. • Do not carry or store the battery cartridge together with metallic ball-point pens, necklaces, coins, hairpins, etc. Doing so could short-circuit the terminal pins, causing the batteries to rupture or the battery fluid to leak, resulting in a fire or bodily injury. • Avoid dropping the battery cartridge or letting it undergo any shock or impact. Doing so could cause the batteries to break, generate heat, rupture or burn. • Never charge the rechargeable battery cartridge where any inflammable gases may be emitted; doing so could cause fire. • Only use the dedicated charger (CU-400, CH-201) for charging the rechargeable battery cartridge. Using a different type of charger could cause battery-rupture or leakage of battery fluid and result in a fire, bodily injury, or serious damage to property.

| Handl      | ing the BHT                                                                                                    |                                                                                                    |  |
|------------|----------------------------------------------------------------------------------------------------|----------------------------------------------------------------------------------------------------|--|
|            | • The BHT uses a laser light for indicating the scanning range. The intensity of the laser light might be too low to inflict bodily injury. However, do not look into the laser beam or view directly with optical instruments. |                                                                                                    |  |
|            | The BHT complies with IEC 60825-1:1993+A2:2001.                                                                                                    |                                                                                                    |  |
|            | In accordance with Clause 8 and 9, IEC 60825-1, the following information is provided to the user:                                                                                                    |                                                                                                    |  |
|            |                                                                                                    | For USA and Canada                                                                                                    |  |
|            | LASER RADIATION<br>DO NOT STARE INTO BEAM OR VIEW<br>DIRECTLY WITH OPTICAL INSTRUMENTS<br>CLASS 2M LASER PRODUCT                                                                                                    | LASER RADIATION-DO NOT STARE INTO BEAM<br>OF VIEW DEPECTLY WITH OF LIAL INSTRUMENTS<br>CLASS 3M LASER PROULT IN MAXIMUM OUTPUT; 650nm LASER<br>IEE600825-1:11997HA2:2001<br>HIS DEVICE COMPLIES VITH 21 CFR 1040-10 AND 1040-11<br>EXCEPT FOR DEVIATIONS PURSUANT TO LASER NOTICE No.50, DATED JULY 26,2001 |  |
|            |                                                                                                    | For European Union                                                                                                    |  |
|            |                                                                                                    | LASER RADIATION-DO NOT STARE INTO BEAM<br>OR VIEW DIRECTLY WITH OPTICAL INSTRUMENTS<br>CLASS 2M LASER PRODUCT INV MAXIMUM OUTPUT; 650nm LASER<br>IEC60025-1:1993+A2:2001                                                                                                    |  |
|            | <b>Caution</b> - Use of controls or adjustments or performance of procedures other than those specified herein may result in hazardous laser light exposure.                                                                    |                                                                                                    |  |
|            | <ul> <li>Do not look into the light source through th<br/>towards the eyes.</li> </ul>                                                                                                    | e reading window or point the light source                                                                                                    |  |
| $\bigcirc$ | The light emitted through the reading window is harmful to the eyes.                                                                                                    |                                                                                                    |  |
|            | Do not poke at the eyes with the stylus that c                                                                                                    | omes with the BHT.                                                                                                    |  |

## 

### Handling the CU

|                         | <ul> <li>If smoke, abnormal odors or noises come from the CU, immediately unplug the AC adapter from the wall socket or CU and contact your nearest dealer.</li> <li>Failure to do so could cause fire or electrical shock.</li> </ul> |
|-------------------------|----------------------------------------------------------------------------------------------------|
|                         | <ul> <li>If foreign material or water gets into the CU, immediately unplug the AC adapter from the<br/>wall socket or CU and contact your nearest dealer.</li> <li>Failure to do so could cause fire or electrical shock.</li> </ul>   |
|                         | <ul> <li>If you drop the CU so as to damage its housing, immediately unplug the AC adapter from<br/>the wall socket or CU and contact your nearest dealer.</li> <li>Failure to do so could cause fire or electrical shock.</li> </ul>  |
|                         | Never use the CU for charging anything other than the specified battery cartridges.                                                                                                    |
|                         | Doing so could cause heat, battery-rupture, or fire.                                                                                                    |
| $\overline{\mathbf{A}}$ | <ul> <li>Never bring any metals into contact with the output terminals.</li> </ul>                                                                                                    |
| V                       | Doing so could produce a large current through the CU, resulting in heat or fire, as well as damage to the CU.                                                                                                    |
|                         | <ul> <li>Never use the CU on the line voltage other than the specified level.</li> </ul>                                                                                                    |
|                         | Doing so could cause the CU to break or burn.                                                                                                    |
|                         | Use the dedicated AC adapter only.                                                                                                    |
| 0                       | Failure to do so could result in fire.                                                                                                    |
|                         | <ul> <li>If the power cord of the AC adapter is damaged (e.g., exposed or broken lead wires), stop<br/>using it and contact your nearest dealer.</li> </ul>                                                                            |
|                         | Failure to do so could result in a fire or electrical shock.                                                                                                    |

## 

### Handling the battery cartridge

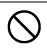

Never charge a wet or damp rechargeable battery cartridge.

Doing so could cause the batteries to break, generate heat, rupture or burn.

### Handling the BHT

| manai                     | Ing the Bri                                                                                                    |
|---------------------------|----------------------------------------------------------------------------------------------------|
|                           | • If smoke, abnormal odors or noises come from the BHT, immediately turn off the power, pull out the battery cartridge, and contact your nearest dealer.                                                                                    |
|                           | Failure to do so could cause smoke or fire.                                                                                                    |
|                           | • If foreign material or water gets into the BHT, immediately turn off the power, pull out the battery cartridge, and contact your nearest dealer.                                                                                          |
| $\sum$                    | Failure to do so could cause smoke or fire.                                                                                                    |
|                           | <ul> <li>If you drop the BHT so as to damage its housing, immediately turn off the power, pull out<br/>the battery cartridge, and contact your nearest dealer.</li> </ul>                                                                   |
|                           | Failure to do so could cause smoke or fire.                                                                                                    |
|                           | <ul> <li>Do not use batteries or power sources other than the specified ones; doing so could<br/>generate heat or cause malfunction.</li> </ul>                                                                                             |
| Never<br>disas-<br>semble | <ul> <li>Never disassemble or modify the BHT; doing so could result in an accident such as break<br/>or fire.</li> </ul>                                                                                                    |
|                           | <ul> <li>Never put the BHT in places where there are excessively high temperatures, such as<br/>inside closed-up automobiles, or in places exposed to direct sunlight.</li> </ul>                                                           |
|                           | Doing so could affect the housing or parts, resulting in a fire.                                                                                                    |
|                           | <ul> <li>Avoid using the BHT in extremely humid or dusty areas, or where there are drastic<br/>temperature changes.</li> </ul>                                                                                                    |
| $\left  \right\rangle$    | Moisture or dust will get into the BHT, resulting in malfunction, fire or electrical shock.                                                                                                    |
|                           | <ul> <li>In environments where static electricity can build into significant charges (e.g., if you wipe off the plastic plate with a dry cloth), do not operate the BHT. Doing so will result in malfunction or machine failure.</li> </ul> |
|                           | <ul> <li>Tap the LCD only with the stylus that comes with the BHT.</li> </ul>                                                                                                    |
|                           | Using the tip of a pen or any pointed object will result in a damaged or broken LCD.                                                                                                    |

### Handling the CU Never disassemble or modify the CU; doing so could result in an accident such as fire or malfunction. • Never put the CU in places where there are excessively high temperatures, such as inside closed-up automobiles, or in places exposed to direct sunlight. Doing so could affect the housing or parts, resulting in a fire. • Avoid using the CU in extremely humid or dusty areas, or where there are drastic temperature changes. Moisture or dust will get into the CU, resulting in malfunction, fire or electrical shock. • Never cover or wrap up the CU or AC adapter in a cloth or blanket. Doing so could cause the unit to heat up inside, deforming its housing, resulting in a fire. Always use the CU and AC adapter in a well-ventilated area. • Do not place the CU anyplace where it may be subjected to oily smoke or steam, e.g., near a cooking range or humidifier. Doing so could result in a fire or electrical shock. • Keep the power cord away from any heating equipment. Failure to do so could melt the sheathing, resulting in a fire or electrical shock. • Do not insert or drop foreign materials such as metals or anything inflammable through the openings or vents into the CU. Doing so could result in a fire or electrical shock. If you are not using the CU for a long time, be sure to unplug the AC adapter from the wall socket for safety. Failure to do so could result in a fire. • When caring for the CU, unplug the AC adapter from the wall socket for safety. Failure to do so could result in an electrical shock.

### ■ Proper Care of the BHT and CU

Clean the housings, BHT charge terminals, battery cartridge terminals, and CU-400 charge terminals with a dry, soft cloth. Before cleaning, be sure to turn the BHT power off and unplug the AC adapter of the CU.

- Never use benzene, alcohol, or other organic solvents. The housing may be marred or the paint may come off.
- Never rub or strike the liquid crystal display (LCD) with anything hard. The LCD surface will be easily scratched or broken.
- When cleaning the keypad, do not scrub the surface too hard, and do not pull the keys. Doing so may break the keys or cause the keypad to dislocate.

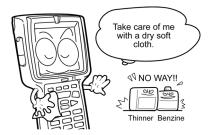

• If the BHT or CU becomes smudged, moisten a soft cloth with neutral detergent and wring it out thoroughly. Wipe the BHT or CU with the cloth and then go over it again with a dry cloth.

Dust or dirt accumulating on the clear plate of the reading window will affect reading performance. If you use the BHT in dusty areas, therefore, periodically check the clear plate of the reading window and clean it if dusty.

- To clean the plate, first blow the dust away with an air brush. Then wipe the plate with a cotton swab or the similar soft one gently.
- If sand or hard particles have accumulated, never rub the plate; doing so will scratch or damage it. Blow the particles away with an air brush or a soft brush.

### ■ Limited Warranty on Software Products

In no event will DENSO WAVE INCORPRATED be liable for direct, indirect, special, incidental, or consequential damages (including imaginary profits or damages resulting from interruption of operation or loss of business information) resulting from any defect in the software or its documentation or resulting from inability to apply the software or its documentation.

- DENSO WAVE INCORPORATED does not assume any product liability arising out of, or in connection with, the application or use of any product, circuit, or application described herein.
- If it is judged by DENSO WAVE INCORPORATED that malfunction of the product is due to the product having been dropped or subjected to impact, repairs will be made at a reasonable charge even within the warranty period.
- Intellectual Property Precaution

DENSO WAVE INCORPORATED ("DENSO WAVE") takes reasonable precautions to ensure its products do not infringe upon any patent of other intellectual property rights of other(s), but DENSO WAVE cannot be responsible for any patent or other intellectual property right infringement(s) or violation(s) which arise from (i) the use of DENSO WAVE's product(s) in connection or in combination with other component(s), product(s), data processing system(s) or equipment or software not supplied from DENSO WAVE; (ii) the use of DENSO WAVE's products in a manner for which the same were not intended nor designed; or (iii) any modification of DENSO WAVE's products by other(s) than DENSO WAVE.

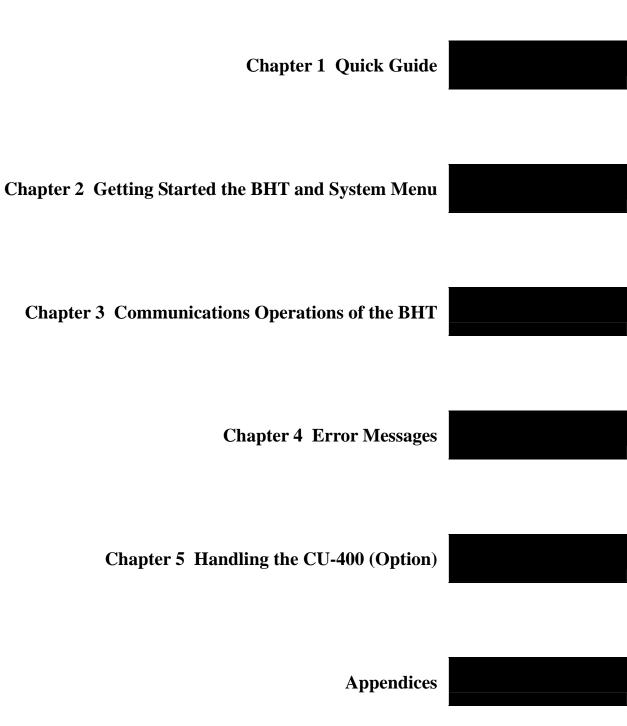

Download from Www.Somanuals.com. All Manuals Search And Download.

Download from Www.Somanuals.com. All Manuals Search And Download.

# Chapter 1

# **Quick Guide**

This chapter describes the basic operating method of the BHT and the related notes.

| 1.1 | Reading Barcodes                            | 2   |
|-----|---------------------------------------------|-----|
|     | Setting and Using the Hand Strap and Stylus |     |
|     | Setting the Backlight                       |     |
| 1.4 | Using the Keypad                            | g   |
| 1.5 | Transferring Data                           | .11 |

# **1.1 Reading Barcodes**

Turn the BHT on, bring the barcode reading window to the barcode to be scanned, and press the trigger switch. Pressing the trigger switch halfway emits a laser light to indicate the scanning range and pressing it fully turns on the illumination LED to scan the barcode.

Barcodes can also be scanned by pressing the Scan key.

When the BHT has read the barcode successfully, the indicator LED will illuminate in blue.

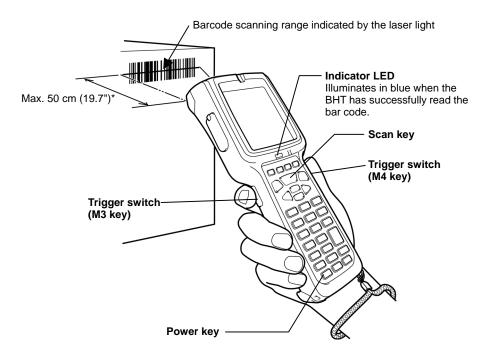

\* The BHT can read barcodes at a maximum distance of 50 cm (19.7") from the reading window. (\*For details about the scanning conditions, refer to Appendix A.)

- If the BHT fails to read due to specular effects or other factors, change the scanning angle of the reading window or the distance from codes as shown at right, and try it again. (Specular effects occur when the reflection of the light from the bar code becomes excessively strong. This can easily happen when the reflecting surface is polished or covered with vinyl.)
- The laser light indicates the scanning range as a guide. The indicated scanning range will deviate a little bit from the actual one. Keep the BHT so that the laser light comes to almost the center of the bar code height.
- The bar code reading procedure may differ depending upon the application used, so follow the application's manual.
- Before reading labels, clean them if stained.
  - Avoid using the BHT in direct sunlight. The BHT might fail to read correctly.
  - To read bar codes on curved surfaces, apply the bar-code reading window to the center of each bar code at a right angle.
  - If you pull the bar-code reading window away from bar codes, the actual scanning range will become narrower than the range covered by the illumination LED.
  - Do not use the BHT in the vicinity of radio equipment. The BHT may malfunction.
- The light intensity of the laser light or illumination LED will vary depending upon the scanning conditions and variation of its elements.
  - By using the "KbifCE" utility software, codes read by the BHT can be converted into keyboard data to be transmitted to an application program. The utility software can be downloaded from our web site (<u>http://www.denso-wave.com</u>). For further details, refer to "2D Code Scanner/Barcode Scanner Keyboard Interface with BHT-CE kbifCE User's Guide " that comes with the software.

# **1.2 Setting and Using the Hand Strap and Stylus**

### ■ Setting the hand strap

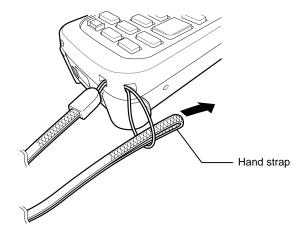

### ■ Using the hand strap

Put your hand through the hand strap and hold the BHT as shown below. This will prevent you from dropping the BHT accidentally.

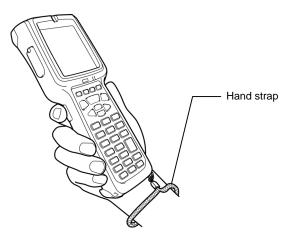

### ■ Setting the stylus

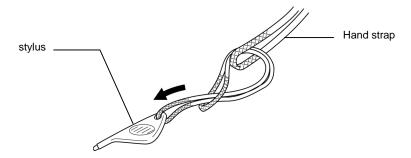

### ■ Using the stylus

The BHT has a touch screen LCD. With the stylus that comes with the BHT, you can operate keys, menus, and icons displayed on the touch screen.

Before using the touch screen, be sure to set it up. (Refer to Chapter 2, Section 2.3.2, "Setting-up 2: Calibrating the touch screen.")

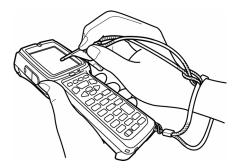

- Always use the stylus to operate the touch screen. Do not use your fingernails or any pointed or hard object or apply a strong pressure or impact to the LCD.
  - Before operation, clean the surface of the LCD and the tip of the stylus if dirty. Using dirty ones will scratch the LCD surface or prevent the stylus from sliding smoothly.

### Operating the touch screen

| Action     | Description                                                                                                    |
|------------|----------------------------------------------------------------------------------------------------|
| Тар        | Refers to touching the LCD once.<br>(Functionally equivalent to "click" with a mouse on a PC.)                                 |
| Double-tap | Refers to quickly touching the LCD twice.<br>(Functionally equivalent to "double-click" with a mouse on a PC.)                 |
| Drag       | Refers to moving the stylus to the object while touching the LCD.<br>(Functionally equivalent to "drag" with a mouse on a PC.) |

# **1.3 Setting the Backlight**

### 31-key pad

Pressing the right-hand trigger switch (M4 key) with the SF key held down enables or disables the backlight function.

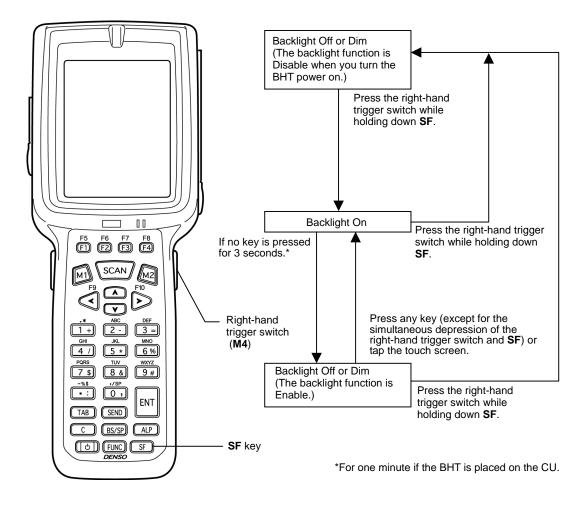

**NOTE** In user programs, you can select the key to be used for enabling or disabling the backlight function (instead of the initial setting: combination of **SF** key and right-hand trigger switch (**M4**)), as well as modifying the ON-duration of the backlight before the automatic turning-off.

TP You can enable or disable the backlight function on the Backlight menu, instead of pressing the backlight function on/off key.

### 50-key pad (Phone-type key layout)

Pressing the right-hand trigger switch (M4 key) with the SF key held down enables or disables the backlight function.

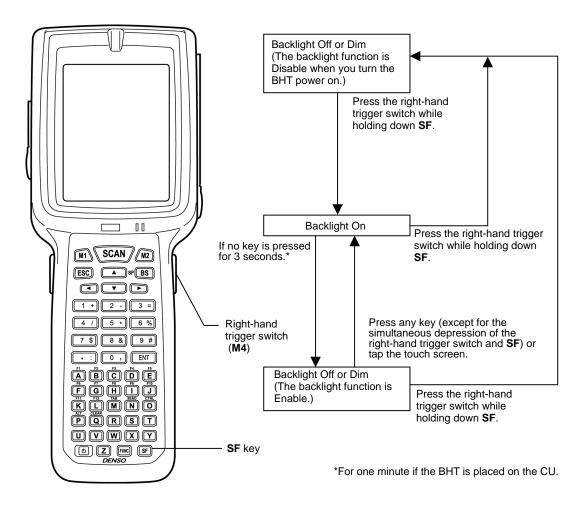

In user programs, you can select the key to be used for enabling or disabling the backlight function (instead of the initial setting: combination of **SF** key and right-hand trigger switch (**M4**)), as well as modifying the ON-duration of the backlight before the automatic turning-off.

**TIP** You can enable or disable the backlight function on the Backlight menu, instead of pressing the backlight function on/off key.

### 50-key pad (Calculator-type key layout)

Pressing the right-hand trigger switch (M4 key) with the SF key held down enables or disables the backlight function.

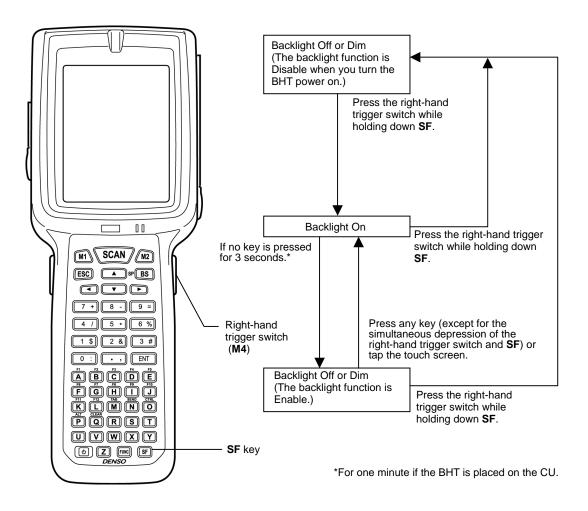

**NOTE** In user programs, you can select the key to be used for enabling or disabling the backlight function (instead of the initial setting: combination of **SF** key and right-hand trigger switch (**M4**)), as well as modifying the ON-duration of the backlight before the automatic turning-off.

**TIP** You can enable or disable the backlight function on the Backlight menu, instead of pressing the backlight function on/off key.

# 1.4 Using the Keypad

### Entering Numerical Data

To enter numerical data, use the numerical keys and the ENT key.

For example, to enter the number "120," press the 1, 2 and 0 keys and then press the ENT key.

If you type in any wrong value, press the **BS/SP**(31-key pad) or **BS**(50-key pad) key and then enter the correct one.

### ■ Entering alphabetic characters

### <u>31-key pad</u>

Pressing the **ALP** key switches the BHT to the alphabet entry mode. You can type in alphabet letters using the numeric keys in the same way as you use a cellular phone. If you press a numeric key, the alphabet assigned to that key will appear in the ALP window (see Chapter 2, Section 2.2.2 "Status Indicators on the LCD." Pressing the **ENT** key establishes the alphabet displayed. To switch back to the numeric entry mode, press the **ALP** key again.

You can switch between the numeric and alphabet entry modes also in user programs. For programming the mode switching, refer to the "BHT-400-CE API Reference Manual" or "BHT-400-CE Class Library Reference Manual."

### 50-key pad

To enter alphabetic characters, use the alphabetic keys.

For example, to enter the characters "abc," press the **A**, **B** and **C** keys.

If you type in any wrong value, press the **BS** key and then enter the correct one.

### ■ Using the software keyboard

You can display or hide the software keyboard by tapping the software keyboard status icon on the task tray.

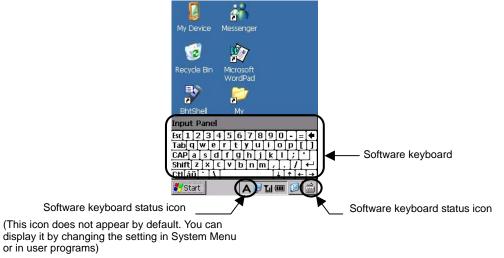

Just as from the hardware keyboard, you can enter data from the software keyboard, by tapping keys on it.

# **1.5 Transferring Data**

### ■ Using radio link (BHT-400BW-CE only)

Using radio waves, the BHT-400BW-CE may transfer data to an access point in a wireless LAN.

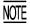

If there are too many communications errors, first make sure that the BHT-400BW-CE points directly at an access point.

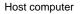

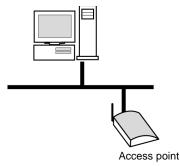

Built-in antenna

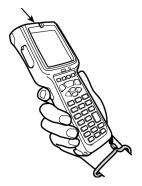

For data transfer using radio link, it is necessary to configure a wireless local area network (wireless LAN) connecting the BHT-400BW-CE and access points.

### Using infrared link

Using infrared rays, the BHT may transfer data directly to the host computer equipped with an IrDA interface port and other IrDA-compliant devices.

- Make sure that there is no obstruction in the light path between the BHT and any target stations. In infrared communication, you need to keep the BHT and any target stations within the effective infrared radiation range, usually 15 cm (5.9").
  - Shield the IrDA interface from direct sunlight, ambient intense lighting (inverter-driven fluorescent lighting, in particular), and other potential sources of infrared radiation. Sources to watch out for include remote control units for television sets and the like.

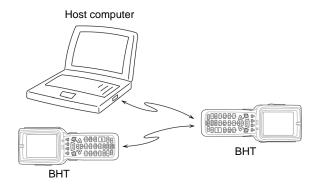

For a host computer having no IrDA interface port, use the optical communication unit CU-400 (option) connected to the host via an RS-232C interface cable. Put the BHT on the CU-400 as shown below.

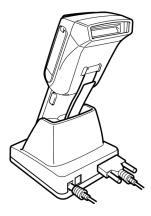

### ■ Using USB interface

Using a USB interface cable, the USB interface ports of the BHT and a host computer can be connected, allowing data to be transferred to the host computer.

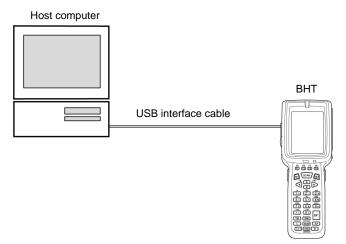

### ■ Using connector interface

Using a connector interface cable, the RS-232C interface of a host computer and the connector interface port of the BHT can be connected allowing data to be transferred to the host computer.

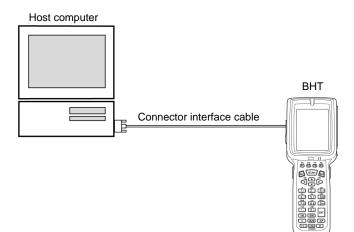

Download from Www.Somanuals.com. All Manuals Search And Download.

# **Chapter 2**

# Getting Started the BHT and System Menu

This chapter summarizes the BHT system configuration and describes the operation including preparation and System Menu (which is required for the efficient use of application programs).

| 2.1 B | HT System Configuration                              | 16  |
|-------|------------------------------------------------------|-----|
| 2.2 C | omponents                                            | 20  |
| 2.2.1 | Names and Functions                                  | 20  |
| 2.2.2 | Status Indicators on the LCD                         | 24  |
| 2.2.3 | Notes for Using the BHT                              | 27  |
| 2.3 P | reparation                                           |     |
| 2.3.1 | Setting-up 1: Loading the battery cartridge          | 28  |
| 2.3.2 | Setting-up 2: Calibrating the touch screen           | 32  |
| 2.3.3 | Battery Replacement Notes                            |     |
| 2.3.4 | BHT Turning-off Notes                                | 34  |
| [1]   | ] Shutdown in progress" message                      | 34  |
| [2]   | ] Backing up the Registry                            | 35  |
| 2.3.5 | Warm and Cold Booting                                | 36  |
| 2.4 R | eplacement of the Backup Battery                     |     |
| 2.4.1 | Replacing the Backup Battery                         |     |
| 2.4.2 | Resetting the Discharge Counter                      | 44  |
| 2.5 O | perating in System Menu                              | 45  |
| 2.5.1 | Desktop                                              | 45  |
| 2.5.2 | Start Menu                                           | 49  |
| 2.5.3 | Operating in System Menu                             | 60  |
| 2.5.4 | Detailed Description of the Functions in System Menu | 63  |
| [1]   | ] Execute Program                                    | 63  |
| [2]   | ] Communication                                      | 64  |
| [3]   | ] System Properties                                  | 77  |
| [4]   | ] Test                                               | 99  |
| [5]   | ] Explorer                                           | 112 |
| [6]   | ] System Information                                 | 112 |
| 2.6 W | /ireless Zero Configuration (WZC)                    | 113 |

# 2.1 BHT System Configuration

The BHT barcode data collection system requires the following hardware as well as the BHT Barcode Handy Terminal (which reads barcodes and accepts keypad entry), depending upon the intended system configuration.

Host computer: Allows you to edit, manage and download user programs and data, as well as downloading system programs.

For host computers having no IrDA interface ports, the optional CU-400 optical communication unit and RS-232C interface cable (for CU-401) or USB cable (for CU-421) are available.

- CU-400 (option): Exchanges programs and data with the BHT via the IrDA interface and with the host computer via the RS-232C (CU-401) or USB (CU-421) interface.
- RS-232C interface cable (option): Connects the CU-401 and the host computer.
- USB interface cable (option): Connects the CU-421 and the host computer.

Connector interface cable/USB cable connection between the BHT and host computer is also possible.

As an application development tool, Microsoft eMbedded Visual C++ (Service Pack 4 or later), Microsoft Visual Studio .NET or Microsoft Visual Studio .NET 2003 should be used.

**System Configuration** 

### **Communications System**

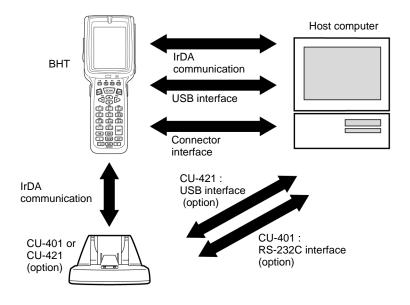

### ■ CU-401 and RS-232C Interface Cable (option)

The CU-401 is an IrDA-compliant communications unit which is required when your host computer is not equipped with an IrDA interface port. The CU-401 exchanges data and programs with the BHT optically, and with the host computer via the RS-232C interface cable.

### ■ CU-421 and USB Interface Cable (option)

The CU-421 is an IrDA-compliant communications unit and is required when the host computer is not equipped with an IrDA interface port. The CU-421 exchanges data and programs with the BHT optically, and with the host computer via the USB interface cable.

In addition, the BHT-400BW-CE may operate in a radio communications system (wireless communication) by connecting with access points by a wireless local area network (wireless LAN).

Access point: Wireless communications base unit for the BHT

#### Wireless Communications System (available with the BHT-400BW-CE only)

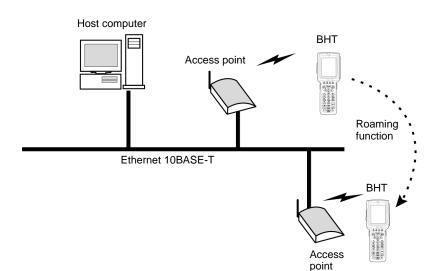

# **BHT Operating System (OS)**

Microsoft Windows CE 5.0

# **Application Program Development Environment**

| Item    | Description                                                                                                    |
|---------|----------------------------------------------------------------------------------------------------|
| OS      | Microsoft Windows 2000 Professional Service Pack 2 or later,<br>Microsoft Windows 2000 Server Service Pack 2 or later, or<br>Microsoft Windows XP Professional |
| CPU     | Pentium-II class processor, 450 MHz or faster                                                                                                    |
| RAM     | For Microsoft Windows 2000 Professional Service Pack 2 or Microsoft Windows XP Professional:                                                                   |
|         | 96 MB or more (128 MB or more recommended)                                                                                                    |
|         | For Microsoft Windows 2000 Server Service Pack 2:                                                                                                    |
|         | 192 MB or more (256 MB or more recommended)                                                                                                    |
| HDD     | 200 MB or more hard disk space                                                                                                    |
| Display | Monitor with 800 x 600 resolution or larger                                                                                                    |

# ■ PC for application development

Application Development Tool

Microsoft eMbedded Visual C++ 4.0 Service Pack 4 or later, Microsoft Visual Studio .NET or Microsoft Visual Studio .NET 2003

You can download Microsoft eMbedded Visual Tools 4.0 and Service Pack 4 from the Microsoft Web site at:

(Microsoft eMbedded Visual C++ 4.0)

http://www.microsoft.com/downloads/details.aspx?FamilyID=1dacdb3d-50d1-41b2-a107-fa75ae96085 6&DisplayLang=en

(Service Pack 4)

http://www.microsoft.com/downloads/details.aspx?FamilyID=4a4ed1f4-91d3-4dbe-986e-a812984318e 5&displaylang=en

APIs available for application development tools are:

- Win32API
- Microsoft Foundation Class (MFC)
- Dedicated APIs (for device control or data entry from the BHT)

When using Microsoft Visual Studio .NET or Microsoft Visual Studio .NET 2003, refer to the "BHT-400-CE Class Library Reference Manual."

# ■ Software Development Kit

BHT-400 Software Development Kit named "BHT400\_XXXXXX.exe" (xxxxxx: version)

- This is a library to be embedded into application development tools for developing applications for the BHT.
- For details about the BHT-400 Software Development Kit, refer to the "BHT-400-CE API Reference Manual" or "BHT-400-CE Class Library Reference Manual."

# 2.2 Components

# 2.2.1 Names and Functions

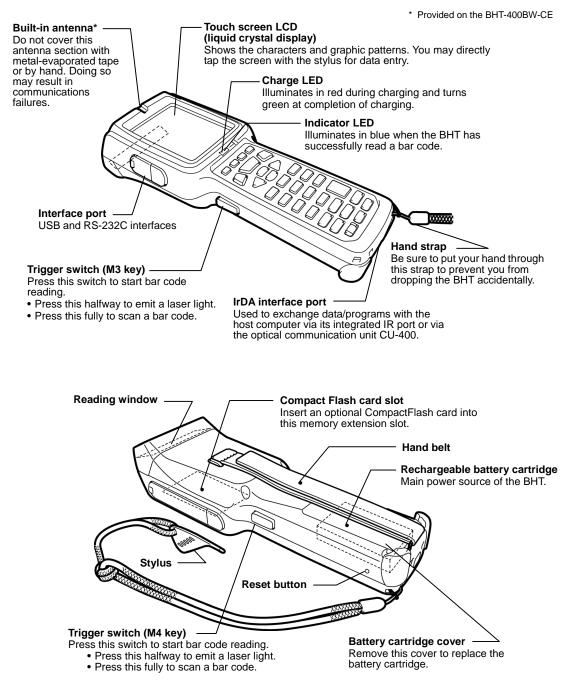

The functions of the keys may be set by user programs. Shown below is a set of sample functions.

#### 31-key pad

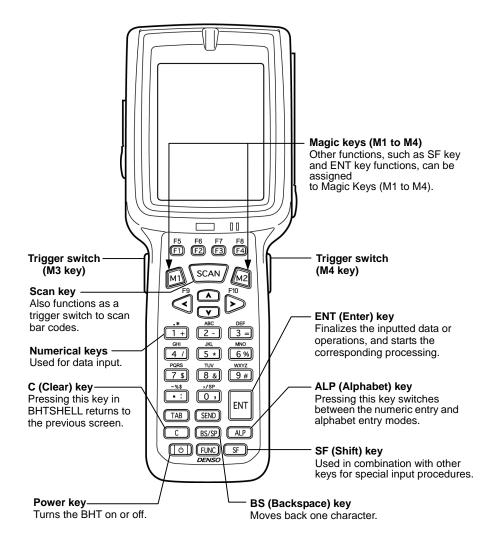

#### 50-key pad (Phone-type key layout)

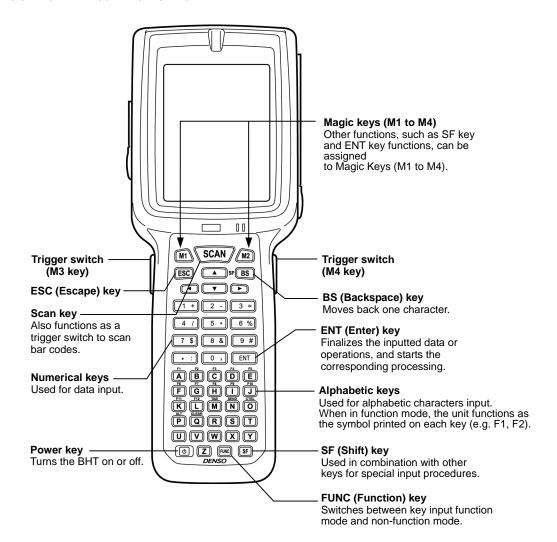

#### 50-key pad (Calculator-type key layout)

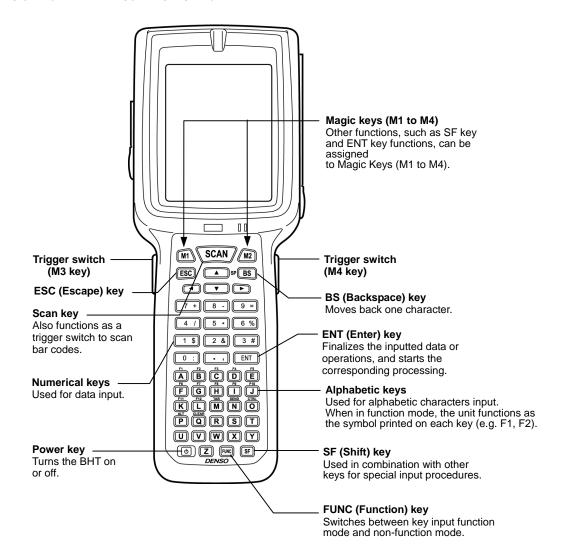

# 2.2.2 Status Indicators on the LCD

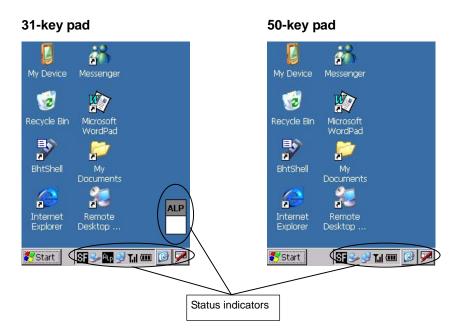

#### Battery voltage level

Shows the current battery voltage level.

- Displays when the voltage level is high.
- Displays when the voltage level is low.
- $\overline{\text{TIP}}$  The displayed battery level shows the terminal voltage of the battery cartridge, not how much power is left.

The battery voltage level varies depending upon the operation of the BHT, so the displayed level also may vary.

#### Wireless Zero Configuration radio status (Provided on the BHT-400BW-CE)

Indicates that the Wireless Zero

Configuration (WZC) radio is connected to a wireless network.

Indicates that the Wireless Zero

Configuration (WZC) radio is not connected to a wireless network.

### Synchronization state (Provided on the BHT-400BW-CE)

Displays the open state of the wireless device and the radio field intensity.

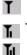

Displays when the wireless device is open.

Shows the radio field intensity with the number of bars.

TIP The radio field intensity icons (**1**, **1**, and **1**) indicate that the radio link is established but do not assure you that there will be few communications errors.

#### Keypad shift state

SF

Displays when the keypad is shifted.

#### Function key mode state

Displays when the function key is pressed.

#### ActiveSync

Displays when the BHT is linked with the PC via the IrDA, USB or etc. interface using Microsoft ActiveSync.

### Alphabet input state (Provided on the 31-key pad type)

Displays when the alphabet input function is activated. (Pressing the **ALP** key switches between the numeric entry and alphabet entry modes.)

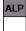

The ALP window appears when the alphabet input function is activated. Pressing any numeric key displays the alphabet letter assigned to that key in this ALP window.

TIP The ALP window appears only when alphabet entry #1 is enabled.

When alphabet entry #2 is enabled, the ALP icon appears but the ALP window does not.

#### Desktop display

Tapping this icon when an application program is running switches the screen to the desktop display. Tapping it again returns to the application execution screen.

#### Software keyboard display/hide

Shows whether the software keyboard is displayed or hidden.

(Tapping this icon toggles the software keyboard on and off.)

- Displays when the software keyboard is displayed.
- Displays when the software keyboard is hidden.

#### Software keyboard display/hide

Shows whether the software keyboard is displayed or hidden.

(Tapping this icon toggles the software keyboard on and off.)

- A Displays when the software keyboard is displayed.
- A
- Displays when the software keyboard is hidden.

(This icon does not appear by default. To display it, you need to change the setting in System Menu or in user programs. For the setting procedure in System Menu, refer to Section 2.5.4, "[3.7] Status Display" For that in user programs, refer to the "BHT-400-CE API Reference Manual" or "BHT-400-CE Class Library Reference Manual."

#### Standby state

z<sup>z<sup>z</sup></sup> Appears when the CPU comes to be on standby.

(This icon does not appear by default. To display it, you need to change the setting in System Menu or in user programs. For the setting procedure in System Menu, refer to Section 2.5.4, "[3.7] Status Display" For that in user programs, refer to the "BHT-400-CE API Reference Manual" or "BHT-400-CE Class Library Reference Manual."

#### Caps Lock state

Appears when the Caps Lock switch is pressed on the software keyboard.

# 2.2.3 Notes for Using the BHT

# Windows desktop on the LCD

The Windows desktop shown in this manual may be a little different from that in the actual screens on the LCD.

(Windows desktop sample)

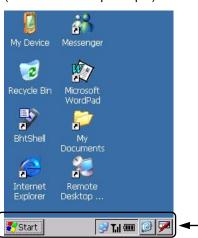

This task tray also may be a little different from that in the actual screen.

### ■ No refreshing of the LCD screen when on standby

To minimize the power consumption, the BHT automatically switches to the standby mode after it has not been operated for the specified period\*.

In the standby mode, the LCD is not refreshed so that icons on the task bar and task tray may not be displayed or refreshed or that the calendar clock may not show the correct date or time.

\* The default is one second. The period can be changed in user programs. For details, refer to the "BHT-400-CE API Reference Manual" or "BHT-400-CE Class Library Reference Manual."

# ■ Closing the wireless communications device

To disable wireless communication, you need to close the wireless communications device with the RF Open/Close switches in System Menu or by coding in user programs.

For the opening/closing procedure with the RF Open/Close switches in System Menu, refer to Section 2.5.4, "[3.8] Radio Frequency, ■ Displaying the wireless module version and opening/closing the RF device."

For coding in user programs, refer to the "BHT-400-CE API Reference Manual" or "BHT-400-CE Class Library Reference Manual."

# 2.3 Preparation

# 2.3.1 Setting-up 1: Loading the battery cartridge

Before the first use of the BHT, be sure to load the battery cartridge as shown below. The battery cartridge is not loaded in the BHT when shipped from the factory.

# Into the BHT body

- (1) Turn the BHT upside down.
- (2) Slide the release button in the direction shown below and remove the battery cartridge cover.
- (3) Push the battery cartridge into the BHT.

(To remove it, first make sure that the BHT is turned off. Slide the release button, remove the battery cartridge cover, and pull up the battery pull strap.)

- (4) Set the battery cartridge cover back into place and slide the release button to the original position.
- (5) Place the BHT on the CU-400 to charge the rechargeable battery cartridge. (Refer to Chapter 5. Section 5.5 "Charging the Rechargeable Battery Cartridge(using the CU-400)".)

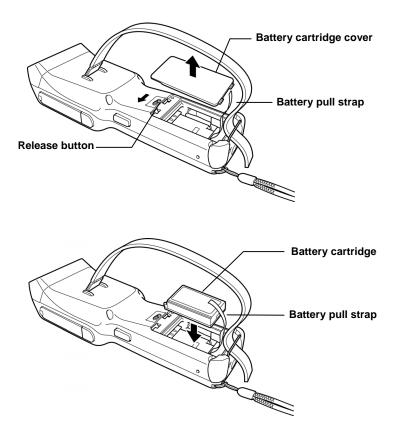

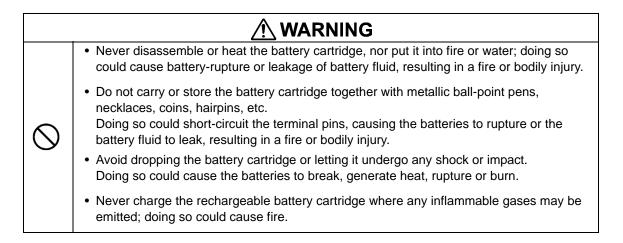

# 

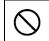

• Do not use batteries or power sources other than the specified ones; doing so could generate heat or cause malfunction.

• The BHT has an integrated backup power source which backs up the memory and calendar clock in the BHT when no battery cartridge is loaded or the voltage level of the battery cartridge drops below the specified level. The backup power source is automatically charged by the battery cartridge.

When you first load the battery cartridge after purchase or you load it after leaving the BHT unused for a long time, do not remove the battery cartridge for approx. 48 hours after that loading. This is for charging the memory backup source integrated in the BHT.

- Avoid storing the rechargeable battery cartridge in a hot place (50°C, 122°F or higher). The battery capacity may be decreased.
- Do not touch the charge terminals of the rechargeable battery cartridge or stain those terminals. Doing so could result in a charging failure.

# ■ Battery Voltage Level on the Status Indicator Line

The battery voltage level is always displayed on the status indicator line. (For details, refer to Section 2.2.2 "Status Indicators on the LCD.")

### ■ Low Battery Indication

#### Low battery warning

If the battery output voltage drops below a specified lower level limit when the BHT is in operation, the BHT displays the following message for approx. 2 seconds and beeps three times. After that, it will resume previous regular operation.

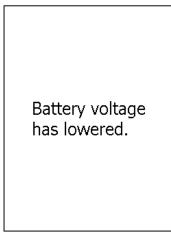

Solution: The battery cartridge will need to be recharged before long. Recharge or replace the battery cartridge as soon as possible.

### Shutdown due to low battery

If you continue to use the BHT without recharge or battery replacement after the message above appears, the battery output level lowers to the extent the BHT can no longer operate. The BHT displays the following message, beeps five times, and then turns itself off. Depending upon the battery level, the message may not appear or the beeper may not sound five times.

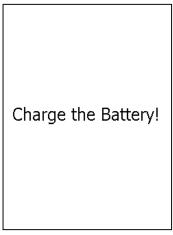

Solution: Recharge or replace the battery cartridge.

- You may charge the rechargeable battery cartridge with the optional CU-400 communication unit or optional CH-201 charger. For the charging procedure using the CU-400, refer to Chapter 5. For that using the CH-201, refer to the "CH-201 User's Manual."
  - If the "Charge the battery!" message appears after the BHT undergoes any shock or impact, turn the power off and on and then check the battery output level. The battery may not have run out.

|   | <ul> <li>Only use the dedicated charger (CU-400 or CH-201) for charging the rechargeable<br/>battery cartridge.</li> <li>Using a different type of charger could cause battery-rupture or leakage of battery fluid<br/>and result in a fire, bodily injury, or serious damage to property.</li> </ul> |  |  |  |
|---|----------------------------------------------------------------------------------------------------|--|--|--|
|   |                                                                                                    |  |  |  |
| ( | <ul> <li>Never charge a wet or damp rechargeable battery cartridge.</li> </ul>                                                                                                    |  |  |  |

Doing so could cause the batteries to break, generate heat, rupture or burn.

Download from Www.Somanuals.com. All Manuals Search And Download.

# 2.3.2 Setting-up 2: Calibrating the touch screen

Press the **power** key to turn on the BHT.

The calibration screen appears, so follow the on-screen instructions. If nothing appears, first perform a "cold boot" (refer to Section 2.3.5 "Warm and Cold Booting").

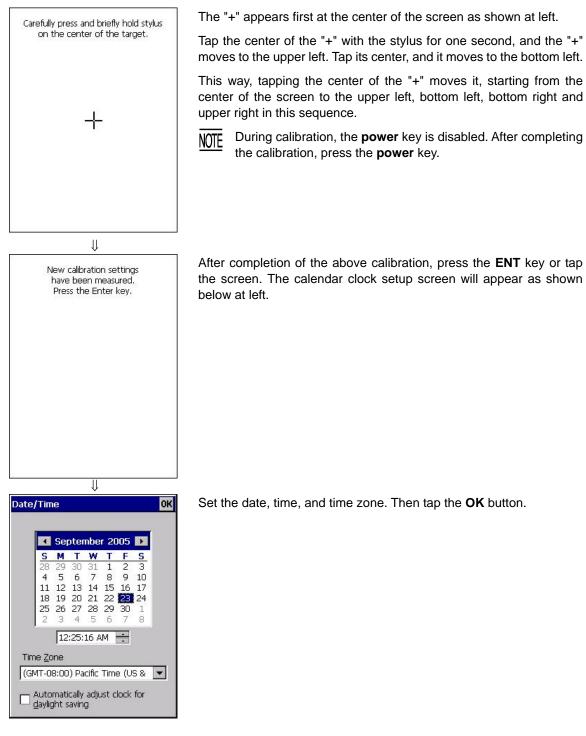

# 2.3.3 Battery Replacement Notes

### ■ When is battery replacement needed?

If the "Charge the battery!" appears on the LCD, replace the battery cartridge with a fully charged one.

If you leave the BHT without replacing the battery cartridge, then the integrated calendar clock or data will no longer be backed up so that the calendar clock may stop or the data may be lost.

- Be sure to turn the BHT off before battery replacement.
  - Replace the battery cartridge quickly. Load a charged battery cartridge within 3 minutes after the removal to avoid data loss.
  - After battery replacement, turn the BHT on and check its operation.
  - If you leave the BHT with no battery cartridge loaded for a long time, the contents of the memory may no longer be backed up so that the data stored in the BHT may be lost. It is recommended that important data be saved into the FLASH folder or uploaded to the host computer.
  - The battery cartridge will gradually deteriorate during the repeated cycles of charging and discharging due to its properties. When the battery operation period becomes shortened due to its deterioration even if it has been charged for the specified hours, replace the battery cartridge with a new one.
  - Use only DENSO WAVE-authorized battery cartridges and chargers.
  - Never dispose of battery cartridges into a fire. They should be recycled properly. Do not throw them in a trash.
  - When disposing of the battery cartridge, cover the terminal pins with vinyl tape to prevent short-circuit.

# 2.3.4 BHT Turning-off Notes

# [1] "Shutdown in progress" message

If you press the **power** key to turn off the BHT, the BHT displays the following message and starts preparation for shutdown.

Shutdown in progress. Do not remove the battery.

When the above message is displayed, do not remove the battery cartridge.

If you do so, the data stored in the BHT may be lost.

# [2] Backing up the Registry

The Registry is the part of Windows CE that stores setup information required for operating the BHT.

### ■ Backing-up the Registry

When the BHT is on, pressing the power key with the **SF** key held down displays the screen shown at right and starts backing up the Registry.

Do not remove the battery cartridge until the backup operation is completed and the message disappears.

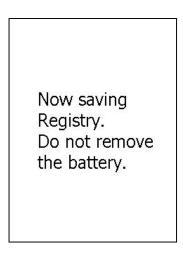

# **Restoring the Registry**

If the Registry is lost, the OS automatically restores it.

If the OS fails to restore it (since the Registry has not been backed up), the following error message appears.

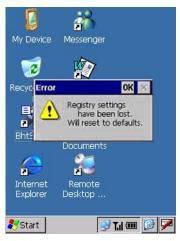

To make the Registry revert to the default, initialize the memory including the Registry. Refer to Section 2.5.4, "[3.4] File System, ■ Initializing the memory including the Registry."

# 2.3.5 Warm and Cold Booting

### ■ Warm-booting the BHT

In any of the following cases, warm-boot the BHT:

- The BHT makes no response to entry from the touch screen or keys.
- The programs in the BHT malfunction due to any problems.

Warm-booting the BHT will not erase data stored in the RAM, but it will erase data being edited and not be saved.

#### Warm booting procedure

When the BHT power is on, press the reset button with the stylus.

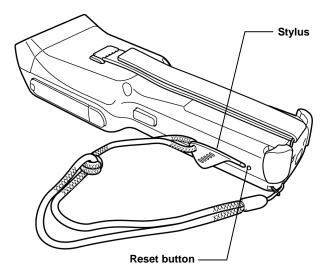

### ■ Cold-booting the BHT

If a problem persists even after warm-booting the BHT, cold-boot the BHT.

Cold-booting the BHT will erase all data stored in the RAM. It is recommended that important data be saved into the FLASH folder or uploaded to the host computer.

#### Cold booting procedure

Turn the BHT off. While holding down the reset button with the stylus, press the **power** key and then release them. Press the **power** key again, and the BHT cold-boots.

#### ■ Contents of the memory after warm-/cold-booting the BHT

|                          | After warm booting | After cold booting |
|--------------------------|--------------------|--------------------|
| Data in the FLASH folder | Retained           | Retained           |
| Data in other folders    | Retained           | Erased             |
| Contents of the Registry | Retained           | Erased*            |
| Data being edited        | Erased             | Erased             |

\* If the Registry has been backed up, the backup will apply. For the backup procedure, refer to Section 2.3.4, "[2] Backing up the Registry."

#### ■ Application program to run automatically at warm-/cold-boot

If any execution program file (XXXXX.exe) is stored in the FLASH\StartUp folder, warm- or cold-booting the BHT automatically runs that program file.

# 2.4 Replacement of the Backup Battery

If the following warning message appears on the LCD, you need to replace the backup battery (refer to Section 2.4.1).

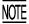

If you remove the backup battery, the contents of the memory may no longer be backed up so that the data stored in the BHT may be lost. It is recommended that important data be saved into the FLASH folder or uploaded to the host computer.

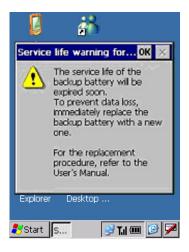

This warning message displays each time the power is turned ON after the backup battery discharge count has reached 200 times or more.

Even if this warning message appears, you can continue operation by tapping the **OK** button in the top right corner of the message window.

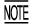

Each time the backup battery is fully discharged, the internal discharge counter automatically increments by one; however, replacing the backup battery does not reset the counter to zero automatically. You need to reset the discharge counter (refer to Section 2.4.2).

When the BHT is shipped from the factory, the discharge counter is reset to zero.

# 2.4.1 Replacing the Backup Battery

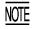

Before proceeding to the replacement procedure below, it is recommended that you save important data into the FLASH folder or upload it to the host computer.

- (1) Turn the BHT upside down.
- (2) Disconnect the hand belt.

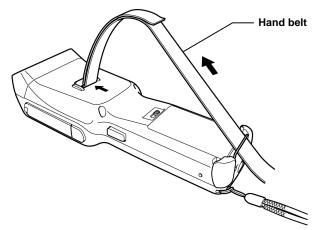

(3) Slide the release button in the direction of the arrows to remove the battery cartridge cover.

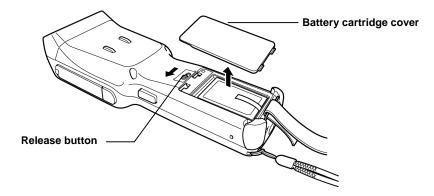

(4) Pull up the battery pull strap to remove the battery cartridge.

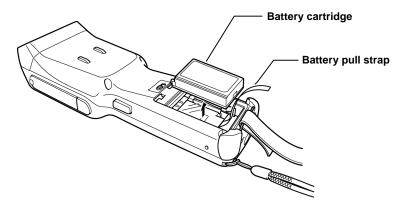

(5) Pull the clear insulation sheet up and out of the BHT.

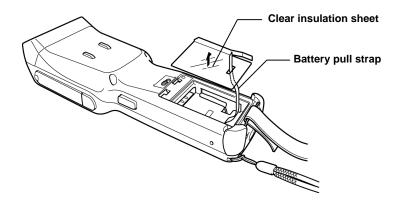

(6) Use a pair of tweezers to remove the backup battery.

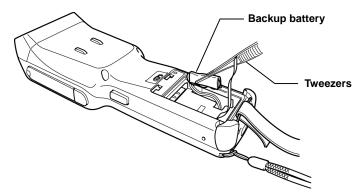

(7) Use the tweezers to pull the connector out.

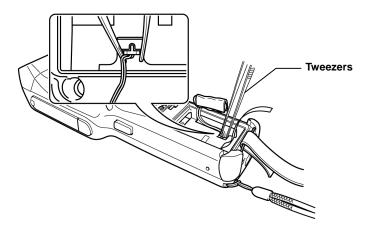

- (8) Connect the connector of a new backup battery with the red lead facing to the top.
- (9) Load the backup battery.

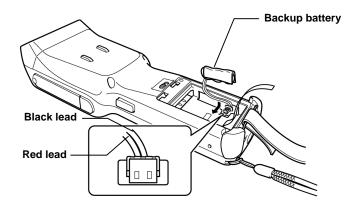

(10)Store the wires inside the backup battery casing.

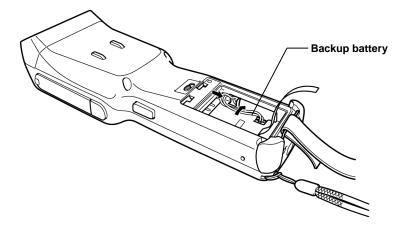

(11) Set the clear insulation sheet back into place while threading the battery pull strap through the cutout in the sheet.

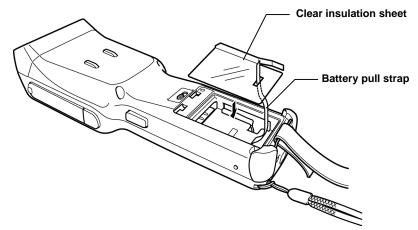

- (12)Push the battery cartridge into the BHT. The end of the battery pull strap should come out from the under edge of the battery cartridge.
- (13)Set the battery cartridge cover back into place and return the release button to the original position.

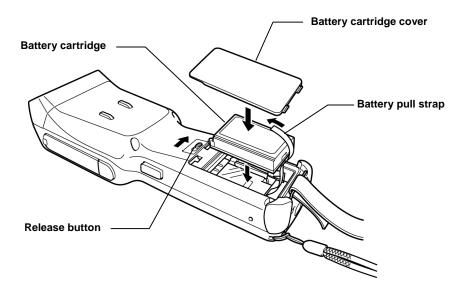

(14) Attach the hand belt to return the unit to its original condition.

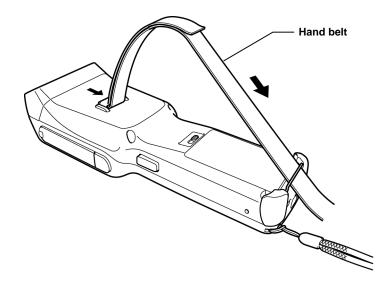

# 2.4.2 Resetting the Discharge Counter

If you replace the backup battery, reset the internal discharge counter in the BHTSHELL System Properties Menu. For detailed operation, refer to Section 2.5.4, ", ■ Backup Battery Discharge Counter."

# 2.5 Operating in System Menu

# 2.5.1 Desktop

Upon completion of setting-up 2 (described in Section 2.3.2), the desktop appears on the touch screen as shown below.

Double-tapping icons on the desktop runs the corresponding programs.

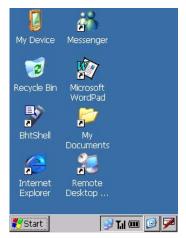

# My Device

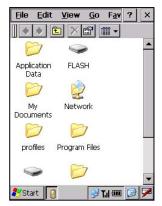

On the desktop, double-tap **My Device**. The screen shown at left appears.

With this program, you can browse the file information in the BHT.

# Recycle Bin

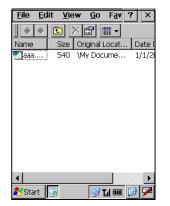

# BhtShell

| System Menu OK      | × |
|---------------------|---|
| 1:Execute Program   |   |
| 2:Communication     |   |
| 3:System Properties |   |
| 4:Test              |   |
| 5:Explorer          |   |
| <u>6</u> :Version   |   |
|                     |   |
|                     |   |
| 🐉 Start 🖳 🕺 🏹 🎟 🧭   | 7 |

# Internet Explorer

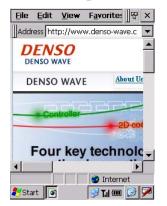

On the desktop, double-tap Recycle Bin. The Recycle Bin opens.

The Recycle Bin stores files you deleted in the BHT.

To retrieve files stored in the Recycle Bin, select the file to be retrieved and choose **File**|**Restore**.

To delete a file(s) in the Recycle Bin from the BHT memory permanently, select the file(s) to be deleted and choose **File**|**Delete**.

To delete all files in the Recycle Bin, choose File|Empty Recycle Bin.

**NOTE** If you delete files in the FLASH folder, they will not be stored in the Recycle Bin but deleted from the memory immediately.

On the desktop, double-tap **BhtShell**. The System Menu screen shown at left appears.

For details about this program, refer to Section 2.5.3, "Operating in System Menu."

On the desktop, double-tap **Internet Explorer**. The screen shown at left appears.

With this program, you can browse Web pages.

**NOTE** Before running Internet Explorer, you need to make RF-related settings and open the wireless communications device. For details, refer to Section 2.6, "Wireless Zero Configuration (WZC) Menu."

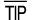

### **Configuring Proxy Server**

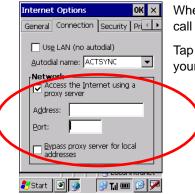

When the **Internet Explorer** runs, choose **View**|Internet Options to call up the Options window.

Tap the **Connection** tab to display the screen shown at left. Make your settings.

### ■ Messenger

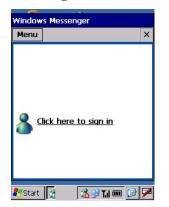

On the desktop, double-tap **Messenger**. The screen shown at left appears.

### Microsoft WordPad

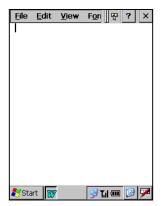

On the desktop, double-tap **Microsoft WordPad**. The screen shown at left appears.

# ■ My Documents

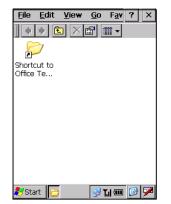

On the desktop, double-tap **My Documents**. The screen shown at left appears.

With this program, you can browse the file information in the BHT.

# ■ Remote Desktop Connection

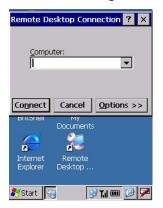

On the desktop, double-tap **Remote Desktop Connection**. The screen shown at left appears.

# 2.5.2 Start Menu

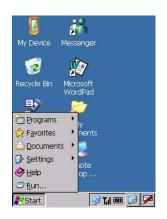

Tap the **Start** button in the bottom left corner of the desktop.

The Start menu appears where you can run programs and make system settings.

# ■ Terminal

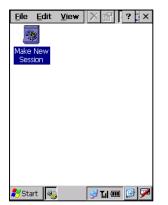

On the **Start** menu, tap **Programs|Communication|Terminal**. The screen shown at left appears. You can create a new session.

# Internet Explorer

On the **Start** menu, tap **Programs|Internet Explorer** to run Internet Explorer. For details, refer to Section 2.5.1, "Desk Top, ■ Internet Explorer."

# Windows Explorer

On the **Start** menu, tap **Programs|Windows Explorer** to run Windows Explorer. For details, refer to Section 2.5.1, "Desk Top, ■ My Device."

### Command Prompt

| <u>F</u> ile | Edit   | Help  |          | × |
|--------------|--------|-------|----------|---|
| Pock         | et CMD | v 5.0 |          |   |
|              |        |       |          |   |
|              |        |       |          |   |
|              |        |       |          |   |
|              |        |       |          |   |
|              |        |       |          |   |
|              |        |       |          |   |
|              |        |       |          |   |
|              |        |       |          |   |
|              |        |       |          |   |
|              |        |       |          | - |
| •            |        |       |          |   |
| 🐉 Sta        | rt 💵   |       | 😏 T.il 🎟 |   |

On the Start menu, tap Programs|Command Prompt.

The screen shown at left appears.

### ■ Favorites

On the Start menu, tap Favorites.

Your Favorites list appears.

To add items to your Favorites list, create a shortcut(s) of the desired file(s) in the \Windows\favorites folder.

#### Documents

On the Start menu, tap Documents.

Recently opened documents appear.

To add files to the **Start** menu, use the standard API "SHAddToRecentDocs(). For details about SHAddToRecentDocs(), refer to the Help of application development tools.

### Control Panel

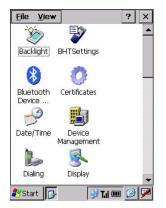

On the Start menu, tap Settings|Control Panel.

The screen shown at left appears.

You can configure the basic Windows operating environments in your BHT.

#### **Backlight Properties**

On the Control Panel window, double-tap Backlight, and the Backlight Properties window appears.

| Backlight OK ×        |  |  |
|-----------------------|--|--|
| 🔿 Disable             |  |  |
| Enable                |  |  |
| Backlight On-duration |  |  |
| Battery Power: 3      |  |  |
| External Power: 60    |  |  |
| Brightness Level      |  |  |
| High Bright 🗨         |  |  |
| Power Save Mode       |  |  |
| Dim 💌                 |  |  |
|                       |  |  |
| 🌮 Start 🕑 🍉 📝 🖬 🎟 😰 🏸 |  |  |

- Backlight function<sup>(\*1)</sup>

Enable or disable the backlight function. If it is enabled, the backlight comes on when you press any key or tap the touch screen.

#### - Backlight On-duration

Set the ON-duration of the backlight that comes on when you press any key or tap the touch screen.

Battery Power: ON-duration when the BHT is not placed on the CU.

External Power: ON-duration when the BHT is placed on the CU.

#### - Brightness Level

Select the desired brightness level from the following four choices:

|             | (Dark)       |
|-------------|--------------|
| Off         | $\uparrow$   |
| Low Bright  |              |
| Mid Bright  |              |
| High Bright | $\downarrow$ |
| (.1)        | (Bright)     |

(\*1)

Pressing the backlight function on/off key (the initial setting: the simultaneous depression of the **SF** key and right-hand trigger switch (**M4** key)) toggles between enabled and disabled states, regardless of the backlight function setting made on this screen.

#### - Power Save Mode

Change the settings for turning off the backlight after the BHT has not been used for a specified period of time.

Off: The backlight turns off immediately.

Dim: The backlight remains on very dimly.

### **BHTSettings**

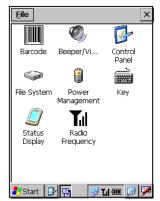

On the Control Panel window, double-tap **BHTSettings**, and the BHTSettings window appears.

For details, refer to Section 2.5.4. [3] "System Properties."

# System Properties

On the Control Panel window, double-tap System, and the System Properties window appears.

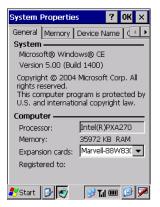

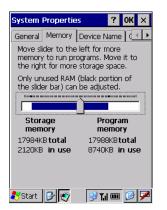

Tap the General tab to display the screen shown at left.

Choose the **Memory** tab to display the screen shown at left.

You can check the memory allocation and the free space of the RAM.

You can also change the memory allocation by moving the slider.

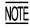

According to your operating requirements, assign the memory between "Storage memory" and "Program memory."

Depending upon the memory allocation (e.g., insufficient program execution space), the BHT might not operate normally.

### **Stylus Properties**

| Stylus Prop                          | erties                                                                               | ? OK ×     |
|--------------------------------------|--------------------------------------------------------------------------------------|------------|
| Double-Tap                           | Calibration                                                                          |            |
| set the d<br>sensitivity<br>speed an | for both the                                                                         |            |
| test your<br>settings.<br>doesn't c  | p this icon to<br>double-tap<br>If this icon<br>hange, adjust<br>ngs using the<br>a, |            |
| 🏷 Start 🔀                            | 1 😨 😨 T                                                                              | il aan 📴 🏴 |
|                                      |                                                                                      |            |

| Stylus Pro                                                                                                    | perties                                     |                   | ?              | OK     | ×  |
|----------------------------------------------------------------------------------------------------|---------------------------------------------|-------------------|----------------|--------|----|
| Double-Ta                                                                                                    | p Calibr                                    | ation             |                |        |    |
| 0                                                                                                    | If your<br>respond<br>taps, yo<br>recalibra | ding pr<br>bu may | operly<br>need | to     | ur |
| To start (<br>Recalibrat                                                                                                    |                                             | bratior           | proce          | ss, ta | p  |
| To be a set of the set of the set | Reca                                        | librate           | •              |        |    |
| -                                                                                                    |                                             |                   |                |        |    |
|                                                                                                    |                                             |                   |                |        |    |
| <b>.</b>                                                                                                    |                                             |                   |                |        |    |
| Start                                                                                                    | 3 0                                         |                   | Tal 🚥          | C      | 1  |

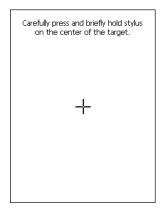

On the Control Panel window, double-tap **Stylus**, and the Stylus Properties window appears.

You can adjust the double-tap speed.

Tap the **Calibration** tab to display the window shown at left.

Tab the **Recalibrate** to display the screen shown at left.

Follow the on-screen instructions. Refer to Section 2.3.2 "Setting-up 2: Calibrating the touch screen."

### **Dialing Properties**

| Dialing Pro                                              | perties      | ? 0K ×                  |
|----------------------------------------------------------|--------------|-------------------------|
| Location:                                                | Work         |                         |
|                                                          | <u>N</u> ew  | Remove                  |
| Local settin                                             | gsare: –     |                         |
| <u>A</u> rea c                                           | ode: 425     | ● <u>T</u> one dialing  |
| <u>C</u> ountry/Reg                                      | gion: 1      | O <u>P</u> ulse dialing |
| Disable o                                                | all waiting; | dial: 💌                 |
| Dialing patt<br>Local / Lon<br>9,G<br>9,1FG<br>9,011,EFG |              | International:          |
|                                                          |              | <u>E</u> dit            |
| 🎝 Start 月                                                |              | 🤌 T.il 🎟 🕜 📈            |

On the Control Panel window, double-tap **Dialing**, and the Dialing Properties window appears.

You can set up the telephone line.

### **Owner Properties**

On the Control Panel window, double-tap **Owner**, and the Owner Properties window appears.

| Password:                             | Identification                                  | Notes                                | Vetwork ID | 7   |
|---------------------------------------|-------------------------------------------------|--------------------------------------|------------|-----|
| Password:                             | gain access to<br>Enter the use<br>domain provi | o network<br>er name, j<br>ded by yo | resources  | and |
| · · · · · · · · · · · · · · · · · · · | User Name:                                      |                                      |            |     |
| Domain:                               | Password:                                       |                                      |            | _   |
|                                       | Domain:                                         |                                      |            | _   |
|                                       |                                                 |                                      |            |     |
|                                       |                                                 |                                      |            |     |

Tap the Network ID tab to display the window shown at left.

You can specify a user name, password and domain required to access the network resource.

#### **Volume & Sounds Properties**

On the Control Panel window, double-tap **Volume & Sounds**, and the Volume & Sounds properties window appears.

| Volume 8          | Sounds Pro ?                                                  | ок 🗙      |
|-------------------|---------------------------------------------------------------|-----------|
| Volume            | Gounds                                                        |           |
| ·<br><u>S</u> oft | <u></u> 7                                                     | ►<br>Loud |
| Enable            | sounds for:                                                   |           |
| 🔽 Appl            | ts (warnings, system e<br>cations<br>ications (alarms, reminc |           |
|                   |                                                               |           |
|                   |                                                               |           |
|                   |                                                               |           |
| 🛃 Start           | 3- 🔊 😥 Tul 🎟                                                  |           |

| Volume & Sounds Pro ? OK ×    |
|-------------------------------|
| Volume Sounds                 |
| Event:                        |
| Windows CE                    |
| Sound: Preview:               |
| (None)                        |
| Scheme:<br>Windows CE Default |
| ಶ Start 📴 媷 🛛 🕑 📶 🎟 😰 🏸       |

Tap the Volume tab to display the screen shown at left.

You can make the following settings:

- Adjust the beeper volume except volumes for key entry and screen taps
- Enable/disable the beeper for events
- Enable/disable the beeper driven by programs
- Enable/disable the beeper for notification

You may adjust the beeper volume to six levels (0 to 5) on this screen; however, four levels are available in practice since levels 1 and 2 and levels 3 and 4 produce the same volume.

Tap the **Sounds** tab to display the screen shown at left.

You can configure beeper sounds for various events.

### **Display Properties**

On the Control Panel window, double-tap **Display**, and the Display Properties window appears.

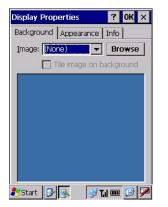

Display Properties ? 0K × Background Appearance Info Scheme: Windows Standard Saye... Delete Apply Normal Disabled Selec ? inactive Wind ? OK × Window Text Active Win ? OK × Dialog Box Text Button Item: Desktop -🧞 Start 📴 💽 📝 🖬 🎯 🏴 Tap the **Background** tab to display the screen shown at left. You can select wallpaper to be displayed on your desktop.

Tap the **Appearance** tab to display the screen shown at left. You can specify the appearance of your desktop.

### **Regional and Language Settings Properties**

| Your locale:<br>English (United States)<br>Customize<br>Appearance samples<br>Time: 2:49:17 AM<br>Short date: 1/1/2004<br>Long date: T/ursday, January 01,<br>2004<br>Positive numbers: 123,456,789.00  | Regional and Lan    |                    |
|----------------------------------------------------------------------------------------------------|---------------------|--------------------|
| Customize Appearance samples Time: 2:49:17 AM Short date: 1/1/2004 Long date: Thursday, January 01, 2004 Positive numbers: 123,456,789.00                                                               | Your locale:        |                    |
| Appearance samples           Time:         2:49:17 AM           Short date:         1/1/2004           Long date:         Thursday, January 01, 2004           Positive numbers:         123,456,789.00 | English (United St. | ates) 💌            |
| Time:         2:49:17 AM           Short date:         1/1/2004           Long date:         Thursday, January 01, 2004           Positive numbers:         123,456,789.00                              |                     | <u>C</u> ustomize  |
| Short date: 1/1/2004<br>Long date: Thursday, January 01,<br>2004<br>Positive numbers: 123,456,789.00                                                                                                    | Appearance sam      | ples               |
| Long date: Thursday, January 01,<br>2004<br>Positive numbers: 123,456,789.00                                                                                                    |                     |                    |
| 2004 2004<br>Positive numbers: 123,456,789.00                                                                                                    |                     |                    |
|                                                                                                    |                     |                    |
| Nogativo pumbora: 122.456.700.00                                                                                                    | Positive numbers:   |                    |
|                                                                                                    | Negative numbers:   |                    |
| Positive currency: \$123,456,789.00<br>Negative currency: (\$123,456,789.00)                                                                                                    |                     |                    |
| Negative currency. (\$123,430,789.00)                                                                                                    | wegative currency:  | (\$123,400,789.00) |

On the Control Panel window, double-tap **Regional and Language Settings**, and the Regional and Language Settings Properties window appears.

You can specify the display format for the following:

- Region
- Language
- Input

#### **Network and Dial-up Connection**

On the Control Panel window, double-tap **Network and Dial-up Connection**, and the Connection window appears.

| Connection             |  |  |
|------------------------|--|--|
| Make New<br>Connection |  |  |
|                        |  |  |
|                        |  |  |
|                        |  |  |
|                        |  |  |
|                        |  |  |

Double-tap the "Make New Connection" icon starts Wizard.

Follow the Wizard instructions and set the connection name and type.

### PC Connection Properties

| PC Connection Proper ? OK 🗙                                                                      |
|--------------------------------------------------------------------------------------------------|
| PC Connection                                                                                    |
| Enable direct connections to the desktop computer                                                |
| When enabled, connect to the<br>desktop computer using:                                          |
| 'ACTSYNC'                                                                                        |
| Change Connection                                                                                |
| Warning: Changing the<br>connection may disable<br>communications with your<br>desktop computer. |
| 🌮 Start 🕑 💇 😏 Tul 🎟 🕑 🏴                                                                          |

Tap the **PC Connection** tab to display the screen shown at left.

You can change the connection method to the PC. Tap the **Change Connection** button.

### **Date/Time Properties**

| 25 26 27 28 29 30 1<br>2 3 4 5 6 7 8<br>9 10 11 12 13 14 15<br>16 17 18 19 20 21 22<br>23 <mark>24</mark> 25 26 27 28 29                                                                                                    | 4   | 0    | cto  | ber  | 200 | 15 | •  |
|----------------------------------------------------------------------------------------------------|-----|------|------|------|-----|----|----|
| 2 3 4 5 6 7 8<br>9 10 11 12 13 14 15<br>16 17 18 19 20 21 22<br>3 24 25 26 27 28 29<br>3 31 1 2 3 4 5<br>12:00:00 PM                                                                                                    | S   | м    | Т    | W    | Т   | F  | S  |
| 9 10 11 12 13 14 15<br>16 17 18 19 20 21 22<br>23 24 25 26 27 28 29<br>30 31 1 2 3 4 5<br>12:00:00 PM                                                                                                    | 25  | 26   | 27   | 28   | 29  | 30 | 1  |
| 16       17       18       19       20       21       22         23       24       25       26       27       28       29         30       31       1       2       3       4       5         12:00:00 PM       +       +       +       + | 2   | 3    | 4    | 5    | 6   | 7  | 8  |
| 23 24 25 26 27 28 29<br>30 31 1 2 3 4 5<br>12:00:00 PM                                                                                                    | 9   | 10   | 11   | 12   | 13  | 14 | 15 |
| 30 31 1 2 3 4 5<br>12:00:00 PM                                                                                                    | 16  | 17   | 18   | 19   | 20  | 21 | 22 |
| 12:00:00 PM                                                                                                    | 23  | 24   | 25   | 26   | 27  | 28 | 29 |
| )                                                                                                    | 30  | 31   | 1    | 2    | З   | 4  | 5  |
| lone                                                                                                    |     | -    | 0:00 | O PN | 1   |    | -  |
|                                                                                                    | Zor | ne - |      |      |     |    |    |

### **Input Panel Properties**

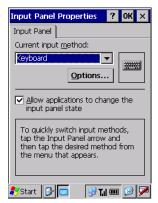

| Input Panel Properties                                   | ? 0K ×         |
|----------------------------------------------------------|----------------|
| Input Dapal                                              |                |
| Soft Keyboard Options                                    | ок 🗙           |
| Large keys     Large keys     d     Small keys     Large | rt<br>fg<br>Vb |
| Use gestures for Space<br>Backspace, Shift and I         |                |
| f∎ f f f                                                 | Space          |
| ←●ſ                                                      | Backspace      |
| TF Ţ                                                     | Enter          |
|                                                          |                |
| 🎝 Start 🚱 📼 🕺                                            | T.il 🎟 🙆 🗭     |

On the Control Panel window, double-tap **Date/Time**, and the Date/Time Properties window appears.

You can specify the date, time and time zone.

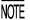

The entry range to the year is 2003 to 2099.

On the Control Panel window, double-tap **Input Panel**, and the Input Panel Properties window appears.

Tap the **Options** button to display the screen shown at left.

You can switch the input panel (software keyboard) between large and small keys.

- **NOTE** Regardless of the setting made for "Use gestures for...," the gestures\* are always active.
  - \*The Gesture refers to special stylus operations that enable special input on the software keyboard as shown at left.

### ■ Taskbar

On the Start menu, tap Settings|Taskbar. The Taskbar and Start Menu window appears.

| 🛛 🚺 👬                        |
|------------------------------|
| Taskbar and Start Menu 🛛 🛛 🗙 |
| General Advanced             |
| Always on top                |
| 🗖 A <u>u</u> to hide         |
| Show <u>C</u> lock           |
|                              |
|                              |
|                              |
| Explorer Desktop             |
| 🌮 Start 🔽 🦪 🎢 🎟 🕑 🏴          |

Tap the **General** tab to display the screen shown at left. You can customize the taskbar.

## Run

| Run 🗙                                                                                    |
|------------------------------------------------------------------------------------------|
|                                                                                          |
| Type the name of a program, folder,<br>or document, and Windows will open<br>it for you. |
| Open:                                                                                    |
|                                                                                          |
| Browse OK                                                                                |
|                                                                                          |
|                                                                                          |
|                                                                                          |
|                                                                                          |
| 🧩 Start 🛛 🕺 🏹 🎟 😰 💌                                                                      |

On the **Start** menu, tap **Run**, and the screen shown at left appears. You can run applications or open files.

# 2.5.3 Operating in System Menu

On the desktop, double-tap **BhtShell**. System Menu starts up to display the following screen:

| System Menu 🛛 🛛 🗰 🗙 |
|---------------------|
|                     |
| 1:Execute Program   |
| 2:Communication     |
| 3:System Properties |
| 4:Test              |
| 5:Explorer          |
| 6:Version           |
|                     |
|                     |
| 🥙 🖓 🏹 💷 🚱 🏹         |

To run the items in System Menu, tap the desired item or press the corresponding numerical key.

To quit System Menu, tap the  $\mathbf{OK}$  or  $\mathbf{X}$  button located in the top right corner of the window.

The keys below are so designed that the function of each key is consistent in every screen.

| Numerical keys                                     | Pressing a numerical key corresponding with a desired menu<br>number starts the desired item displayed on the screen. |
|----------------------------------------------------|----------------------------------------------------------------------------------------------------|
| ENT key                                            | Pressing this key executes the focused* item.                                                                         |
| Tab key (assigned to the <b>M1</b> key by default) | Pressing this key moves the focus.                                                                                    |
| C(CLEAR) key                                       | Pressing this combination returns to the immediately preceding screen. **                                             |

\* Currently active item. On the screen above, the [1:Execute Program] is focused.

- \*\* The combination of the **C(CLEAR)** key is disabled on the following menus in Section 2.5.4, "Detailed Description of the Functions in System Menu."
  - [2.1] Ymodem Menu
  - [2.2] ActiveSync (Infrared)
  - [2.3] ActiveSync (Serial)
  - [2.4] ActiveSync (USB)
  - [2.5] ActiveSync (RF)
  - -[3] System Properties
  - -[5]Explorer

### ■ Structure of System Menu

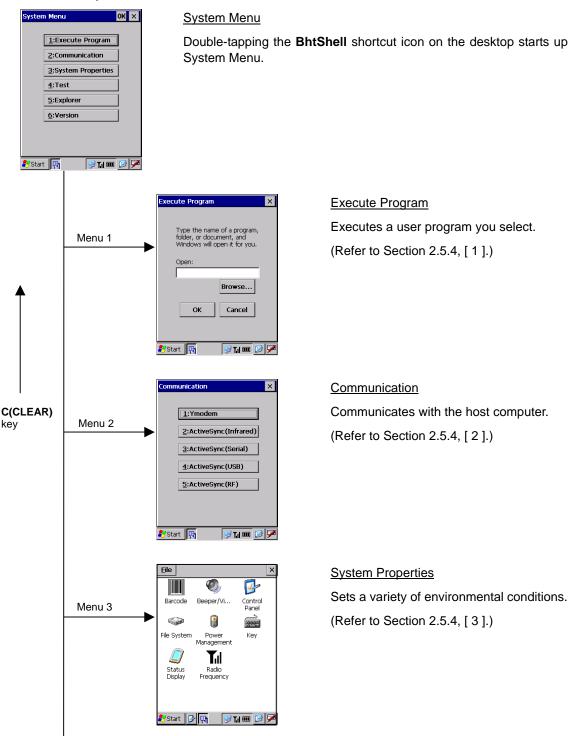

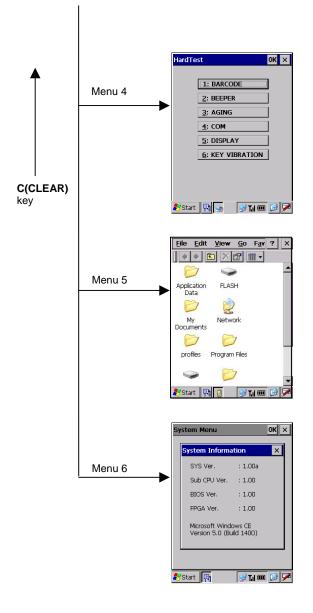

#### <u>Test</u>

Tests a variety of hardware operations. (Refer to Section 2.5.4, [ 4 ].)

# <u>Explorer</u> Runs Explorer.

(Refer to Section 2.5.4, [ 5 ].)

### <u>Version</u>

Shows the system program version and memory size.

(Refer to Section 2.5.4, [ 6 ].)

# 2.5.4 Detailed Description of the Functions in System Menu

# [1] Execute Program

| Execute Program 🛛 🗙                                                                      |
|------------------------------------------------------------------------------------------|
|                                                                                          |
| Type the name of a program,<br>folder, or document, and<br>Windows will open it for you. |
| Open:                                                                                    |
|                                                                                          |
| Browse                                                                                   |
|                                                                                          |
| OK Cancel                                                                                |
|                                                                                          |
| 🦹 Start 📑 😥 🏹 🎟 🚱 🇭                                                                      |
|                                                                                          |
| $\downarrow$                                                                             |
| Open 主 💣 🧧 OK 🗙                                                                          |
| My Device                                                                                |
| Control Panel                                                                            |
|                                                                                          |
|                                                                                          |
|                                                                                          |
| Name: Control Panel.Ink                                                                  |
| Type: Programs(*.exe;*.vb)                                                               |
|                                                                                          |
|                                                                                          |
|                                                                                          |
| 教 Start 🖳 🕺 🏹 🎟 🕼 🏴                                                                      |

Execute Program X Type the name of a program, folder, or document, and Windows will open it for you. Open: [windows\control.exe Browse...] OK Cancel Start

11

Choosing "1:Execute Program" in System Menu calls up the screen shown at left.

With this menu, you can start an application you want.

Tap the Browse button. The screen shown at left appears.

Select a file you want to run, check that the file name is displayed in the **Name** box, and then tap the **OK** button.

Check that the name of the file to be run is displayed in the **Open** box and tap the **OK** button.

# [2] Communication

| Communication ×              |
|------------------------------|
| 1:Ymodem                     |
| 2:ActiveSync(Infrared)       |
| <u>3</u> :ActiveSync(Serial) |
| 4:ActiveSync(USB)            |
| 5:ActiveSync(RF)             |
|                              |
| 🛃 et avt 🖪 🛛 🚺 🖬 🐼           |
| 🌮 Start 🛐 🕑 🏹 💷 🕑 🏸          |

Choosing "2:Communication" in System Menu calls up the screen shown at left.

| [1] Ymodem:                | Switches to the Ymodem menu where you can set the Ymodem communications parameters and download/upload files. |
|----------------------------|----------------------------------------------------------------------------------------------------|
| [2] ActiveSync (Infrared): | Connects to the host computer via IrDA using ActiveSync.                                                      |
| [3] ActiveSync (Serial):   | Connects to the host computer via a connector interface using ActiveSync.                                     |
| [4] ActiveSync (USB):      | Connects to the host computer via USB using ActiveSync.                                                       |
| [5] ActiveSync (RF):       | Connects to the host computer via RF using ActiveSync.                                                        |

# [2.1] Ymodem Menu

With this menu, you can set the communications parameters and download or upload files from/to the host computer.

| <b>V</b><br>② | SerialTransfer OK ×<br>COM4: 115200 8-N-1 0<br>Download Upload Abort | Choosing "1:Ymodem" in the Communication menu calls up the screen shown at left. |
|---------------|----------------------------------------------------------------------|----------------------------------------------------------------------------------|
|               | My Device 3                                                          | Button ①: Sets the communications environments.                                  |
|               |                                                                      | Button ②: Downloads a file to the BHT.                                           |
|               | FileName<br>Control Panel.Ink                                        | Button $(\mathfrak{G})$ : Uploads a file stored in the BHT to the host computer. |
|               | 🐉 Start   हिग 🛐 🙀 😥 🖬 🎯 🗭                                            |                                                                                  |

### ■ Setting the communications environments

Tapping button ① on the Ymodem menu calls up the communications environments setting screen.

#### When using connector interface

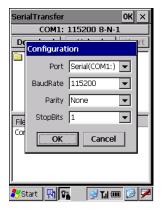

To communicate with the host computer via the connector interface port, select "Serial (COM1:)" in **Port**. The screen shown at left appears.

In **BaudRate**, **Parity**, and **StopBits**, select the same setting as that in the host computer.

Data bits are fixed at 8.

#### When using IrDA interface

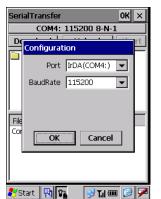

To communicate with the host computer via the IrDA interface port, select "IrDA (COM4:)" in **Port**. The screen shown at left appears.

In **BaudRate**, select the same setting as that in the host computer.

None

Other settings are fixed as follows:

- Data bits: 8
- Parity:
- Stop bits: 1

After the BHT is initialized, the interface port and communications parameters are set as listed in the default table below.

| Items     | Defaults     |
|-----------|--------------|
| Port      | IrDA (COM4:) |
| Baud Rate | 115200 bps   |
| Data Bits | 8            |
| Parity    | None         |
| Stop Bits | 1            |

### ■ Downloading

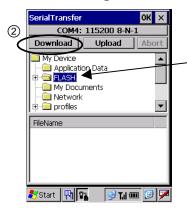

Specify a folder where you want to store a downloaded file and then tap button (2), and the BHT waits for a file to be downloaded.

- Folder where you want to store a downloaded file

If you download a file having the same name as one already in the same folder, the newly downloaded file replaces the old one.

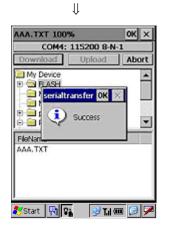

Upon completion of downloading, the BHT sounds a long beep once and displays the screen shown at left.

#### If an error occurs during downloading

If some error occurs during downloading, the BHT beeps three times and shows one of the following screens.

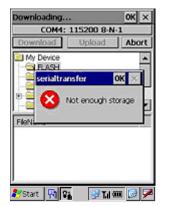

#### Problem

The memory is insufficient for storing files to be downloaded.

#### Solution

Delete unnecessary files in the memory or decrease the size of the file to be downloaded.

| Downloading    | OK         | ×  |
|----------------|------------|----|
| COM4: 115200   | 8-N-1      |    |
| Download Uploa | ad Abor    | t  |
| My Device      | l.         | -  |
| RIASH          |            |    |
| serialtransfer | OK ×       |    |
|                |            |    |
| 😤 区 Too long   | path .     | -1 |
|                | 100        | =  |
| FileNi         |            | -  |
|                |            |    |
|                |            |    |
|                |            |    |
|                |            |    |
|                |            |    |
| 💦 Start 📳 🖬 🔮  | 🖁 T.il 🎟 🚺 |    |

#### Problem

The path of the file to be downloaded is too long.

#### Solution

Change the file name or the folder where you want to store the downloaded file.

| Downloading      | OK ×      |
|------------------|-----------|
| COM4: 115200     | 8-N-1     |
| Download Uploa   | ad Abort  |
| My Device        |           |
| RLASH            |           |
| 🚊 serialtransfer | OK ×      |
|                  |           |
| 🐮 🔁 🔀 File open  | error     |
|                  |           |
| FileNi           |           |
| AAA.TXT          |           |
|                  |           |
|                  |           |
|                  |           |
|                  |           |
| 🛃 Start 📳 😱 📃    | דיו 🎟 🚺 🌶 |

#### Problem

The file you attempted to download was opened.

#### Solution

Close the file to be downloaded and then retry the download.

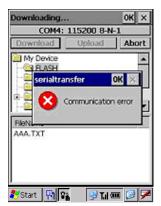

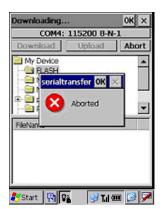

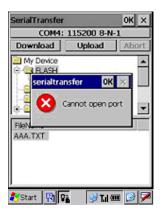

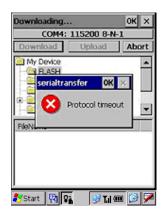

#### Problem

Downloading has failed.

#### Solution

Confirm the communications environment settings and then retry the download.

It is also necessary to check the communications environment setup of the host computer.

#### Problem

Downloading has aborted.

#### Solution

Confirm the communications environment settings and communications log, then retry the download.

It is also necessary to check the communications environment setup of the host computer.

#### Problem

The communications port has been already opened.

#### Solution

Close the communications port already opened for other processing and then retry the download.

#### Problem

Timeout has occurred.

#### Solution

Confirm the communications environment settings and communications log, then retry the download.

It is also necessary to check the communications environment setup of the host computer.

### ■ Uploading

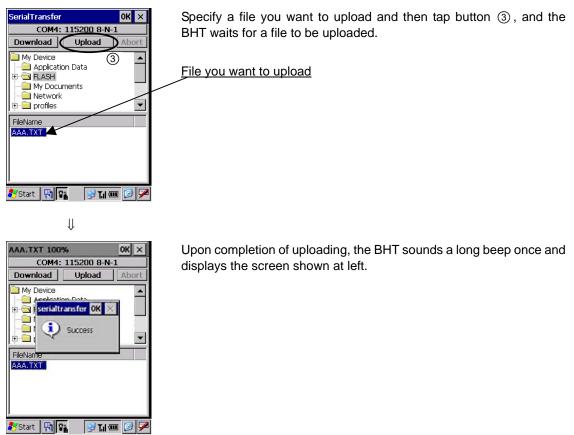

### If an error occurs during uploading

If some error occurs during uploading, one of the following screens will appear and the beeper beeps three times.

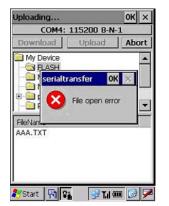

#### Problem

The file you attempted to upload was opened.

### Solution

Close the file to be uploaded and then retry the upload.

| Iploading                                                                                                    | OK ×  |
|----------------------------------------------------------------------------------------------------|-------|
| COM4: 115200 8-                                                                                                    | N-1   |
| Download Upload                                                                                                    | Abort |
| My Device                                                                                                    |       |
| FLASH                                                                                                    |       |
| serialtransfer OK                                                                                                    | ×     |
|                                                                                                    |       |
| Aborted                                                                                                    | -     |
| FileNart                                                                                                    |       |
| AAA.TXT                                                                                                    |       |
| BAB.TAT                                                                                                    |       |
|                                                                                                    |       |
|                                                                                                    |       |
|                                                                                                    |       |
| and the second second se |       |

#### Problem

Uploading has aborted.

#### Solution

Confirm the communications environment settings and communications log, then retry the upload.

It is also necessary to check the communications environment setup of the host computer.

| SerialTransfer<br>COM4: 11520 | 0K ×         |
|-------------------------------|--------------|
| Download Uple                 | 1/           |
| My Device                     | <b></b>      |
| serialtransfer                | OK ×         |
| 📮 🚫 Cannot d                  | open port 🖵  |
| FileN                         |              |
| AAA.TXT                       |              |
|                               |              |
|                               |              |
|                               | 🥑 T.il 🎟 🚺 🇭 |

#### Problem

The communications port has been already opened.

#### Solution

Close the communications port already opened for other processing and then retry the upload.

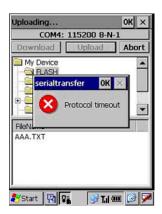

#### Problem

Timeout has occurred.

#### Solution

Confirm the communications environment settings and communications log, then retry the upload.

It is also necessary to check the communications environment setup of the host computer.

| SerialTransfer |           | ок ×        |
|----------------|-----------|-------------|
| COM4:          | 115200 8- | N-1         |
| Download       | Upload    | Abort       |
| My Device      |           | -           |
| FLASH          |           | -           |
| serialtransfe  | er 🛛      | $ok \times$ |
| F              |           |             |
|                |           |             |
|                |           |             |
|                | -         |             |
| 🛃 Start 🔤 😨    | 6 🔗 T.I   | I 🎟 📝 🎽     |

#### Problem

No file has been correctly selected for uploading.

#### Solution

Select a file(s) to be uploaded and retry the upload.

# [2.2] ActiveSync (Infrared)

Choosing "2:ActiveSync (Infrared)" on the Communication menu connects the BHT to the host computer via the Infrared interface port.

| 1:Ymodem       ACTSYNC Status       Connecting to Host       Hide this message: | ACTSYNC Status          | Communication X         |
|---------------------------------------------------------------------------------|-------------------------|-------------------------|
| Hide this message: Hide                                                         | Hide this message: Hide |                         |
| Cancel connection: Cancel                                                       |                         | Hide this message: Hide |

Upon completion of connection, the screen shown at left appears.

For details about the configuration of the host computer and connection using ActiveSync, refer to Chapter 3, Section 3.5 "ActiveSync."

When connecting the BHT to the host computer using ActiveSync (Infrared), arrange the BHT and host computer with their Infrared ports facing directly each other.

When the CU-401 with RS-232C interface is used to connect the BHT with the host, no ActiveSync can be used.

TIP The BHT can be setup so that ActiveSync, which allows connection with the host computer, begins automatically if the BHT is placed on the CU-421 while turned on.

For further details, refer to Section 2.5.4, "[3.3] Device Menu".

### If ActiveSync connection succeeds

| Communication ×              |
|------------------------------|
|                              |
| 1:Ymodem                     |
| 2:ActiveSync(Infrared)       |
| <u>3</u> :ActiveSync(Serial) |
| 4:ActiveSync(USB)            |
| 5:ActiveSync(RF)             |
|                              |
|                              |
| 🌮 Start 📮 🕟 🏹 🎟 🕑 🗭          |

If ActiveSync connection succeeds, the BHT beeps once and displays the ActiveSync icon (circled in red at left) in the task tray.

### If ActiveSync connection fails

If ActiveSync connection fails, the BHT beeps once and does not display the ActiveSync icon.

# [2.3] ActiveSync (Serial)

Choosing "3:ActiveSync (Serial)" on the Communication menu connects the BHT to the host computer via the connector interface port.

| Communication              | ×     |
|----------------------------|-------|
| 1:Ymodem<br>ACTSYNC Status |       |
| Connecting to Hos          | t     |
|                            | lide  |
|                            |       |
| 🎝 Start 🛛 🖳 😏 😏 T. I       | m 🚱 ጆ |

After a connection is established, the screen shown at left appears.

For details about the configuration of the host computer and connection using ActiveSync, refer to Chapter 3, Section 3.5: "ActiveSync."

### If ActiveSync connection succeeds

| Communication ×              |   |
|------------------------------|---|
|                              |   |
| 1:Ymodem                     | L |
| 2:ActiveSync(Infrared)       | l |
| <u>3</u> :ActiveSync(Serial) | L |
| 4:ActiveSync(USB)            | L |
| 5:ActiveSync(RF)             | L |
|                              | L |
|                              |   |
| 🔊 Start 📮 🏾 😔 Til 🎟 🕑 🗭      |   |

If ActiveSync connection succeeds, the BHT beeps once and displays the ActiveSync icon (circled in red at left) in the task tray.

### If ActiveSync connection fails

If ActiveSync connection fails, the BHT beeps once and does not display the ActiveSync icon.

# [2.4] ActiveSync (USB)

Choosing "4:ActiveSync (USB)" on the Communication menu connects the BHT to the host computer via the USB interface port.

| 1:Ymodem       ACTSYNC Status       Image: Connecting to Host   |
|-----------------------------------------------------------------|
| Connecting to Host                                              |
|                                                                 |
| Hide this message:     Hide       Cancel connection:     Cancel |

Upon completion of connection, the screen shown at left appears.

For details about the configuration of the host computer and connection using ActiveSync, refer to Chapter 3, Section 3.5 "ActiveSync."

TIP The BHT can be setup so that ActiveSync, which allows connection with the host computer, begins automatically when the USB cable is plugged into the BHT when it is turned on.

For further details, refer to Section 2.5.4, "[3.3] Device Menu".

#### If ActiveSync connection succeeds

| Communication ×              |
|------------------------------|
|                              |
| 1:Ymodem                     |
| 2:ActiveSync(Infrared)       |
|                              |
| <u>3</u> :ActiveSync(Serial) |
| 4:ActiveSync(USB)            |
| 5:ActiveSync(RF)             |
| <u>J.ActiveSync(RP)</u>      |
|                              |
|                              |
| 🦹 Start 🖳 🚺 🐨 🖉 🏸            |

If ActiveSync connection succeeds, the BHT beeps once and displays the ActiveSync icon (circled in red at left) in the task tray.

### If ActiveSync connection fails

If ActiveSync connection fails, the BHT beeps once and does not display the ActiveSync icon.

# [2.5] ActiveSync (RF)

Choosing "5:ActiveSync (RF)" on the Communication menu connects the BHT to the host computer via the RF interface port.

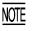

Before proceeding to "ActiveSync (RF)," you need to:

- Set up a partnership between the host computer and BHT by running "ActiveSync (Infrared).", "ActiveSync (Serial)" or "ActiveSync (USB)"
- Make the RF settings according to the procedure given in "2.6 Wireless Zero Configuration (WZC) Menu" If the RF settings are not made correctly, "ActiveSync (RF)" cannot run.

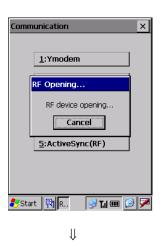

| Choose a method to connect<br>to the selected desktop<br>Network Connection                                    |
|----------------------------------------------------------------------------------------------------|
| the second second second second second second second second second second second second second second second s |
| Connect to: XXXXXXXX -                                                                                         |
|                                                                                                    |
| Connect Cancel                                                                                                 |
| lannanananan                                                                                                   |

∜

When the BHT is opening the RF device and connecting to the network, it displays the screen shown at left.

Connection to the network may take several tens of seconds depending upon the network environment. (When the DHCP is used for getting an IP address, connection to the network will require more time than when the IP address is fixed.)

If connection to the network cannot be completed, the RF settings may have not been made correctly. Check the RF settings again.

Upon completion of connection to the network, the screen shown at left appears.

Select "Network Connection" as connection method and select the name of the host computer in the **Connect to** box. Then tap the **Connect** button.

| onnection Status      | ×       |
|-----------------------|---------|
| Connected, up-to-date |         |
|                       |         |
| Disconnect when co    | omplete |
| Sync Now Discon       | nect    |

Upon completion of connection by ActiveSync, the screen shown at left appears.

### If connection to the network fails

If connection to the network fails, the BHT beeps three times and displays the following screen.

| <u>1</u> :Yr | nodem   |    |
|--------------|---------|----|
| RF En        | ror Ol  | ĸ× |
|              | X Timeo | ut |
|              |         |    |
|              |         |    |

#### Solution

The RF settings may have not been made correctly. According to the procedure given in "2.6 Wireless Zero Configuration (WZC) Menu," make the correct RF settings.

### If no partnership has been set up

If no partnership has been set up between the host computer and BHT, the BHT beeps three times and displays the following screen.

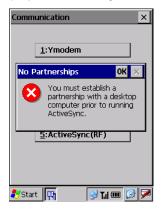

#### Solution

Set up a partnership according to the procedure given in Chapter 3. Section 3.5.2, "Connection Using ActiveSync."

#### **System Properties** [3]

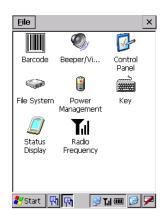

Choosing "3:System Properties" in System Menu calls up the window shown at left.

| [1] Barcode:          | Opens the Barcode menu.          |
|-----------------------|----------------------------------|
| [2] Beeper/Vibration: | Opens the Beeper/Vibration menu. |
| [3] Control Panel:    | Opens the Control Panel window.  |
| [4] File System:      | Opens the File System menu.      |
| [5] Power Management: | Opens the Power Management menu. |
| [6] Key:              | Opens the Key menu.              |
| [7] Status Display:   | Opens the Status Display menu.   |
| [8] Radio Frequency:  | Opens the NIC Control menu.      |

#### [3.1] Barcode

| Barcode       | OK ×        |
|---------------|-------------|
|               |             |
| INVERT:       | OFF 🗾       |
| DECODE LEVEL: | 4           |
| MARKER:       | Normal 💌    |
| ITF:          | 4           |
| STF:          | 3 +         |
| CODABAR:      | 4 •         |
|               |             |
|               |             |
| 都 Start 🛛 🔁   | 🥩 T.I 🎟 📴 🏴 |

On the System Properties window, double-tap the "Barcode", and the Barcode property appears.

| INVERT:       | Activates or deactivates the black-and-white inverted label reading function. |
|---------------|-------------------------------------------------------------------------------|
| DECODE LEVEL: | Sets the decode level.                                                        |
| MARKER:       | Sets the marker ON/OFF mode.                                                  |
| ITF:          | Sets the default minimum number of digits to be read for ITF.                 |
| STF:          | Sets the default minimum number of digits to be read for STF.                 |
| CODABAR:      | Sets the default minimum number of digits to be read for CODABAR.             |

### Black-and-white inverted label reading function (INVERT)

This function makes it possible to read white bars on a black background.

NOTE

Activating this function might increase the frequency of bar-code reading errors. Usually this function should be set to OFF.

#### DECODE LEVEL

You may set the decode level. Decreasing the level value increases the bar-code reading efficiency, but the BHT might misread low-quality bar codes (split or stained). To the contrary, increasing the level value decreases the bar-code reading efficiency, but it will diminish the possibility of misreading.

The setting range of the level value is from 1 to 9 and the default is 4.

#### MARKER

You can select the marker ON/OFF mode from the following:

Normal: Normal mode driven by the trigger switch

- Always: In addition to Normal mode, the laser light flashes for 30 seconds while waiting for reading to be performed.
- None: OFF mode

In Normal mode, the marker comes on at the same time as the illumination LED does.

Always mode consumes more current when compared with other modes, and therefore the operating time is shorter. Do not use this mode unless necessary.

#### Minimum number of digits to be read for ITF, STF, or CODABAR

You can set the minimum number of digits to be read for ITF, STF, and CODABAR.

Setting a small number of digits increases the frequency of digit-missing reading or misreading depending upon how to scan bar codes or the quality of bar codes. On the other hand, setting a large number will diminish the possibility of those errors.

The setting range is from 2 to 20 for ITF, from 1 to 20 for STF, and from 3 to 20 for CODABAR. The default is 4 for ITF and CODABAR, and 3 for STF.

## [3.2] Beeper/Vibration

| Beeper/    | Vibration       | ок 🗙         |
|------------|-----------------|--------------|
| Volume     | Rumble Devid    | :e]          |
| Beeper:    | 3 -             |              |
| Key clicks | :               |              |
| O OFF      | = 🔿 Soft        | 🔘 Loud       |
| Half-press | s key clicks:   |              |
| OFI        | = 🔿 Soft        | 🔿 Loud       |
| Screen ta  |                 | _            |
| O OFI      | = 🔿 Soft        | Loud         |
| Trigger k  | · ·             |              |
| ~          |                 |              |
| _          | ting key clicks | :            |
| OH OH      |                 |              |
|            |                 |              |
| 🐉 Start    | <b>引</b> (1)    | 😼 T.il 🎟 📝 🏸 |

Double-tap the "Beeper/Vibration", and the Beeper/Vibration property appears.

On this menu, you can adjust the beeper volume and switch the beeper and vibrator.

### Adjusting the beeper volume

| Beeper/    | vibration       |          | OK × |
|------------|-----------------|----------|------|
| Volume     | Rumble Devid    | :e]      |      |
| Beeper:    | 3               |          |      |
| Key clicks |                 |          |      |
| O OFF      | 🗧 🔿 Soft        | 🔘 Louc   | 1    |
| Half-press | key clicks:     |          |      |
| OFF        | 🗧 🔿 Soft        | O Loud   |      |
| Screen ta  | ips:            |          |      |
| O OFF      | 🗧 🔿 Soft        | 🔘 Loud   | 1    |
| Trigger k  | ey clicks:      |          |      |
| OFF        | = O ON          |          |      |
| Laser ligh | ting key clicks | :        |      |
| OFF        | = O ON          |          |      |
|            |                 |          |      |
| 🐉 Start    |                 | 🔊 Tal 🚥  | 1    |
| ~          |                 | <u> </u> |      |

Choose the **Volume** tab to display the screen shown at left where you can select the beeper volume for the following operations.

| Beeper:                     | From the six levels 0 (low) to 5 (high). (Default: 5)                              |
|-----------------------------|------------------------------------------------------------------------------------|
| Key clicks:                 | Beeper volume to be applied when any key is pressed. (Default: Loud)               |
| Half-press key clicks:      | Beeper volume to be applied when any key is halfway pressed. (Default: OFF)        |
| Screen taps:                | Beeper volume to be applied when the screen is tapped. (Default: Loud)             |
| Trigger key clicks*:        | Beeper volume to be applied when the trigger switch is pressed. (Default: OFF)     |
| Laser lighting key clicks*: | Beeper volume to be applied when the laser lighting key is pressed. (Default: OFF) |

\*The trigger switch or laser lighting key can be assigned to magic keys.

#### Switching the beeper and vibrator

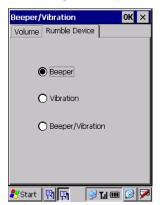

Choose the Rumble Device tab to display the screen shown at left.

You may select any of three ways--beeping only, vibrating only, and beeping and vibrating as a confirmation of completion of bar code reading.

Beeper:Beeping only (default)Vibration:Vibrating onlyBeeper/Vibration:Beeping and vibrating

# [3.3] Control Panel

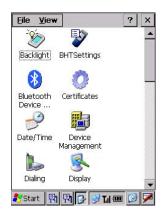

Double-tap the "Control Panel", and the Control Panel window appears.

With this menu, you can set up the basic Windows operating environment. For details, refer to Section 2.5.2 "■ Control Panel."

# [3.4] File System

| File System 🗙    |                     |
|------------------|---------------------|
| Initialize       | Scandisk            |
| <sub>[</sub> Are | a                   |
|                  | RAM                 |
|                  | FLASH               |
|                  |                     |
|                  | Initialize Registry |
|                  | Initialize          |
|                  |                     |
| ಶ Start          | 🔁 📑 🕑 🖬 🐨 🔗 🏴       |

Double-tap the "File System", and the File System property appears. With this menu, you can perform the following transactions:

- Initializing the memory excluding the Registry
- Initializing the memory including the Registry
- Initializing the FLASH folder
- Running Scandisk through the FLASH folder

The table below shows which memory area will be initialized by the initialization transactions listed above.

|                                 | Initializing              | Initializing the          |                  |
|---------------------------------|---------------------------|---------------------------|------------------|
|                                 | Excluding the<br>Registry | Including the<br>Registry | FLASH folder     |
| Data stored in the FLASH folder | Not initialized           | Not initialized           | Initialized      |
| Data stored in other folders    | Initialized               | Initialized               | Not initialized  |
| Registry                        | Not initialized           | Initialized               | Not initialized* |

\* Note that the backup of the Registry will be erased. To back up the Registry again, follow the procedure given in Section 2.3.4, "[2] Backing up the Registry."

### ■ Initializing the memory excluding the Registry

You can initialize the memory excluding the Registry and files stored in the FLASH folder.

(2) Tap the Initialize button.

| File System 🛛 🗙       |
|-----------------------|
| Initialize Scandisk   |
| _Area                 |
| RAM                   |
| O FLASH               |
|                       |
| Initialize Registry   |
| Initialize            |
|                       |
|                       |
| 🎝 Start 📳 📑 😏 🏹 🎟 📝 🏸 |

 $\Downarrow \quad \Uparrow \quad \text{Select No.}$ 

| File System × |                 |
|---------------|-----------------|
| Initialize    | Scandisk        |
| Are           | ea              |
| В             | HTSettings 🛛 🔀  |
| (             | 🅐 ок?           |
|               | Yes No          |
|               | Initialize      |
|               |                 |
| 鸄 Start       | 🖹 🖪 🕑 Til 🎟 📝 🏴 |

(3) To initialize the memory, tap the **Yes** button; to return to the previous menu, tap the **No** button.

(1) Tap the **Initialize** tab and select the **RAM** radio button.

 $\Downarrow$  Select **Yes**.

| File System 🗙         |
|-----------------------|
| Initialize Scandisk   |
| _Area                 |
| REBOOT                |
| Rebooting             |
| Initialize            |
| 🀉 Start 📳 🛐 🥩 🎵 💷 🕑 🏓 |

After the BHT displays the screen shown at left for a few seconds, it will automatically reboot.

### ■ Initializing the memory including the Registry

You can initialize the memory including the Registry but excluding files stored in the FLASH folder.

| File S <del>y</del> stem 🛛 🗙 |                     |
|------------------------------|---------------------|
| Initialize                   | Scandisk            |
| [Are                         | a                   |
|                              | ) RAM               |
|                              | ) FLASH             |
|                              |                     |
|                              | Initialize Registry |
|                              | Initialize          |
|                              |                     |
| 鸄 Start                      | 🛐 🛤 🛛 🞐 🖬 🎟 🚱 🏓     |

 $\Downarrow$   $\Uparrow$  Select No.

| File System × |                   |
|---------------|-------------------|
| Initialize    | Scandisk          |
| Are           | ea                |
| B             | HTSettings 🛛 🔀    |
| (             | 🌮 ок?             |
| [             | Yes No            |
|               | Initialize        |
|               |                   |
| 💦 Start       | 🚯 📭 🛛 😏 Tal 🎟 😰 🏓 |

- Initializing procedure
  - (1) Tap the **Initialize** tab and select the **RAM** radio button.
  - (2) Select the Initialize Registry check box
  - (3) Tap the **Initialize** button.

(4) To initialize the memory, tap the **Yes** button; to return to the previous menu, tap the **No** button.

 $\downarrow$  Select Yes.

| File System 🛛 🗙     |
|---------------------|
| Initialize Scandisk |
| Area                |
| REBOOT              |
| Rebooting           |
| Initialize          |
| 🏄 Start 🛐 🛐 🚮 🎟 🕑 🏴 |

After the BHT displays the screen shown at left for a few seconds, it will automatically reboot.

### ■ Initializing the FLASH folder

You can erase all information stored in the FLASH folder and let the folder revert to the initial state.

(2) Tap the Initialize button.

Initializing procedure

| File System 🛛 🗙           |
|---------------------------|
| Initialize Scandisk       |
| Area                      |
| O RAM                     |
| FLASH                     |
| Initialize Registry       |
| Initialize                |
|                           |
| 🎝 Start 🛐 🛐 😏 🍞 Til 🎟 🕑 🏸 |

 $\Downarrow$   $\Uparrow$  Select No.

| File System × |                 |
|---------------|-----------------|
| Initialize    | Scandisk        |
| Are           | ea              |
| B             | HTSettings 🛛 🔀  |
|               | 🌮 ок?           |
| [             | Yes No          |
|               | Initialize      |
|               |                 |
| ಶ Start       | 🛐 🛐 😺 Tal 🎟 😰 🏴 |

(1) Tap the Initialize tab and select the FLASH radio button.

(3) To initialize the memory, tap the **Yes** button; to return to the previous menu, tap the **No** button.

<sup>↓</sup> Select **Yes**.

| File System           | ×   |
|-----------------------|-----|
| Initialize Scandisk   |     |
| Area                  |     |
| bhtshell OK 🖂         |     |
| i Initialize success  |     |
|                       |     |
|                       |     |
| Initialize            |     |
|                       |     |
|                       |     |
| 🎝 Start 📳 🛐 😥 Tul 🎟 🕻 | 3 🗭 |

Upon completion of initialization (it will take approx. one minute), the screen shown at left appears.

### **Running Scandisk through the FLASH folder**

If the power to the BHT is shut down when the FLASH folder is being accessed, some broken file fragments may remain in the FLASH folder so that the free memory space will be decreased.

To remove or clear those fragments, run Scandisk through the FLASH folder.

- Initializing procedure
- (1) Tap the **Scandisk** tab and select the **Scandisk** button.

 $\Downarrow$   $\Uparrow$  Select No.

| File System 🛛 🗙                |
|--------------------------------|
| Initialize Scandisk            |
| BHTSettings X<br>OK?<br>Yes No |
| 🌮 Start 🕅 🙀 🕑 🖬 🕑 🌶            |

<sup>↓</sup> Select **Yes**.

| File System 🛛 🗙                     |
|-------------------------------------|
| Initialize Scandisk                 |
| BHTSettings OK X<br>Candisk success |
| 🌮 Start 🕅 🕅 🎯 🖬 🕼 🎾                 |

(2) To initialize the memory, tap the **Yes** button; to return to the previous menu, tap the **No** button.

Upon completion of Scandisk (it may take a few minutes depending upon the use conditions of the FLASH folder), the screen shown at left appears.

### [3.5] Power Management

| Power Management OK                                     | ×            |
|---------------------------------------------------------|--------------|
| f Automatic Power-off Time —                            | 7            |
| Battery power : 180 🔹                                   |              |
| External power : 0                                      |              |
| Enable automatic power off with wireless communication. |              |
| Switch to Standby Mode —                                | -            |
| Timer (x100ms) : 10                                     |              |
| CPU Performance                                         |              |
| Normal O Fast                                           |              |
|                                                         |              |
| 🐉 Start 📳 📭 🛛 😏 🏹 💷 📝                                   | $\mathbf{P}$ |

Double-tap the "Power Management", and the Power Management property appears.

You can set the automatic power-off timer, the standby timer, and CPU clock.

Automatic Power-Off Time:

| Battery Power: | For the BHT being out of the CU, set the  |
|----------------|-------------------------------------------|
|                | automatic power-off timer. (Default: 180) |
|                |                                           |

External Power: For the BHT placed in the CU, set the automatic power-off timer. (Default: 0)

The entry range for the above items is from 0 to 32767 in units of seconds. Specification of 0 disables the automatic power-off facility.

When the "Enable automatic power off with wireless communication" check box is selected, the power turns OFF automatically when not performing communication, even if a wireless connection is open.

Switch to Standby Mode:

| Timer (x100 ms): | Set the waiting time to switch to the standby mode within the range from 0 to $32767$ in units of 100 ms. (Default: 10, 100 ms x 10 = 1 second) |
|------------------|----------------------------------------------------------------------------------------------------|
| CPU Performance: |                                                                                                    |
| Normal:          | Select Normal to operate the CPU at typical clock speed. (Default)                                                                              |
| Fast:            | Select Fast to operate the CPU at higher clock speed.                                                                                           |

- Setting the CPU performance to Fast consumes much power, decreasing the BHT operation period after battery charge.
  - CPU performance settings are available at the next run.

## [3.6] Key

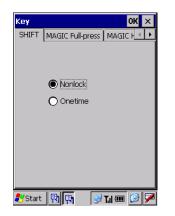

Double-tap the "Key", and the Key property appears.

You can define the functions of the following keys:

- SF key
- M1 key
- **M2** key
- **M3** key
- **M4** key
- M3 key (pressed halfway)
- M4 key (pressed halfway)

#### Defining the SF key for keypad shift

| Key     |                     | ок 🗙      |
|---------|---------------------|-----------|
| SHIFT   | MAGIC Full-press    | MAGIC H   |
|         | Norlock     Onetime |           |
| 🐉 Start | 🖪 🖪 😒               | Tal 🎟 📝 🗡 |

Choose the **SHIFT** tab on the Key definition menu to display the screen shown at left.

Nonlock: Shifts the keypad only when the SF key is held down.Onetime: Shifts only one key pressed immediately after the SF key is pressed. (The following keys will not be shifted.)

#### Defining the M1, M2, M3 (left-hand trigger switch), and M4 (right-hand trigger switch)

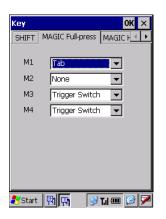

Choose the **MAGIC Full-press** tab on the Key definition menu to display the screen shown at left.

You can define each of the **M1** through **M4** keys as any one of a trigger switch, shift key, enter key, backlight function on/off key, Tab key and others as listed below.

#### Defining the halfway pressed M3 through M4 keys

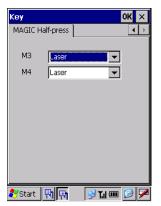

Choose the **MAGIC Half-press** tab on the Key definition menu to display the screen shown at left.

You can define each of the halfway pressed **M3** and **M4** keys as any one of a trigger switch, shift key, enter key, backlight function on/off key, Tab key and others as listed below.

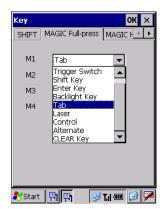

#### Choice of keys available

In each of the combo boxes on the MAGIC Full-press and Half-press pages above, you can make a choice from a list of keys given below.

The **M1** through **M4** keys and the halfway pressed **M3** and **M4** keys can function as listed below. (This sample defines the **M1** key as a Tab key.)

| None:           | The key entry will be ignored.      |
|-----------------|-------------------------------------|
| Trigger Switch: | As a trigger switch.                |
| Shift Key:      | As a <b>SF</b> key.                 |
| Enter Key:      | As an <b>ENT</b> key.               |
| Backlight Key:  | As a backlight function on/off key. |
| Tab:            | As a tab key.                       |
| Laser:          | As a laser lighting key.            |
| Control:        | As a CNTL key.                      |
| Alternate:      | As an <b>ALT</b> key.               |
| CLEAR Key:      | As a <b>C(CLEAR)</b> key.           |

If you define the M4 key as a backlight function on/off key, pressing the M4 key activates or deactivates the backlight function.

Note that the backlight function on/off key can be assigned only to any one of **M1** through **M4** keys and halfway pressed **M3** and **M4** keys. The key defined more recently will act as a backlight function on/off key and one defined earlier will be ignored.

That is, if you define the **M1** and **M2** keys as a backlight function on/off key in this sequence, the **M2** key will work as a backlight function on/off key and the **M1** key's entry will be ignored.

If a backlight function on/off key is not assigned to any of the **M1** through **M4** keys and halfway pressed **M3** and **M4** keys, the combination of the **SF** and **M4** keys work as a backlight function on/off key by default.

#### User-defined code file

User-defined virtual key codes can be assigned to magic keys.

Enter the desired virtual key codes into a text file and save it in the FLASH folder of the BHT, with the filename "MKeyDef.txt".

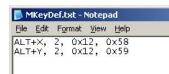

The screen shown to the left is an example for adding ALT+X and ALT+Y.

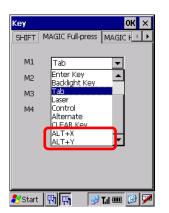

The code file is read when the Key definition menu is started

The defined key codes are displayed below "Alternate" in the same order as entered in the text file.

For further details, refer to the "BHT-400-CE API Reference Manual" or "BHT-400-CE Class Library Reference Manual."

### ■ Setting the keyboard

#### 31-key pad

| Keyboard Properties OK 🗙                                |
|---------------------------------------------------------|
| Keyboard Emulation                                      |
| Enable keyboard emulation<br>Emulated keyboard layouts: |
| English                                                 |
| Alphabet Entry                                          |
| Function Key Assignment                                 |
| BHT Original                                            |
|                                                         |
|                                                         |
|                                                         |
| 鸄 Start 🖳 🛐 🕢 😥 🖬 💷                                     |

On the Key property window, pressing the **0** key with the **SF** key held down calls up the screen shown at left.

Keyboard Emulation:

Enable keyboard emulation:

Select this checkbox to enable the keyboard emulation function.

Emulated keyboard layouts:

When the keyboard emulation function is enabled, you can set the emulated keyboard layout.

English: English (US) keyboard layout. Japanese: Japanese keyboard layout.

Alphabet Entry:

Enable alphabet entry #2:

Select this checkbox to enable the alphabet entry #2 function.

Function Key Assignment:

This will set the function key assignments. The assignments that can be set are listed below.

- BHT Original: BHT original function key assignment (compatible with the original model)
- Full Function Key: This assignment makes it possible to independently enter the F1 to F12 keys, as well as enter function keys when pressed simultaneously with the SF key.

After selecting each parameter press the **OK** button. The set values will be reflected and the screen will return to the Key property window. If the **X** button is pressed the set values will not be reflected and the screen will return to the Key property window.

#### 50-key pad

| Keyboard Properties OK 🗙                                                                  |  |
|-------------------------------------------------------------------------------------------|--|
| Keyboard Emulation<br>Finable keyboard emulation<br>Emulated keyboard layouts:<br>English |  |
| Default Caps Mode     Caps On Caps Off                                                    |  |
|                                                                                           |  |
|                                                                                           |  |
| 🧞 Start 🔄 🛐 🔛 🎯 🎜 🐨 🐼                                                                     |  |

On the Key property window, pressing the **0** key with the **SF** key held down calls up the screen shown at left.

Keyboard Emulation:

Enable keyboard emulation:

Select this checkbox to enable the keyboard emulation function.

Emulated keyboard layouts:

When the keyboard emulation function is enabled, you can set the emulated keyboard layout.

English: English (US) keyboard layout. Japanese: Japanese keyboard layout.

Default Caps Mode:

This sets whether alphabet letters will be entered in capital letters or in lower-case letters.

- Caps On: Capital letters will become the default entry form. Lower-case letters can be entered by pressing the **SF** key simultaneously.
- Caps Off: Lower-case letters will become the default entry form. Capital letters can be entered by pressing the **SF** key simultaneously or by applying the Caps Lock.

After selecting each parameter press the **OK** button. The set values will be reflected and the screen will return to the Key property window. If the **X** button is pressed the set values will not be reflected and the screen will return to the Key property window.

# [3.7] Status Display

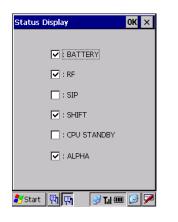

Double-tap the "Status Display", and the Status Display property appears.

You can display or hide the following status indicators in the task tray:

| BATTERY:     | Battery voltage level                    |
|--------------|------------------------------------------|
| RF           | Synchronization state                    |
| SIP:         | Software input panel (Software keyboard) |
| SHIFT:       | Keypad shift state                       |
| CPU STANDBY: | Standby state of the CPU                 |
| ALPHA:       | Alphabet entry mode status               |

The defaults of the items above except the SIP and CPU STANDBY are "Display."

For details, refer to Section 2.2.2, "Status Indicators on the LCD."

## [3.8] Radio Frequency

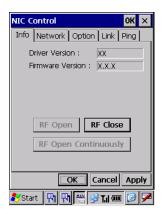

Double-tap the "Radio Frequency", and the NIC Control property appears.

The NIC Control property has the following tabs:

- Info tab: Displaying the wireless module version and opening/closing the RF device
- Network tab: Displaying the IP address and MAC address
- Option tab: Setting the RF options
- Link tab: Displaying the current communications link status
- Ping tab: Testing with Ping

#### ■ Displaying the wireless module version and opening/closing the RF device

| NIC Control OK ×              |
|-------------------------------|
| Info Network Option Link Ping |
| Driver Version : XX           |
| Firmware Version : X.X.X      |
|                               |
|                               |
|                               |
| RF Open RF Close              |
| RF Open Continuously          |
|                               |
|                               |
| OK Cancel Apply               |
| 🀉 Start 🛛 🔁 🔛 🔛 🖬 🕑 🏸         |

Tapping the **Info** tab on the NIC Control property displays the screen shown at left.

This menu displays the following:

| Driver Version:   | Version of the RF driver                |
|-------------------|-----------------------------------------|
| Firmware Version: | Firmware version of the wireless module |

You can also open or close the wireless module by tapping the **RF Open**, **RF Close** or **RF Open Continuously** button, respectively.

**MOTE** If the wireless module is opened by pressing [RF Open], Closing the NIC Control property automatically closes the RF device even if being opened. If you need to display any other window while keeping the RF device open, tap the button on the taskbar to minimize the NIC Control property window.

If the wireless module is opened by pressing [RF Open Continuously], the wireless module remains continuously open even if the NIC Control property is closed. To close the wireless module, open this menu again and tap the [RF Close] button.

#### ■ Displaying the IP address and MAC address

| NIC Control     | OK ×               |
|-----------------|--------------------|
| Info Network    | K Option Link Ping |
| 🔘 DH            | CP 🔿 Static        |
| IP Address:     | 0.0.0.0            |
| Subnet mask     | c 0.0.0.0          |
| Gateway:        | 0.0.0.0            |
| DNS Server:     |                    |
| WINS Server     | ····               |
| MAC Addr:       | 00:00:00:00:00:00  |
| Property        |                    |
| OK Cancel Apply |                    |
| ಶ Start 関       | P) 📇 🛃 T.I 🚥 💋 🏓   |

Tapping the **Network** tab on the NIC Control property displays the screen shown at left.

This menu displays the following:

| DHCP/Static: | DHCP enabled or disabled |
|--------------|--------------------------|
| IP Address:  | IP address of the BHT    |
| Subnet mask: | Subnet mask              |
| Gateway:     | Default gateway          |
| DNS Server:  | IP address of the DNS    |
| WINS Server: | IP address of the WINS   |
| MAC Addr:    | MAC address of the BHT   |

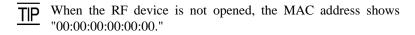

| 'Marvell CF8385N                                                 | Wireless OK 🗙  |
|------------------------------------------------------------------|----------------|
| IP Address Name 9                                                | Servers        |
| An IP address can be automatically<br>assigned to this computer. |                |
| 🔘 Obtain an IP ad                                                | dress via DHCP |
| O Specify an IP ac                                               | ldress         |
| IP Address:                                                      |                |
| Subnet Mask:                                                     |                |
| Default Gateway:                                                 |                |
|                                                                  |                |
|                                                                  |                |
|                                                                  |                |
| 鸄 Start 🛛 🔛 🚆                                                    | i 🞐 T.i 🎟 📝 🏸  |

Tapping the **Property** button calls up the IP address setting screen.

This property has the following tabs:

- IP Address tab: Used to set the IP address.
- Name Servers tab: Used to set the Name Servers.

Tapping the **IP Address** tab on the property displays the screen shown at left.

Obtain an IP address via DHCP:

Select to obtain the IP address from the DHCP server.

Specify an IP address:

Select to manually specify an IP address.

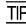

TIP Please consult with the network administrator when setting the IP address.

| 'Marvell CF8385N          | Wireless OK 🗙 |  |
|---------------------------|---------------|--|
| IP Address Name Servers   |               |  |
| Name server addre         | sses          |  |
| Primary DNS:              |               |  |
| Secondary DNS:            |               |  |
| Primary WINS:             |               |  |
| Secondary WINS:           |               |  |
|                           |               |  |
|                           |               |  |
|                           |               |  |
|                           |               |  |
| 🏷 Start 🛛 🖪 🖶 🚝 😏 🏹 🎟 🞯 🏓 |               |  |

Tapping the **Name Servers** tab on the property displays the screen shown at left.

| Primary DNS:    | IP address of Primary DNS    |
|-----------------|------------------------------|
| Secondary DNS:  | IP address of Secondary DNS  |
| Primary WINS:   | IP address of Primary WINS   |
| Secondary WINS: | IP address of Secondary WINS |

#### Setting the RF options

| NIC Control OK 🗙                                                                      |   |
|---------------------------------------------------------------------------------------|---|
| Info Network Option Link Ping                                                         | _ |
| Power : PSP 👻                                                                         |   |
| Zero Config settings<br>Reconnection interval :<br>10000 msec<br>Disable popup dialog |   |
|                                                                                       |   |
| OK Cancel Apply                                                                       |   |
| ಶ Start 🖪 🖪 🚟 😏 🆬 🎟 🙆 🗩                                                               | 2 |

Tapping the **Option** tab on the NIC Control property displays the screen shown at left. You can set the following:

Power: Select the power save mode for the wireless module.

CAM: Always ON

PSP: Power save mode.

Reconnection interval:

Set the time until another attempt is made to connect after failing to connect to all wireless networks.

Disable popup dialog:

The Wireless Zero Configuration screen sometimes pops up when no wireless network connection settings have been made or when connection to all wireless networks fails. Select this checkbox to prevent this popup screen displaying.

#### **Displaying the current communications link status**

| NIC Control            | ок 🗙        |
|------------------------|-------------|
| Info Network Option    | Link Ping   |
| Associated Access Poir | nt :        |
| XXXXXX                 | 20000000    |
| Signal Strength :      |             |
|                        | 80          |
| Link Quality : E       | Excellent   |
| Link Speed :           | 54 Mbps     |
| Channel :              | 9 ch        |
|                        |             |
| ОКС                    | ancel Apply |
| ಶ Start 📳 🖪 🚟 😏        | אן 🎟 🚱 🏓    |

Tapping the **Link** tab on the NIC Control property displays the screen shown at left where the current communications link status appears in real-time.

Associated Access Point:

Displays the MAC address assigned to the wireless interface of the associated access point.

Signal Strength:

Displays the signal intensity of receive packets.

Link Quality:

Displays the comprehensive link operation level with the access point.

| If the following shows: | Communications state                |  |
|-------------------------|-------------------------------------|--|
| Excellent               | Excellent communications link       |  |
| Good                    | <b>†</b>                            |  |
| Fair                    | <b>↓</b>                            |  |
| Poor                    | Poor communications link            |  |
| Not Associated          | Not associated with an access point |  |

Link Speed:

Displays the current transmission speed.

Channel:

Displays the current communications channel.

TIP Tapping the Link tab when the RF device is not opened automatically opens the RF device and displays the current communications link status.

### ■ Testing with Ping

| NIC Control        | ок 🗙         |
|--------------------|--------------|
| Info Network Optio | n Link Ping  |
| Dest IP :          |              |
| Data size :        | 32           |
| Interval(100ms) :  | 10           |
| Timeout(100ms) :   | 10           |
| 🔿 Type1            | Type2        |
| Count :            | 4            |
| Ping St            | art          |
|                    |              |
| ОК                 | Cancel Apply |
| ಶ Start 🖪 🖪 🚟      | 🥩 T.il 🎟 😰 🗭 |

Tapping the **Ping** tab on the NIC Control property displays the screen shown at left.

| Dest IP:         | Specify the IP address of a host computer that you want to ping.                     |
|------------------|--------------------------------------------------------------------------------------|
| Data size:       | Specify the data size of an echo request.                                            |
| Interval:        | Specify the echo request intervals (in units of 100 ms).                             |
| Timeout:         | Specify the timeout period (in units of 100 ms) for an echo request.                 |
| Type 1 or Type 2 | : Select the echo request send timing Type 1 or Type 2 (described on the next page). |
| Count:           | Specify the number of echo requests to be sent.                                      |

To run Ping, tap the **Ping Start** button or press the **ENT** key.

TIP Tapping the **Ping Start** button when the RF device is not opened automatically opens the RF device and runs Ping.

#### Entry Range for Data size, Interval, Timeout, and Count

| Item      | Allowable entry range | Initial value |
|-----------|-----------------------|---------------|
| Data size | 1 to 2048             | 32            |
| Interval  | 0 to 65535            | 10            |
| Timeout   | 0 to 65535            | 10            |
| Count     | 0* to 65535           | 4             |

\* Specification of zero (0) will set the number of echo requests to be sent to "infinite," keeping sending echo requests (until Ping is aborted).

If you specify a value out of the allowable entry range listed above, the nearest value within the range will automatically apply.

| NIC C           | Control OK ×             |  |
|-----------------|--------------------------|--|
| Info            | Network Option Link Ping |  |
| P               | est IP :                 |  |
| c               | Count : 4                |  |
|                 | OK : 4                   |  |
| 1               | NG : O                   |  |
| ٦               | Timeout 0                |  |
|                 | RTT Ave.(ms): 9          |  |
| c               | Cancel                   |  |
|                 |                          |  |
| OK Cancel Apply |                          |  |
| 🏞 Sta           | ert 🖪 🖻 😤 😏 T.I 🎟 🙆 🏸    |  |

After Ping runs, the screen shown at left appears.

| Count:         | Number of echo requests sent                                                   |
|----------------|--------------------------------------------------------------------------------|
| OK:            | Number of echo replies                                                         |
| NG:            | Number of errors found during execution of Ping                                |
| Timeout:       | Number of timeouts (for echo replies) that took place during execution of Ping |
| RTT Ave. (ms): | Echo reply time in milliseconds                                                |

#### Ping Echo Request Send Timing

Two types of echo request send timings are available: Type 1 and Type 2. The default is Type 2.

#### • Type1

After sending an echo request, Ping will wait for the period specified by Interval and then send an echo request again.

For Type 1, the relationship between the Interval and Timeout should be "Interval ≥ Timeout."

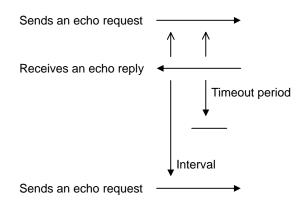

### • Type2

After sending an echo request, Ping will wait for an echo reply to be received or for timeout to occur. After that, Ping will wait for the period specified by Interval and then send an echo request again. For Type 2, no relationship between the Interval and Timeout is required.

If Ping receives an echo reply:

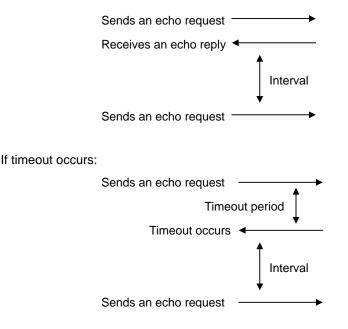

#### ■ Backup Battery Discharge Counter

| Backup Battery    | ×            |
|-------------------|--------------|
| Discharge count : | XXX          |
|                   | Reset        |
|                   |              |
|                   |              |
|                   |              |
|                   |              |
|                   |              |
| 🎝 Start 🖳 🖪       | 😼 T.il 🎟 🚱 🏓 |

On the System Properties window, pressing the **0** key with the **SF** key held down calls up the screen shown at left.

This screen displays the discharge count of the backup battery.

If you replace the backup battery, tap the Reset button to reset the discharge counter to zero.

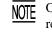

Only after the discharge count reaches 200, the counter can be reset to zero.

#### ■ ActiveSync automatic connection

| Communication Se | ttings     | OK ×  |
|------------------|------------|-------|
| ActiveSync       |            |       |
| Automatic Con    | nection —  |       |
| 🔽 Infrared       | 🔽 USB      |       |
|                  |            |       |
|                  |            |       |
|                  |            |       |
|                  |            |       |
|                  |            |       |
|                  |            |       |
|                  |            |       |
| 🐉 Start 📳 関      | 🚽 😏 T.il 🎟 | i 🕑 🏴 |

On the System Properties window, pressing the **1** key with the **SF** key held down calls up the screen shown at left.

On the ActiveSync page, select "Infrared" or "USB" in the "Automatic Connection" group box.

Infrared: Turns on automatic connection via the infrared port

USB: Turns on automatic connection via the USB port

Tapping the **OK** button validates the setting.

TIP Automatic connection is disabled by default.

# [4] Test

| HardTest OK X             | Choosing "4:Test" in System Menu calls up the screen shown at left. |                                         |  |
|---------------------------|---------------------------------------------------------------------|-----------------------------------------|--|
| 1: BARCODE                | [1] BARCODE:                                                        | Select the bar-code reading test.       |  |
| 2: BEEPER                 | [2] BEEPER:                                                         | Select the beeper scale test.           |  |
| <u>3: AGING</u><br>4: COM | [3] AGING:                                                          | Select the aging test.                  |  |
| <u>5</u> : DISPLAY        | [4] COM:                                                            | Select the communications test.         |  |
| 6: KEY VIBRATION          | [5] DISPLAY:                                                        | Select the LCD and indicator LED.       |  |
|                           | [6] KEY VIBRATION:                                                  | Select the key entry and vibrator test. |  |
| 🌮 Start 🕅 🍺 📝 T.I 🎟 🕜 🗭   |                                                                     |                                         |  |

<u>NOTE</u>

If an error occurs in any of the above tests, contact your nearest dealer.

## [4.1] Bar-code reading test

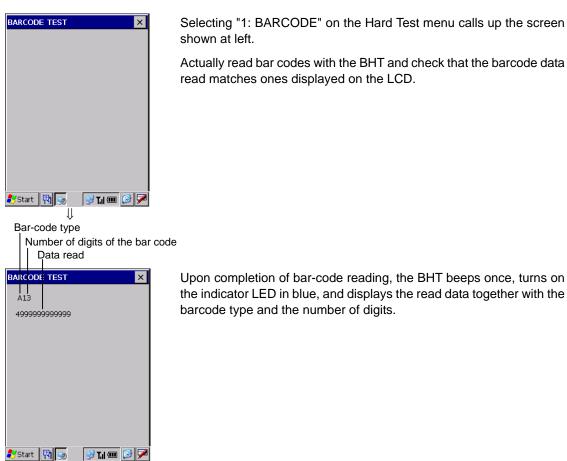

Listed below is a table showing the relationship between the barcode types and the identifier letters to be displayed on the LCD.

| Bar-code Type           | ID Letters |
|-------------------------|------------|
| EAN-13, UPC-A           | А          |
| EAN-8                   | В          |
| UPC-E                   | С          |
| Standard 2of5 (STF)     | Н          |
| Interleaved 2of5 (ITF)* | I          |
| CODABAR (NW-7)*         | Ν          |
| Code 39                 | Μ          |
| Code 93                 | L          |
| Code 128                | К          |
| MSI                     | Р          |
| EAN-128                 | W          |

\* The minimum number of digits to be read is 3 for STF and CODABAR, and 4 for ITF.

#### [4.2] Beeper scale test

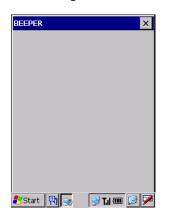

Selecting "2:BEEPER" on the Hard Test menu calls up the screen shown at left and sounds the beeper at three octaves listed below.

Upon completion of this test, the BHT automatically returns to the Hard Test menu.

| Scale | Frequency (Hz) |      |      |      |
|-------|----------------|------|------|------|
| do    | 523            | 1046 | 2093 | 4186 |
| re    | 587            | 1174 | 2349 | -    |
| mi    | 659            | 1318 | 2637 | -    |
| fa    | 698            | 1396 | 2793 | -    |
| sol   | 783            | 1567 | 3135 | -    |
| la    | 880            | 1760 | 3520 | -    |
| ti    | 987            | 1975 | 3951 | -    |

# [4.3] Aging test

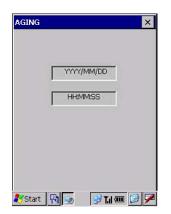

Selecting "3:AGING" on the Hard Test menu proceeds to the aging test while showing the current date and time on the LCD. (This test is intended for personnel who check the BHT in the factory.)

TIP Once this test is selected, the automatic powering-off function becomes disabled.

# [4.4] Communications test

In System Menu, you can test the IrDA interface port and USB interface port.

#### ■ Preparation for the IrDA interface test

Arrange two BHTs, one as a master station and the other as a slave station (to be tested) with their IR ports facing each other as illustrated below. In this test, the slave BHT transmits data to the master BHT and receives the data sent back from the master BHT.

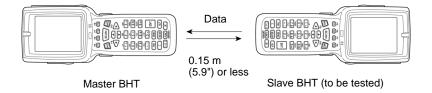

### ■ Preparation for the USB interface test

Connect the BHT and the host computer using a USB interface cable.

| SELECT PORT           |  |
|-----------------------|--|
|                       |  |
|                       |  |
| 1: OPTICAL            |  |
| <u>2</u> : USB        |  |
|                       |  |
|                       |  |
|                       |  |
|                       |  |
|                       |  |
|                       |  |
| 🦹 Start 📳 🧓 📝 Til 🎟 🕼 |  |

Selecting the "4:COM" on the Hard Test menu calls up the screen shown at left.

[1] OPTICAL: Switch to the MASTER/SLAVE selection screen for the IrDA interface test.
[2] USB: Test the USB interface port.

#### Testing the IrDA interface port

| < OPTICAL >       |          |
|-------------------|----------|
|                   |          |
| 1:SLAVE           |          |
| <u>2</u> : MASTER |          |
|                   |          |
|                   |          |
| 🎝 Start 🔛 🗔 🕺     | (i 🎟 🕑 🏴 |

| сом   |             | ×     |
|-------|-------------|-------|
|       | < OPTICAL > |       |
|       | Testing     |       |
|       | XXXXXbps    |       |
|       | YYY         |       |
|       |             |       |
|       |             |       |
|       |             |       |
|       |             |       |
|       |             |       |
| Start |             | a 🕜 🗭 |

| < OPTICAL > |  |
|-------------|--|
| Test OK     |  |
| 115200bps   |  |
| 256         |  |
|             |  |
|             |  |
|             |  |
|             |  |

Selecting the "1:OPTICAL" on the COM menu calls up the screen shown at left.

At the slave BHT to be tested, select the "1:SLAVE" and at the master BHT, select the "2:MASTER."

Then press the ENT key on each BHT.

During the test, the screen shown at left is displayed.

XXXXX: Transmission speed (2400, 9600, or 115200 bps)

YYY: Hex data being sent (0 to 256)

Upon normal completion of the test, the tested slave BHT beeps once and displays the screen shown at left.

The master BHT automatically returns to the COM menu.

#### If the IrDA interface test ends abnormally:

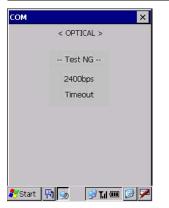

| сом     |             | ×      |
|---------|-------------|--------|
|         | < OPTICAL > |        |
|         | Test NG     |        |
|         | 2400bps     |        |
|         | Not equal   |        |
|         | 17 -> 196   |        |
|         |             |        |
|         |             |        |
|         |             |        |
|         |             |        |
| 🛃 Start |             | II 🕜 🗭 |

If the test ends due to a timeout error, the tested slave BHT beeps three times and displays the screen as shown at left.

This sample screen shows that an error has occurred at 2400 bps.

If the test ends due to mismatch between the sent data and received data, the tested slave BHT beeps three times and displays the screen as shown at left.

This sample screen shows that the received data is 196 although data 17 has been sent at 2400 bps.

#### Testing the USB interface port

| сом х                        | ] |
|------------------------------|---|
| SELECT PORT                  |   |
|                              |   |
| ACTSYNC Status 🛛 🗙           |   |
| Connecting to Host           | I |
| Hide this message: Hide      | I |
| Cancel connection: Cancel    | I |
|                              | 1 |
|                              |   |
|                              |   |
| 鸄 Start 🛛 🖳 😏 😏 🖓 T.II 🎟 📝 🇭 | 2 |

Selecting the "2:USB" on the COM menu calls up the screen shown at left and starts connecting with the host computer using ActiveSync.

For the configuration of the host computer and details about ActiveSync, refer to Chapter 3, Section 3.5 "ActiveSync."

### If ActiveSync connection succeeds via the USB interface port

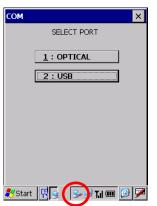

If ActiveSync connection succeeds, the BHT beeps once and displays the ActiveSync icon (circled in red at left) in the task tray.

### If ActiveSync connection fails via the USB interface port

If ActiveSync connection fails, the BHT beeps once and does not display the ActiveSync icon.

#### To terminate the USB interface test

There are two ways to terminate the USB interface test--"Disconnect the USB interface cable" and "Disconnect the link with the button in the task tray (as described below)."

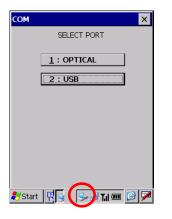

(1) Double-tap the ActiveSync icon (circled in red at left) in the task tray.

- COM X SELECT PORT ACTSYNC Status X Connected Hide this message: Hide Disconnect
- (2) The dialog appears as shown at left. Tap the **Disconnect** button (circled in red).

The BHT beeps once and disconnects the ActiveSync connection. The ActiveSync icon disappears.

# [4.5] LCD and indicator LED tests

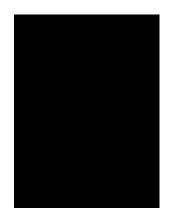

Selecting "5:DISPLAY" on the Hard Test menu calls up the test pattern shown at left on the LCD and turns on the indicator LED in blue.

Each time the **ENT** key is pressed, the screen shifts to the next test pattern. To return to the previous screen, press the **BS/SP** key.

To stop this test while in progress and return to the Hard Test menu, press the **C(CLEAR)** key.

#### C(CLEAR) key ↑ ↓ ENT key

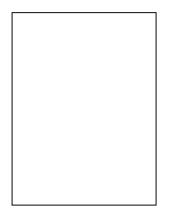

As shown at left, everything disappear and the indicator LED lights in red.

C(CLEAR) key ↑ ↓ ENT key

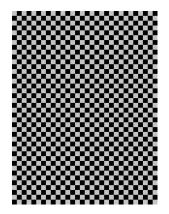

The checker pattern shown at left appears and the indicator LED goes off.

C(CLEAR) key  $\hat{\parallel} \quad \Downarrow$  ENT key

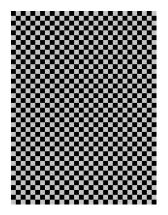

The checker pattern is reversed.

**C(CLEAR)** key  $\hat{\parallel} \quad \Downarrow$  ENT key

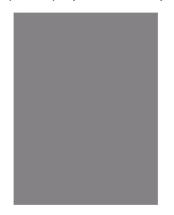

The gray screen appears with a one-dot wide white outline.

C(CLEAR) key  $\hat{\parallel} \quad \Downarrow$  ENT key

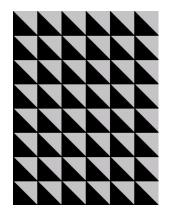

Forty eight right-angled triangles appear.

C(CLEAR) key  $\Uparrow \quad \Downarrow$  ENT key

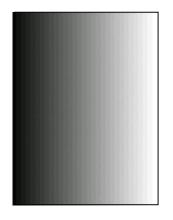

The gradation pattern appears.

Press the **ENT** key, and the BHT returns to the Hard Test menu.

# [4.6] Key entry and vibrator test

| KEY & VIBRATION |           | ×   |
|-----------------|-----------|-----|
|                 |           |     |
|                 |           |     |
|                 |           |     |
|                 |           |     |
|                 |           |     |
|                 |           |     |
|                 |           |     |
|                 |           |     |
| 🏞 Start 🛛 🖳 🍉   | 😏 T.I 🎟 🕻 | ) 🔽 |

Selecting "6:KEY VIBRATION" on the Hard Test menu calls up the screen shown at left and makes the BHT ready for entry from the keypad.

Pressing individual keys displays the identifier letters in the positions pre-assigned to those keys on the LCD. Pressing the same key again erases the displayed letter.

The table below shows the relationship between the keys and the identifier letters to be displayed on the LCD.

| Key                | Letter | Key | Letter | Key | Letter |
|--------------------|--------|-----|--------|-----|--------|
| তিত্ব              | ^      | 1   | 1      | F1  | F1     |
|                    | v      | 2   | 2      | F2  | F2     |
| $\leq$             | <      | 3   | 3      | F3  | F3     |
| $\triangleright$   | >      | 4   | 4      | F4  | F4     |
| M1                 | M1     | 5   | 5      |     |        |
| M2                 | M2     | 6   | 6      |     |        |
| M3                 | M3     | 7   | 7      |     |        |
| M4                 | M4     | 8   | 8      |     |        |
|                    |        | 9   | 9      |     |        |
| M3 halfway pressed | МЗН    | 0   | 0      |     |        |
| M4 halfway pressed | M4H    |     |        |     |        |
|                    |        | ENT | ENT    |     |        |
| C(CLEAR)           | CLR    |     |        |     |        |
| BS/SP              | BS     |     |        |     |        |
| FUNC               | FUNC   |     |        |     |        |
| SF                 | SF     |     |        |     |        |
| TAB                | TAB    |     |        |     |        |
| SEND               | SEND   |     |        |     |        |
| ALP                | ALP    |     |        |     |        |
| SCAN               | SCAN   |     |        |     |        |

#### 31-key pad

(Note) Only when the M1 or M2 key is pressed, the vibrator works.

| KEY & VIB   | RATION |          |      | × |  |
|-------------|--------|----------|------|---|--|
| F1          | F2     | F3       | F4   | ĺ |  |
|             | V      | <        | >    |   |  |
| M1          | M2     | M3       | M4   |   |  |
|             |        | МЗН      | M4H  |   |  |
| 1           | 2      | 3        | 4    |   |  |
| 5           | 6      | 7        | 8    |   |  |
| 9           |        | <u> </u> | ENT  |   |  |
| CLR         | BS     | FUNC     | SF   |   |  |
| TAB         | SEND   | ALP      | SCAN |   |  |
|             |        |          |      |   |  |
|             |        |          |      |   |  |
|             |        |          |      |   |  |
| 🐉 Start 🛛 🖳 | 1 🧐    | 😺 T.il   | m 🔞  | 7 |  |

After all keys are pressed and displayed on the LCD, this test automatically ends and the screen returns to the Hard Test menu.

| 50-key | pad |
|--------|-----|
|--------|-----|

| Kov                | Lottor | Kov | Lottor | Kov    | l attar |
|--------------------|--------|-----|--------|--------|---------|
| Кеу                | Letter | Key | Letter | Key    | Letter  |
|                    | ^      | 1   | 1      | А      | А       |
|                    | v      | 2   | 2      | В      | В       |
|                    | <      | 3   | 3      | С      | С       |
|                    | >      | 4   | 4      | D      | D       |
| M1                 | M1     | 5   | 5      | E<br>F | E<br>F  |
| M2                 | M2     | 6   | 6      |        | F       |
| M3                 | M3     | 7   | 7      | G      | G       |
| M4                 | M4     | 8   | 8      | Н      | Н       |
|                    |        | 9   | 9      | I      | I       |
| M3 halfway pressed | МЗН    | 0   | 0      | J      | J       |
| M4 halfway pressed | M4H    |     |        | K      | K       |
|                    |        | ENT | ENT    | L      | L       |
| ESC                | ESC    |     |        | M      | М       |
| BS                 | BS     |     |        | N      | N       |
| FUNC               | FUNC   |     |        | 0      | 0       |
| SF                 | SF     |     |        | Р      | Р       |
| SCAN               | SCAN   |     |        | Q      | Q       |
|                    |        |     |        | R      | R       |
|                    |        |     |        | S<br>T | S<br>T  |
|                    |        |     |        |        |         |
|                    |        |     |        | U      | U       |
|                    |        |     |        | V      | V       |
|                    |        |     |        | W      | W       |
|                    |        |     |        | Х      | Х       |
|                    |        |     |        | Y      | Y       |
|                    |        |     |        | Z      | Z       |

(Note) Only when the M1 or M2 key is pressed, the vibrator works.

| KEY & VIB | RATION |      | ×     |
|-----------|--------|------|-------|
|           |        |      |       |
|           | J v    | <    | >     |
| M1        | M2     | M3   | M4    |
|           |        | МЗН  | M4H   |
| 1         | 2      | 3    | 4     |
| 5         | 6      | 7    | 8     |
| 9         | 0      |      | ENT   |
| ESC       | BS     | FUNC | SF    |
|           |        |      | SCAN  |
| ABC       | DE     | FG   | HIJ   |
| K L M     | IN IO  | P Q  | RISIT |
|           |        | Z    |       |
| ಶ Start 🕴 |        |      | 🎟 🕑 🏓 |

After all keys are pressed and displayed on the LCD, this test automatically ends and the screen returns to the Hard Test menu.

# [5] Explorer

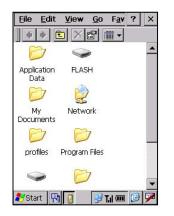

Choosing "5:Explorer" in System Menu calls up the screen shown at left.

# [6] System Information

| ystem Menu                         | <u>ok</u> × |
|------------------------------------|-------------|
| System Informa                     | ition X     |
| SYS Ver.                           | : X.XX      |
| Sub CPU Ver.                       | : x.xx      |
| BIOS Ver.                          | : x.xx      |
| FPGA Ver.                          | : x.xx      |
| Microsoft Windo<br>Version 5.0 (Bu |             |
|                                    |             |
| /Start 🖳                           | 🞐 T.I 🎟 🚺 🏴 |

Choosing "6:Version" in System Menu calls up the screen shown at left.

# 2.6 Wireless Zero Configuration (WZC)

| CF8385PN1                          | ок 🗙                                                                   | : |  |
|------------------------------------|------------------------------------------------------------------------|---|--|
| IP Information                     | Wireless Information                                                   |   |  |
| or right-click f                   | vork and press connect<br>for more options. To<br>atwork, double-click |   |  |
| Add New.                           |                                                                        |   |  |
| Status:                            | Not Connected                                                          |   |  |
| Signal Strength: No Signal         |                                                                        |   |  |
| Notify when new networks available |                                                                        |   |  |
| Connect Ad                         | lvanced <u>L</u> og                                                    |   |  |
| 🐉 Start 🛛 C                        | 🦻 🔟 🕺                                                                  | þ |  |

The screen on the left displays when booting up the BHT for the first time or if a Wireless local area network (Wireless LAN) environment has not yet been established following purchase of the BHT unit. (BHT-400BW-CE only)

If this screen does not display, double-tap the Wireless Zero Configuration status icon in the task tray to display.

#### Wireless Zero Configuration status

- Configuration (WZC) radio is connected to a wireless network.
  - Configuration (WZC) radio is not connected to a wireless network.

#### Synchronization state

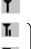

Tal

1

Displays when the wireless device is open.

" Tu } :

Shows the radio field intensity with the number of bars.

The WZC menu has the following tabs:

- IP Information: Displays information such as the IP address.
- Wireless Information: Used to perform wireless communication settings.

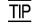

The radio field intensity icons (**Th**, **Th**, and **Th**) indicate that the radio link is established but do not assure you that there will be few communications errors.

## IP Information

| CF8385PN1 OK ×                      |  |  |  |
|-------------------------------------|--|--|--|
| IP Information Wireless Information |  |  |  |
| 「Internet Protocol (TCP/IP)—        |  |  |  |
| Address Type: DHCP                  |  |  |  |
| IP Address:                         |  |  |  |
| 0.0.0.0                             |  |  |  |
| Subnet Mask:                        |  |  |  |
| 0.0.0.0                             |  |  |  |
| Default Gateway:                    |  |  |  |
|                                     |  |  |  |
| Renew Details                       |  |  |  |
| 鸄 Start 🔽 🍕 🏹 💷 🚱 🏓                 |  |  |  |

| CF8385PN1         |                | × |
|-------------------|----------------|---|
| Network Connectio | n Details:     |   |
| Property          | Value          |   |
| Physical Address  | 00 10 C6 60 1. |   |
| IP Address        | 192.168.0.10   |   |
| Subnet Mask       | 255.255.255.0  |   |
| Default Gateway   |                |   |
| DHCP Server       |                |   |
| Lease Obtained    | 12/31/2005 4:. |   |
| Lease Expires     | 12/31/2005 4:. |   |
| DNS Servers       |                | • |
| •                 |                |   |
|                   |                | _ |
|                   | <u>C</u> lose  |   |
|                   | -              |   |
|                   |                |   |
| 😚 Start 🛛 C       | 🕺 🎟 😼          | 🗭 |

Tapping the **IP Information** tab on the WZC Menu displays the screen shown at left.

Internet Protocol (TCP/IP) settings information displays at this menu.

Renew:

When the IP address is set to be acquired from the DHCP server, tap the **Renew** button to reacquire the IP address from the DHCP server.

When the IP address is set to be specified, information is not renewed even when the **Renew** button is tapped.

Tapping the **Details...** button on the IP Information tab displays the screen shown at left.

Displays detailed information for the network settings.

| Physical Address: | Displays the MAC address for the BHT internal Network Interface Card.                 |
|-------------------|---------------------------------------------------------------------------------------|
| IP Address:       | Displays the IP address.                                                              |
| Subnet Mask:      | Displays the subnet mask address.                                                     |
| Default Gateway:  | Displays the default gateway address.                                                 |
| DHCP Server:      | Displays the DHCP server address.                                                     |
| Lease Obtained:   | Displays the time and date at which the IP address was obtained from the DHCP server. |
| Lease Expires:    | Displays the time and date at which the IP Address became invalid.                    |
| DNS Servers:      | Displays the DNS servers address.                                                     |
| WINS Servers:     | Displays the WINS servers address.                                                    |

Please refer to section 2.5.4 "Detailed Description of the Functions in System Menu [3.8] Radio Frequency" for details of settings for the IP address and so forth.

#### ■ Wireless Information

#### Wireless Properties

| CF8385PN1                                                       |              | OK ×      |
|-----------------------------------------------------------------|--------------|-----------|
| IP Information                                                  | Wireless Int | formation |
| Select a netw<br>or right-click f<br>add a new ne<br>'Add New'. | or more opti | ons. To   |
| TAdd New.                                                       |              |           |
| <b>?</b> xxxxxxxx                                               | XX           | _         |
| Status:                                                         | Not Co       | nnected   |
| Signal Strength: No Signal                                      |              |           |
| Notify when new networks available                              |              |           |
| Connect Advanced Log                                            |              |           |
| Start C                                                         | ۳            | m 🕑 🗭     |

| Wireless Proper         | ties OK ×                                                               |
|-------------------------|-------------------------------------------------------------------------|
| Network <u>n</u> ame (9 | SID):                                                                   |
|                         | 000000000                                                               |
| 🔲 This is an ad         | <u>h</u> oc network                                                     |
| Encryption:             | WEP 💌                                                                   |
| Authentication:         | Open 💌                                                                  |
| Network <u>k</u> ey:    |                                                                         |
| Key inde <u>x</u> :     | 1                                                                       |
|                         | ovided <u>a</u> utomatically<br>X a <u>u</u> thentication<br>Properties |
| 🎝 Start 🛛 C             | 🕺 🗹 🐨                                                                   |

Tapping the **Wireless Information** tab on the WZC Menu displays the screen shown at left.

The SSID list for which a search was performed automatically by the BHT displays.

If automatic recognition is not made, double-tap **Add New...** and manually input the SSID.

Tap the SSID for which a connection is to be made from the SSID list, and then tap the **Connect** button to begin connecting to the wireless network.

When there is no settings for connection to the selected wireless network, the settings screen described in the following section displays.

Double-tap an SSID from the SSID list in the **Wireless Information** tab to display the screen on the left.

Perform settings to connect to the wireless network.

You can set the following:

Network name (SSID):

Input the SSID. Manually input the SSID if it is not automatically recognized.

This is an ad hoc network:

Do not check this check box because ad hoc mode is not supported.

Encryption:

Select the encryption method.

Authentication:

Select the authentication method when the encryption method is selected.

Network key:

Enter the WEP Key when the encryption method is WEP.

Enter the Pre Shared Key when the authentication method is WPA-PSK.

Key index:

Enter the network key index (1 to 4).

This key is provided automatically:

Select this check box to automatically obtain the network key.

Enable 802.1X authentication:

Select this check box to enable 802.1X authentication.

EAP type:

Select the "Enable 802.1X authentication" checkbox to enable selection.

Refer to "Settings when PEAP, TLS Selected for EAP Type" on the following page for further details.

#### • Security and Setting Method

The security level can be changed based on combinations of the encryption and authentication. The setting parameters for each security level are shown in the table below.

| Setting                                 |          |        |                  | Security            |               |                  |              |
|-----------------------------------------|----------|--------|------------------|---------------------|---------------|------------------|--------------|
| parameter                               | N        | one    | PEAP<br>(802.1x) | EAP-TLS<br>(802.1x) | PEAP<br>(WPA) | EAP-TLS<br>(WPA) | PSK<br>(WPA) |
| Encryption                              | Disabled | WEP    | WEP              | WEP                 | TKIP          | TKIP             | TKIP         |
| Authentication                          | -        | Open   | Open             | Open                | WPA           | WPA              | WPA-PSK      |
| Network key                             | _        | XXXXXX | -                | _                   | _             | _                | XXXXXX       |
| Key index                               | _        | 1 to 4 | -                | -                   | _             | _                | _            |
| The key is<br>provided<br>automatically | _        | *      | $\checkmark$     | $\checkmark$        | _             | _                | -            |
| Enable 802.1X<br>authentication         | _        | *      | $\checkmark$     | $\checkmark$        | _             | _                | -            |
| EAP type                                | -        | Ι      | PEAP             | TLS                 | PEAP          | TLS              | Ignored      |

(Note)

- : No entry possible

√: Select

\* : No entry or no selection

xxxxxx : Enter the network key.

#### • Settings when PEAP, TLS Selected for EAP Type

| Wireless Properties OK ×     |
|------------------------------|
| Authentication Settings OK 🗙 |
| User Certificate             |
| Issued to :                  |
| Issued by :                  |
| <u>S</u> elect               |
| Validate Server              |
| EAP type: TLS                |
| 🎝 Start 🔽 😥 📝 🖬 💷 📝          |

| Select a Certif<br>Identification<br>The Web site<br>requests ider | <b>n</b><br>e you want ti | OK X  |
|--------------------------------------------------------------------|---------------------------|-------|
| Name                                                               | Issuer                    |       |
|                                                                    |                           |       |
|                                                                    |                           |       |
| View                                                               | Certificate               |       |
|                                                                    |                           |       |
| Start C                                                            | <b>1</b>                  | m 🔞 🔽 |

Tapping the **Properties...** button on the Wireless Properties window displays the screen shown at left.

Displays the User Certificate issuance information.

Select the Validate Server check box to enable the certificate server.

Default: Enabled

When TLS is selected for the EAP type, tapping the **Select...** button on the Authentication Settings window displays the screen shown at left.

The Certificates list displays.

Tap a certificate from the list, and then tap the **View Certificate...** button to display detailed information.

#### **Advanced Wireless Settings**

| Advanced Wireless Settings                                                                                                    | ×    |  |  |  |
|----------------------------------------------------------------------------------------------------|------|--|--|--|
| ☑ Use Windows to configure my wire                                                                                                    | less |  |  |  |
| Windows will connect to the following<br>networks whenever they are available.<br>Preference will be given to networks at<br>the top of this list. |      |  |  |  |
| Preferred Networks                                                                                                    |      |  |  |  |
|                                                                                                    |      |  |  |  |
|                                                                                                    |      |  |  |  |
| Delet                                                                                                    | 9    |  |  |  |
| Automatically connect to non-<br>preferred networks                                                                                                |      |  |  |  |
| Networks to All available                                                                                                    | •    |  |  |  |
| access: Ok Cancel                                                                                                    |      |  |  |  |
| 🎝 Start 🔽 😥 🖬 🎯                                                                                                    | 7    |  |  |  |

Tap the **Advanced...** button from the Wireless Information tab to display the screen on the left.

Use Windows to configure my wireless settings:

Select this check box to automatically perform wireless network settings at Windows CE. This check box should always be selected.

Preferred Networks:

Displays a list of wireless networks for which connection is set.

Connection is attempted in order starting from the wireless network displayed at the top.

Select a wireless network and tap the **Up** or **Down** button to change the order in which the selection displays in the list.

Select a wireless network and tap the **Delete** button to delete the selected wireless network from the list.

Automatically connect to non-preferred networks:

Select this checkbox to also attempt a connection to wireless networks for which connection has not been set.

Networks to access:

Used to select a network filter.

All available:

Both of following

Only access points: Between BHT and access point

Only computer-to-computer: Between BHT and other device

If the "Automatically connect to non-preferred networks" check box is selected, this is applicable to both preferred networks and non-preferred networks. If the check box is not selected, it is applicable between preferred networks only.

#### Wireless Networking Log

| Wireless Networking Log 📃 🗙                                                                                                 |
|----------------------------------------------------------------------------------------------------|
| [17:03:22 - CF8385PN1] ZeroConfig star<br>[17:03:25 - CF8385PN1] Associating with<br>[17:03:25 - CF8385PN1] Associated with |
|                                                                                                    |
|                                                                                                    |
| •                                                                                                    |
| 🌮 Start 🛛 C., 🚾 📝 🏹 🎟 📝 🏸                                                                                                   |

Tapping the **Log**... button on the Wireless Information tab calls up the Wireless networking Log.

The wireless network log displays.

# Chapter 3

# **Communications Operations of the BHT**

Describes the communications operations of the BHT—the wireless communication (BHT-400BW-CE only), infrared communication, USB interface specifications, connector interface specifications, basic communications specifications, communication using Ymodem, and ActiveSync--for data transfer with the host computer or other devices.

| 3.1 | Wi   | reless Communication                         | .120 |
|-----|------|----------------------------------------------|------|
| 3   | .1.1 | Notes for Wireless Operations                | .120 |
| 3.2 | Infi | rared Communication                          | .121 |
| 3.3 | Co   | nnector Interface Specification              | .122 |
| 3.4 | Ba   | sic Communications Specifications and Ymodem | .124 |
| 3   | .4.1 | Basic Communications Specifications          | .124 |
| 3   | .4.2 | Using Ymodem                                 | .126 |
| 3.5 | Act  | tiveSync                                     | .127 |
| 3   | .5.1 | Configuring the Host Computer                | .127 |
| 3   | .5.2 | Connection Using ActiveSync                  | .128 |
|     |      |                                              |      |

# **3.1 Wireless Communication**

The BHT-400BW-CE supports wireless communication.

# 3.1.1 Notes for Wireless Operations

- If there are too many communications errors, first make sure that the BHT-400BW-CE points directly at an access point because the 2.4-GHz band requires a more or less straight line path. Note also that the low-power radio waves have trouble passing through human bodies and other obstacles along that path.
- This link will not operate properly in the vicinity of microwave ovens, industrial heaters, high-frequency medical equipment, and other sources of radio waves in the 2.4-GHz band.
- Electromagnetic noise from personal computers, refrigerators, and other home appliances can also interfere with link operation.
- Environmental factors that can also interfere with link operation include large metallic objects, metallic dust, or metallic walls in the vicinity of the path and vibration at either end.

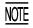

To System Designers:

- Before developing the application, make sure that the intended environment is free of the interference factors above and thus actually capable of supporting link operation.
- Assume that there will be communications failures requiring robust retry capabilities in the software.
- When introducing the BHT link operation into an environment where equipment using radio waves in the 2.4-GHz band operates or when introducing such equipment after the introduction of the BHT link operation, be sure to confirm that the BHT radio link operates properly with all equipment being in operation beforehand.
- If the environment of the radio communications system is changed after the introduction (e.g., newly installed household appliances and movement/addition of shelves or objects), then confirm that the radio link operates properly again before the actual use.

# **3.2 Infrared Communication**

The BHT has an integrated infrared (IR) communications device which enables wireless transfer of programs and data between the BHT and the host computer and between the BHTs, instead of the conventional wire transfer.

The IR communications device features the following:

- Wireless communications
- Small and lightweight design
- Freedom from the codes/regulations and licenses which differ from country to country, unlike radio devices

The BHT may communicate with other IrDA-compliant equipment just by aligning their IR ports with each other. The effective IR range and IR port angle may differ depending upon the target equipment, so observe the instructions given in manuals furnished with such equipment.

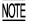

If IR transfer fails, bring the BHT closer to the target station or change the IR port angle, and try again.

The BHT's IR communications device is IrDA-compliant. IrDA stands for Infrared Data Association, which has defined hardware (IrDA Serial Infrared Physical Layer Link) and communications protocols for IR communications.

The BHT's physical layer complies with the IrDA1.2, with a maximum transfer distance of 0.15 m (5.9 inches) and maximum transmission rate of 115.2 kbits per second.

# **3.3 Connector Interface Specification**

The BHT is equipped with a connector interface for communicating with the host PC.

- (1) Specification
  - USB1.1, Full-speed compliant
  - RS-232C interface
- (2) Connector: TCX5110 HOSIDEN

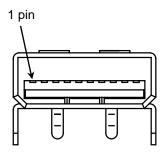

| -       |                        |                |
|---------|------------------------|----------------|
| Pin No. | Signal name            | Data direction |
| 1       | GND                    | -              |
| 2       | D+ (USB)               | Input / Output |
| 3       | D- (USB)               | Input / Output |
| 4       | VBUS (USB)             | -              |
| 5       | CTS (RS-232C)          | Input          |
| 6       | RxD (RS-232C)          | Input          |
| 7       | RTS (RS-232C)          | Output         |
| 8       | TxD (RS-232C)          | Output         |
| 9       | RS-232C detect (Note3) | Input          |
| 10      | Reserve                | -              |
|         |                        |                |

- (Note 1) The Input / Output direction is stipulated from the BHT side.
- (Note 2) Use the exclusive cable only.
- (Note 3) When the RS-232C detect signal is at a low level, it will detect that the BHT is connected to the RS-232C interface.

(On the RS-232C cable side there will be a short from pin 1to pin 9)

#### (3)-1 Interface circuit (USB)

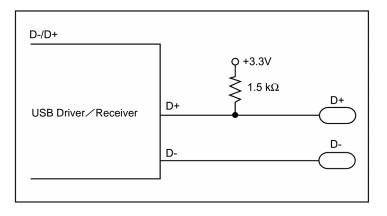

#### (3)-2 Interface circuit (RS-232C)

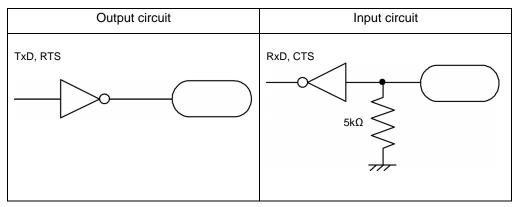

Signal Level

| Item                          | Min. | Max. |
|-------------------------------|------|------|
| Output voltage "H" (3KΩ load) | 5V   | 15V  |
| Output voltage "L" (3KΩ load) | -15V | -5V  |
| Input voltage "H"             | 3V   | 15V  |
| Input voltage "L"             | -15V | -3V  |

(Note 1) Input / Output voltages are specified at the terminal of the interface connector.

- (Note 2) Output voltage becomes unsettled when the connector communication device file is closed.
- (Note 3) Output voltage shall be under the following conditions:

Power voltage: Rated voltage

Load resistance: 3 k $\Omega$ 

# 3.4 Basic Communications Specifications and Ymodem

# 3.4.1 Basic Communications Specifications

Listed below are the communications specifications when the BHT exchanges data with a host computer through the CU-400 (IrDA interface) or the connector interface\*.

|                        | IrDA Interface                                   | Connector Interface*                                                   |  |
|------------------------|--------------------------------------------------|------------------------------------------------------------------------|--|
| Synchronization        | Start-stop                                       |                                                                        |  |
| Transmission Speed     | 2400, 9600, 19200, 38400,<br>57600 or 115200 bps | 300, 600, 1200, 2400, 4800, 9600,<br>19200, 38400, 57600 or 115200 bps |  |
| Transmission Code      | ASCII 8-bit code                                 | ASCII 7-bit or 8-bit code                                              |  |
| Transmission Bit Order | LSB (Least significant bit) first                |                                                                        |  |
| Vertical Parity        | None                                             | Even, odd, or none                                                     |  |

### Synchronization

For accurate data transaction, it is very important to synchronize the transmission between the sender and receiver. To do this, it is required to previously define the bit order and position, the character length, and the beginning and end of the character to be transmitted.

The start-stop synchronization is an asynchronous system which synchronizes each character as a unit; that is, it externally adds start and stop bits to the leading and trailing bit positions of the character to be transmitted, respectively. A clock starts counting on receiving the start bit and it falls into a non-communication state on receiving the stop bit. The number of the stop bits is selectable (1 or 2 bits).

#### ■ Transmission Speed

Maximum number of bits to be transmitted per second. Expressed in bps (bits per second).

#### ■ IrDA Interface Communications Range

The IrDA interface's maximum effective range is 15 cm (5.9 inches) with the IR beam within a 10° angle of divergence.

To communicate via the CU-400, put the BHT on the CU-400.

#### Switching Time between Sending and Receiving on IrDA Interface

The IrDA interface should satisfy the following requirements in switching between sending and receiving:

- (1) Within 10 ms from completion of sending, the IrDA interface should become ready to receive.
- (2) After 10 ms or more from completion of receiving, the IrDA interface should start sending.

### ■ Transmission Code and Bit Order

All characters should be coded to 7 or 8-bit code for data transmission. The transmission bit order is LSB (Least significant bit) first.

What follows is an example for transmitting character A (41h, 01000001b) with an even parity and a single bit each for start and stop bits.

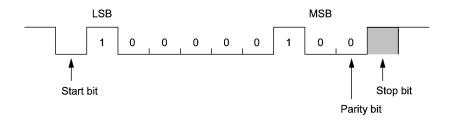

### Vertical Parity

A vertical parity bit is a redundancy bit which is added to every character to be transmitted in order to check that data has been transmitted accurately. The parity bit should be set to "1" or "0" depending upon the parity parameter setting, to make the number of set bits in the character even or odd. The receiver counts the number of set bits in the transmitted character code to make sure that it has the selected number (even or odd) of set bits.

The vertical parity bit is positioned immediately following the MSB (Most significant bit) as shown below.

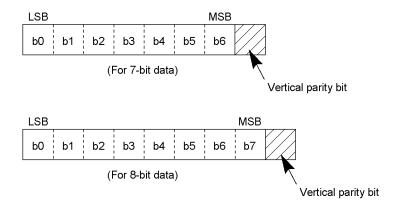

# 3.4.2 Using Ymodem

In System Menu and user programs, the BHT can use the Ymodem protocol with the following communications parameters:

| Port               | IrDA interface                                   | Connector interface*                                                   |
|--------------------|--------------------------------------------------|------------------------------------------------------------------------|
| Transmission Speed | 2400, 9600, 19200, 38400,<br>57600 or 115200 bps | 300, 600, 1200, 2400, 4800, 9600,<br>19200, 38400, 57600 or 115200 bps |
| Character Length   | 8 bits                                           | 8 bits                                                                 |
| Vertical Parity    | None                                             | Even, odd, or none                                                     |
| Stop Bit Length    | 1 bit                                            | 1 or 2 bits                                                            |

#### In System Mode

Refer to Section 2.5.4, "[ 2 ] Communication."

#### In User Programs

Refer to the "BHT-400-CE API Reference Manual" or "BHT-400-CE Class Library Reference Manual."

# 3.5 ActiveSync

With Microsoft ActiveSync, the BHT can exchange data with the host computer connected by IrDA, USB, connector interface, or wireless communication (BHT-400BW-CE only).

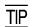

ActiveSync enables the following:

- Synchronized data transmission
- Backing up data
- Copying or transferring data
- Debugging user programs

## 3.5.1 Configuring the Host Computer

You need a PC equipped with an IrDA interface port, USB interface port or RS-232C interface port.

When the BHT is connected with the host via the CU-401 (RS-232C interface), no ActiveSync can be used.

The BHT and host computer should be arranged with their IrDA ports facing directly each other.

### Installing ActiveSync 4.2

To use ActiveSync for communication between the BHT and host computer, you need to install ActiveSync 4.2 to the host computer.

Download ActiveSync 4.2 from the Microsoft Web site at:

http://www.microsoft.com/downloads/details.aspx?FamilyID=7269173a-28bf-4cac-a682-58d3233efb4c &DisplayLang=en

# 3.5.2 Connection Using ActiveSync

### When connected by IrDA, USB, or connector interface

#### IrDA communication

Arrange the BHT and host computer with their IrDA ports facing directly each other as shown below. No ActiveSync can be used for connection via the CU-400 (RS-232C interface).

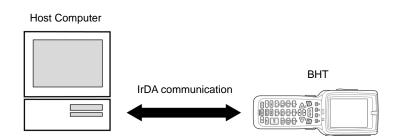

For the operating procedure of ActiveSync on the BHT, refer to Chapter 2, Section 2.5.4, "[2.2] ActiveSync (Infrared)."

Connector interface communication

Connect the BHT (connector interface port) to the host computer (RS-232C interface) by using a connector interface cable as shown below.

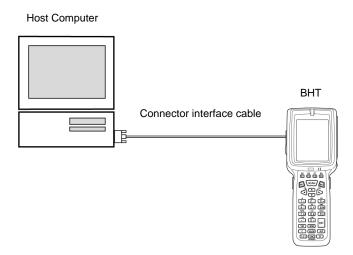

For ActiveSync operating procedures on the BHT, refer to Chapter 2, Section 2.5.4: "[2.3] ActiveSync (Serial)."

#### ■ USB communication

Connect the BHT to the host computer by using a USB interface cable as shown below.

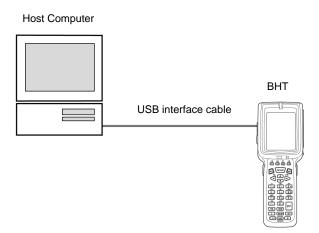

For the operating procedure of ActiveSync on the BHT, refer to Chapter 2, Section 2.5.4, "[2.4] ActiveSync (USB)."

#### Setting up a partnership

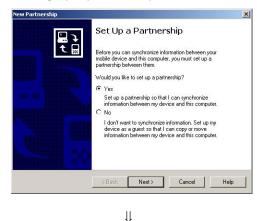

Upon completion of connection between the host computer and BHT, the host computer displays the screen shown at left.

On this screen, set up a partnership between the host computer and BHT.

Click the Yes radio button and then click Next.

| Partnership                           |                                                                                                    |                     |
|---------------------------------------|----------------------------------------------------------------------------------------------------|---------------------|
| Name your Device<br>Enter a unique na | me for your mobile device.                                                                                     | 6                   |
|                                       | e is part of the partnership information stored on bo<br>rosoft ActiveSync uses this name to identify which (  |                     |
|                                       | this information to identify itself to other computers. I<br>etter and contains the characters _, A-Z, or 0-9. | inter a unique name |
|                                       |                                                                                                    |                     |
| Device name:                          | ВНТ                                                                                                    |                     |
| Device name:                          | ВНТ                                                                                                    |                     |
| Device ngme:                          | ВНТ                                                                                                    |                     |
| Device n <u>a</u> me:                 | [внт]                                                                                                    |                     |

Type an arbitrary BHT name in the **Device name** box and click **Next**.

| L | 1 |
|---|---|
| ۲ | r |
|   | 4 |

| To synchronize a particular I<br>synchronization of that inforr | ype of information, select its check box. To stop<br>nation, clear its check box. |
|-----------------------------------------------------------------|-----------------------------------------------------------------------------------|
| Mobile Device                                                   | Desktop Computer                                                                  |
| Calendar<br>© 2 Channels<br>Contacts                            | Not Installed<br>Channel Synchronization<br>Not Installed                         |
| Files                                                           | Synchronized Files                                                                |
| Inbox     Pocket Access     Access     Tasks                    | Microsoft Outlook<br>Microsoft Databases<br>Not Installed                         |
|                                                                 | to customize what gets synchronized, click <u>S</u> ettings.                      |

 $\Downarrow$ 

To synchronize files, select the Files check box and then click **Next**.

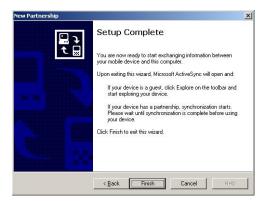

Click **Finish** to complete the setup and return to Windows.

The partnership between the BHT and host computer has been set up.

For instructions on how to use ActiveSync, refer to its Help on the host computer.

For debugging of user programs using ActiveSync, refer to the "BHT-400-CE API Reference Manual" or "BHT-400-CE Class Library Reference Manual."

#### In wireless LAN (BHT-400BW-CE only)

Like ActiveSync in wireless LAN, ActiveSync in wireless LAN requires a partnership between the BHT and host computer to be set up. Set up the partnership according to the operating procedure in IrDA communication , USB communication or connector interface communication given on the previous page.

For the operating procedure of ActiveSync on the BHT, refer to Chapter 2, Section 2.5.4, "[2.5] ActiveSync (RF)."

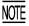

Depending upon the PC name (e.g., the PC name begins with a numeral), ActiveSync may not run in wireless LAN. It is recommended that the PC name be set with alphabets (A to Z and a to z) only.

Download from Www.Somanuals.com. All Manuals Search And Download.

# Chapter 4

# **Error Messages**

This chapter lists the error messages which will appear on the LCD if some error occurs in the BHT.

# 4.1 System Errors

If some error occurs when the power is turned on or during program execution, one of the following error messages will appear on the LCD.

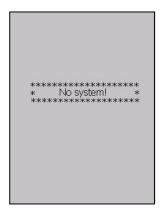

### System Program error

#### Problem

A System Program error has occurred.

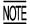

If this error occurs, the BHT beeps five times (for 0.1 second per beep) and then turns itself off.

#### Solution

Contact your nearest dealer.

Battery voltage has lowered.

### Low battery warning

#### Problem

When the power is turned on or off or during execution of applications, the battery output level has dropped below the specified lower level limit.

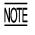

If low battery is detected, the BHT displays this message for approx. 2 seconds and beeps three times (for 0.1 second per beep). After that, it will resume previous regular operation.

#### Solution

The battery cartridge will need to be recharged before long.

Replace or recharge the battery cartridge. (For the charging procedure, refer to Chapter 5, Section 5.5.)

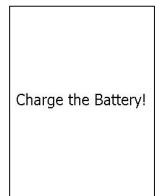

### Shutdown due to low battery

#### Problem

When the power is turned on or off or during execution of applications, the battery output level has lowered so that the BHT no longer operates.

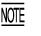

If lower battery is detected, the BHT beeps five times (for 0.1 second per beep) and then turns itself off. Depending upon the battery level, the beeper may not sound five times.

#### Solution

Replace or recharge the battery cartridge. (For the charging procedure, refer to Chapter 5, Section 5.5.)

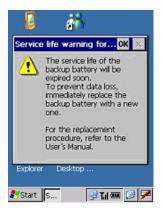

### Service life warning for backup battery

#### Problem

The backup battery has been charged/discharged by the specified number of times so that the battery capacity lowers below the specified level.

#### Solution

Replace the backup battery. For the replacement procedure, refer to Chapter 2, Section 2.4.

Download from Www.Somanuals.com. All Manuals Search And Download.

This chapter describes the handling procedure of the communication unit CU-400, the interfacing with the host PC, and the charging of the rechargeable battery cartridge.

| 5.1 | Functions of the CU-400                                        | 138 |
|-----|----------------------------------------------------------------|-----|
| 5.2 | Components and Functions                                       | 139 |
| 5.3 | Applying Power to the CU-400                                   | 140 |
| 5.4 | Communicating with the Host PC                                 | 142 |
| 5.  | 4.1 Setting the Transmission Speed of the CU-400               | 142 |
| 5.  | 4.2 Interface Cable Connection                                 | 143 |
| 5.  | 4.3 Interfacing with the Host PC                               | 144 |
| 5.5 | Charging the Rechargeable Battery Cartridge (using the CU-400) | 145 |
| 5.6 | Interface Specifications                                       | 147 |
|     | [1] Interface Connector and Pin Assignment                     | 147 |
|     | [2] Interface Cable Connection                                 | 148 |

# Chapter 5

# Handling the CU-400 (Option)

# 5.1 Functions of the CU-400

The optical communication unit CU-400 series is available in two models: CU-401 and CU-421. The CU-400 series has the following functions:

(1) Data exchange function

The CU-401/421 exchanges data and programs between the BHT and the host PC. Interface with the BHT: IrDA interface Interface with the host PC: RS-232C (CU-401) USB (CU-421)

(2) Battery cartridge charging function

The CU-400 charges the rechargeable battery cartridge loaded in the BHT.

**NOTE:** Before using the CU-421, you need to install the dedicated USB device driver stored in the CD-ROM that comes with the CU-421. For the installation/uninstallation procedure, refer to the guidebook that comes with the CU-421.

# **5.2 Components and Functions**

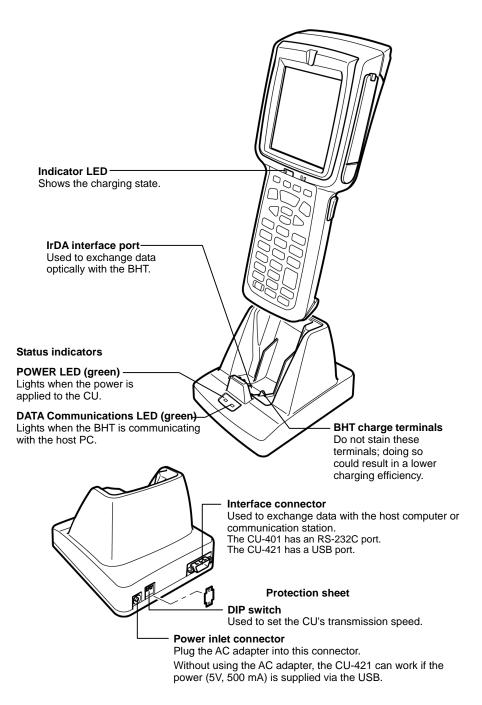

# 5.3 Applying Power to the CU-400

**<u>CU-401</u>**: The CU-401 should be powered from a wall socket via the dedicated AC adapter. Connect the outlet plug of the AC adapter to the power inlet connector of the CU-401, then plug the other end into a wall socket.

**<u>CU-421</u>**: The CU-421 should be powered from a wall socket via the dedicated AC adapter or from the USB host (PC) or USB hub via the USB interface.

Connecting the AC adapter supplies power to the CU-421. If no AC adapter is connected, turning on the USB host (PC) and USB hub supplies power to the CU-421.

**NOTE:** To charge the battery cartridge, use the AC adapter except when the CU-421 is connected to a self-powered hub capable of supplying power (5V 500 mA) via the USB line.

**NOTE:** To charge the battery cartridge even when the USB host (PC) is in suspend mode, use the AC adapter.

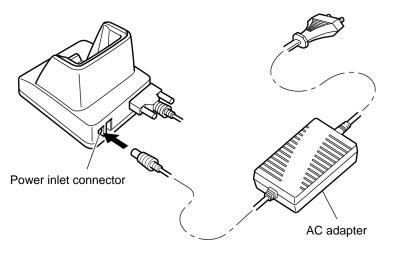

|            | <ul> <li>If smoke, abnormal odors or noises come from the CU, immediately unplug the AC adapter<br/>from the wall socket and contact your nearest dealer.</li> <li>Failure to do so could cause fire or electrical shock.</li> </ul>                                                                          |  |  |
|------------|----------------------------------------------------------------------------------------------------|--|--|
|            | <ul> <li>If foreign material or water gets into the CU, immediately unplug the AC adapter from the wall<br/>socket and contact your nearest dealer.</li> <li>Failure to do so could cause fire or electrical shock.</li> </ul>                                                                                |  |  |
|            | <ul> <li>If you drop the CU so as to damage its housing, immediately unplug the AC adapter from the<br/>wall socket and contact your nearest dealer.</li> <li>Failure to do so could cause fire or electrical shock.</li> </ul>                                                                               |  |  |
| 0          | <ul> <li>Use the dedicated AC adapter only. Failure to do so could result in a fire.</li> <li>If the power cord of the AC adapter is damaged (e.g., exposed or broken lead wires), stop using it and contact your nearest dealer.<br/>Failure to do so could result in a fire or electrical shock.</li> </ul> |  |  |
| $\bigcirc$ | <ul> <li>Never use the CU on the line voltage other than the specified level. Doing so could cause the<br/>CU to break or burn.</li> </ul>                                                                                                    |  |  |

| 0 | <ul> <li>Never cover or wrap up the CU or AC adapter in a cloth or blanket.</li> <li>Doing so could cause the unit to heat up inside, deforming its housing, resulting in a fire.</li> <li>Always use the CU and AC adapter in a well-ventilated area.</li> </ul> |  |
|---|----------------------------------------------------------------------------------------------------|--|
|   | <ul> <li>Keep the power cord away from any heating equipment. Failure to do so could melt the<br/>sheathing, resulting in a fire or electrical shock.</li> </ul>                                                                                                  |  |
|   | <ul> <li>If you are not using the CU for a long time, be sure to unplug the AC adapter from the wall<br/>socket for safety. Failure to do so could result in a fire.</li> </ul>                                                                                   |  |
|   | <ul> <li>When caring for the CU, unplug the AC adapter from the wall socket for safety.</li> <li>Failure to do so could result in an electrical shock.</li> </ul>                                                                                                 |  |

# 5.4 Communicating with the Host PC

## 5.4.1 Setting the Transmission Speed of the CU-400

The DIP switch is located next to the power inlet connector on the side of the CU-401.

- (1) Remove the protection sheet of the DIP switch from the CU-401.
- (2) Set the selectors of the DIP switch as shown below.

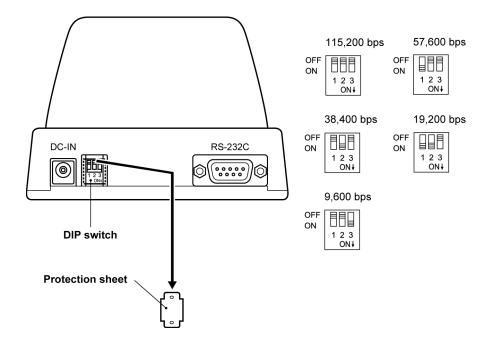

- (3) Reinstall the protection sheet.
- NOTEDo not set the DIP switch to any configurations other than one of the five shown above.When removing the protection sheet, take care not to let any foreign material get into the CU.

**<u>CU-421</u>**: The transmission speed is automatically determined by the host PC.

**<sup>&</sup>lt;u>CU-401</u>**: Set the transmission speed to the same value as that of the BHT and host PC, by using the DIP switch.

## 5.4.2 Interface Cable Connection

- (1) Unplug the AC adapter of the CU-400 from the wall socket.
- (2) Make sure that the host PC is turned off.
- (3) <u>CU-401:</u> Connect the RS-232C interface cable to the interface port of the CU-401.
   <u>CU-421:</u> Connect the USB interface cable to the interface port of the CU-421.

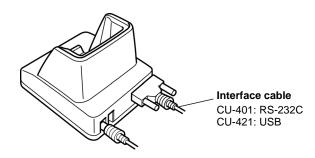

(4) Connect the other end of the RS-232C/USB interface cable to the corresponding port of the host PC.TIP: The CU-421 can be connected via a USB hub to the host PC.

# 5.4.3 Interfacing with the Host PC

This section describes how to start communication with the host PC from System Menu. The same may apply when you use a user program.

- (1) Turn the host PC on to run Windows.
- (2) CU-401: Plug the AC adapter into a wall socket. CU-421: Plug the AC adapter into a wall socket, if necessary.
- (3) Make sure that the BHT is turned off and then place it on the CU-400.

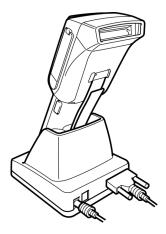

#### For CU-401 and CU-421

- (4) On the host PC, initiate a communications program that can use Ymodem.
- (5) Turn the BHT on and run System Menu. Select "2:Communication" and "1:Ymodem" to start "SerialTransfer."

Regarding the interface port: Select the "IrDA (COM4:)."

(6) To transfer data stored in the BHT to the host PC, select "UPLOAD." To transfer data from the host PC to the BHT, select "DOWNLOAD." (For details, refer to Chapter 2, Section 2.5.3 "Operating in System Menu.")

The BHT and the host PC will start communication with each other via the CU-400. The DATA LED on the CU-400 will come on upon start of communication. After completion of communication, the LED will go off.

#### CU-421 only

- (4) Connect the USB cable to the USB ports on the host PC and the CU-421.
- (5) Turn the BHT on and run System Menu. Select "2:Communication" and "2:ActiveSync (Infrared)."
- (6) Once the connection is complete, "My Device" and "Mobile Device" can be viewed allowing data exchange between the host PC and the BHT.

# 5.5 Charging the Rechargeable Battery Cartridge (using the CU-400)

You can charge a rechargeable battery cartridge loaded in the BHT.

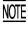

Be sure to turn the BHT off before starting charging.

NOTE

Service Life of Rechargeable Battery Cartridge:

Lithium-ion batteries used in the rechargeable battery cartridge will gradually deteriorate during the repeated cycles of charging and discharging due to its properties, even under normal use. When the battery service period becomes shortened due to its deterioration even if it has been charged for the specified hours, replace the battery cartridge with a new one. Generally, it is necessary to replace the battery cartridge after it has undergone approx. 300 cycles of charging and discharging operation.

(1) Turn the CU-400 on.

The POWER LED on the CU-400 lights in green.

(2) Turn the BHT off and place the BHT loaded with a battery cartridge onto the CU-400.

The BHT turns on the charge LED in red and starts charging.

#### Charging time

| AC adapter (CU-401/421) | Approx. 3 hours |
|-------------------------|-----------------|
| USB interface (CU-421)  | Approx. 9 hours |

Upon completion of charging, the charge LED turns green.

(3) Take the BHT off the CU-400.

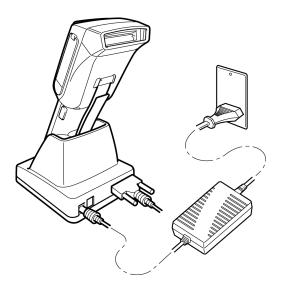

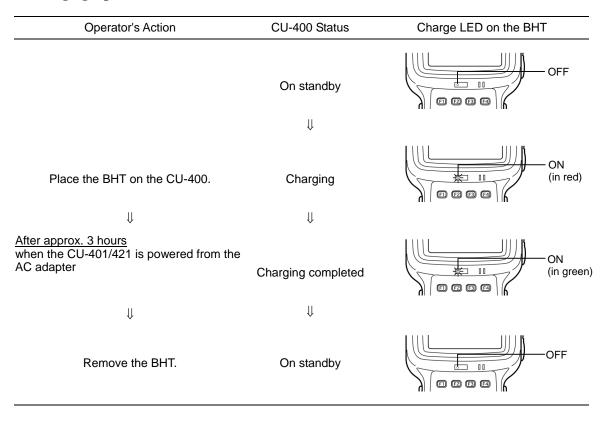

#### ■ Charging Operation and LED Indication

If the CU-421 is self-powered via the USB interface from the USB host (PC) or USB hub and the host PC is in suspend mode, the CU-421 cannot charge the battery cartridge.

If the host PC switches to the suspend mode when the CU-421 is charging the battery cartridge, then the CU-421 stops charging. When the host PC recovers from suspend mode, the CU-421 starts charging again. To prevent the CU-421 from getting affected by suspend mode, use the dedicated AC adapter.

# **5.6 Interface Specifications**

## [1] Interface Connector and Pin Assignment

## <u>CU-401</u>

The CU-401 has an RS-232C interface port (Dsub-9P).

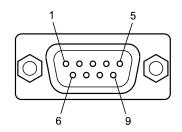

RS-232C interface port (Dsub-9P) on the CU-401

| Pin No. | Signal | Functions                     | Signal Input/Output<br>CU-401 External device |
|---------|--------|-------------------------------|-----------------------------------------------|
| 2       | RD     | Receive data                  | $\leftarrow$                                  |
| 3       | SD     | Send data                     | $\rightarrow$                                 |
| 4       | ER     | Data terminal equipment ready | $\rightarrow$                                 |
| 5       | SG     | Signal ground                 | —                                             |
| 6       | DR     | Data set ready                | —                                             |
| 7       | RS     | Request to send               | —                                             |
| 8       | CS     | Ready to send                 | —                                             |

The input/output voltage threshold for the logical valued signal is listed below.

| Logical Value | Input Voltage Threshold | Output Voltage Threshold |
|---------------|-------------------------|--------------------------|
| 0             | $3V \le n \le 15V$      | 5V min.                  |
| 1             | $-15V \le n \le -3V$    | -5V max.                 |

### <u>CU-421</u>

The CU-421 has a Full-Speed USB 1.1-capable port (Series B receptacle).

## [2] Interface Cable Connection

### <u>CU-401</u>

As illustrated below, connect the CU-401 (on which the BHT is put) to a host PC with a cross-mode cable. To connect it to a modem, use a straight-mode cable.

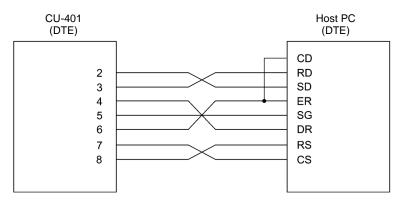

Cable Connection between CU-401 and Host PC

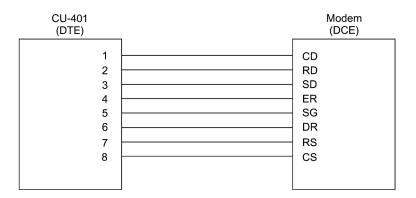

Cable Connection between CU-401 and Modem

#### DTE and DCE

In the RS-232C interface specifications, the DTEs (Data Terminal Endpoint) shall be generally connected with each other by a cross-mode cable; the DTE and DCE (Data Circuit Endpoint) shall be connected with each other by a straight-mode cable.

The DTE is one piece of equipment connected at both ends of a communications line as a sender or receiver of data (such as CU-401 on which the BHT is put and a host PC).

The DCE is one piece of equipment connected in-between the DTE and the communications line and terminates communications lines. It converts their signals without any change in contents (such as modem or TA).

### <u>CU-421</u>

Use a cable that conforms to the USB specification.

| Appendix A | . Specifications                          | 150 |
|------------|-------------------------------------------|-----|
| A.1 E      | 3HT-400B-CE/400BW-CE                      | 150 |
| [1]        | Product Specifications                    | 150 |
| [2]        | Bar Code Specifications                   | 151 |
| [3]        | Interface Specifications                  | 153 |
| A.2 (      | CU-400                                    | 155 |
| [1]        | Product Specifications                    | 155 |
| [2]        | Charging Requirements                     | 155 |
| [3]        | Interface Specifications                  | 156 |
| Appendix B | B. Loading an Optional Compact Flash Card | 157 |
| Appendix C | 2. Quality Assurance Standards            | 158 |
| C.1 A      | Applicable Standards                      | 158 |
| C.2 I      | nterface Cables                           | 159 |
|            |                                           |     |

# Appendices

# **Appendix A. Specifications**

# A.1 BHT-400B-CE/400BW-CE

## [1] Product Specifications

| Power Source Main power                  | Rechargeable lithium-ion bat                                                     | ttery cartridge (3.7 VDC)                                                   |  |
|------------------------------------------|----------------------------------------------------------------------------------|-----------------------------------------------------------------------------|--|
| Dimensions (W) $\times$ (L) $\times$ (H) | 78 x 224 x 53 mm (3.07 x 8.81 x 2.08 inches)                                     |                                                                             |  |
| Weight                                   | Approx. 360 g (Approx. 12.7                                                      | pprox. 360 g (Approx. 12.7 oz.) including battery cartridge                 |  |
|                                          |                                                                                  |                                                                             |  |
| Operating Ambient Temperature            | -5°C to 50°C (23°F to 122°F)                                                     | )                                                                           |  |
| Operating Humidity                       | 20% to 80% (with no dew condensation)                                            |                                                                             |  |
| Ambient Illuminance                      |                                                                                  | : 0.625 magnification, PCS value:<br>85% min. for white and 5% max. for     |  |
|                                          | 500 to 3000 lx                                                                   |                                                                             |  |
|                                          |                                                                                  | value: 0.9 min., Reflection intensity:<br>nax. for black, Narrow bar width: |  |
| Controller                               | CPU:<br>RAM:<br>Flash memory:                                                    | 32-bit RISC<br>64MB / 128MB<br>64MB                                         |  |
| Keypad                                   | <u>31-key pad</u>                                                                |                                                                             |  |
|                                          | Trigger switches (M3, M4):<br>Magic keys (M1, M2):<br>Numerical keys and others: | 2<br>2<br>27                                                                |  |
|                                          | 50-key pad (Phone-type key                                                       | layout)                                                                     |  |
|                                          | Trigger switches (M3, M4):                                                       | 2                                                                           |  |
|                                          | Magic keys (M1, M2):                                                             | 2                                                                           |  |
|                                          | Numerical keys and others:                                                       | 48                                                                          |  |
|                                          | 50-key pad (Calculator-type                                                      | <u>key layout)</u>                                                          |  |
|                                          | Trigger switches (M3, M4):                                                       | 2                                                                           |  |
|                                          | Magic keys (M1, M2):<br>Numerical keys and others:                               | 2<br>48                                                                     |  |
| Display                                  | -                                                                                | dot-matrix, TFT liquid crystal display                                      |  |
|                                          | Formation: 240 dots wide b                                                       | •                                                                           |  |
| Calendar Clock                           | Year, month, day, hour, minu<br>Year: Two digits (with auto-c                    |                                                                             |  |
| Reading Confirmation                     | Indicator LED (Red & blue),                                                      | beeper, and vibrator                                                        |  |

## [2] Bar Code Specifications

### (1) Available Bar Code Types

| Bar code type           | Bar dimensions                                                                                   | Readable magnification                |
|-------------------------|--------------------------------------------------------------------------------------------------|---------------------------------------|
| Universal product codes | )                                                                                                |                                       |
| EAN-13                  |                                                                                                  |                                       |
| EAN-8                   |                                                                                                  |                                       |
| UPC-A                   |                                                                                                  |                                       |
| UPC-E                   | 0.26 mm min.<br>(10.24 mils min.)                                                                | 0.8 min.                              |
| EAN-13 with add-on      |                                                                                                  |                                       |
| EAN-8 with add-on       |                                                                                                  |                                       |
| UPC-A with add-on       |                                                                                                  |                                       |
| UPC-E with add-on       |                                                                                                  |                                       |
| 2-digits add-on         |                                                                                                  |                                       |
| 5-digits add-on         | )                                                                                                |                                       |
| Interleaved 2of5 (ITF)  |                                                                                                  |                                       |
| Standard 2of5 (STF)     |                                                                                                  |                                       |
| Codabar (NW-7)          | 0.125 mm min. (4.93 r                                                                            | mils min.)                            |
| Code 39                 | $\bigcirc$ PCS value $\ge 0.9$                                                                   | ,<br>                                 |
| Code 93                 | Reflection intensity dif                                                                         | ference between white and             |
| Code 128 (EAN-128)      | black bars $\geq 0.8$                                                                            |                                       |
| MSI                     | 0.20 mm min. (7.9 mil<br>PCS value $\ge$ 0.9<br>Reflection intensity dif<br>black bars $\ge$ 0.8 | s min.)<br>fference between white and |

## (2) Optical Properties Required

| White bars: | Reflection intensity | 45% min. |
|-------------|----------------------|----------|
|-------------|----------------------|----------|

Black bars: Reflection intensity 25% max. PCS value 0.45 min.

## (3) Bar Code Label Size

| Recommended width:<br>Length: | 10 mm min. (0.39 inch min.)                     | Length of labels                                                                          |
|-------------------------------|-------------------------------------------------|-------------------------------------------------------------------------------------------|
|                               | (Distance from bar codes to the reading window) |                                                                                           |
|                               | 400 mm (15.7 inches)                            | 200 mm max. (7.87 inches max.)<br>(Minimum narrow bar width: 0.635 mm min.)* <sup>6</sup> |
|                               | Width Vidth                                     |                                                                                           |

### (4) Thickness of Bars and Depth of Field

| Minimum narrow bar width                                                                                                    | Depth of field                                                                                                    |
|----------------------------------------------------------------------------------------------------|----------------------------------------------------------------------------------------------------|
| 0.125 mm (4.92 mils)<br>0.15 mm (5.91 mils)                                                                                                    | 16 to 75 mm $(0.63 \text{ to } 2.95 \text{ inches})^{11}$<br>5 to 105 mm $(0.20 \text{ to } 4.13 \text{ inches})^{12}$                                                                                                    |
| 0.15 mm (5.91 mils)<br>0.19 mm (7.48 mils)                                                                                                    | 5  to 105 mm (0.20 to 4.13 inches)<br>5 to 135 mm (0.20 to 5.31 inches) <sup>*3</sup>                                                                                                    |
|                                                                                                    | 5 to 190 mm (0.20 to 5.31 inches) <sup>*4</sup>                                                                                                    |
| (                                                                                                    | *5                                                                                                    |
| 0.33 mm (12.99 mils)                                                                                                    |                                                                                                    |
| 0.50 mm (19.69 mils)                                                                                                    | 0 to 420 mm (0 to 16.54 inches) $^{16}$                                                                                                    |
| 0.635 mm(25.00 mils)<br>1.00 mm (39.37 mils)                                                                                                    | 0 to 470 mm (0 to 18.5 inches) <sup>'7</sup><br>70 to 620 mm (2.76 to 24.41 inches) <sup>'8</sup>                                                                                                    |
|                                                                                                    |                                                                                                    |
| <ul> <li>*<sup>1</sup> Under the following conditions: <ul> <li>Ambient illuminance: 500 lx. (Xenon arc lamp)</li> <li>Code 39, 19 digits</li> <li>Narrow bar: Wide bar = 1 : 2.2</li> <li>Reflection intensity of white bars: 85% min.</li> <li>Reflection intensity of black bars: 5% max.</li> </ul> </li> <li>*<sup>2</sup> Under the following conditions: <ul> <li>Ambient illuminance: 500 lx. (Xenon arc lamp)</li> <li>Code 39, 14-digit</li> <li>Narrow bar : Wide bar = 1 : 2.2</li> <li>Reflection intensity of white bars: 85% min.</li> <li>Reflection intensity of white bars: 85% min.</li> </ul> </li> </ul> | <ul> <li>*<sup>5</sup> Under the following conditions: <ul> <li>Ambient illuminance: 500 lx. (Xenon arc lamp)</li> <li>Code 39, 20-digit</li> <li>Narrow bar : Wide bar = 1 : 2.2</li> <li>Reflection intensity of white bars: 85% min.</li> <li>Reflection intensity of black bars: 5% max.</li> </ul> </li> <li>*<sup>6</sup> Under the following conditions: <ul> <li>Ambient illuminance: 500 lx. (Xenon arc lamp)</li> <li>Code 39, 15-digit</li> <li>Narrow bar : Wide bar = 1 : 2.2</li> </ul> </li> <li>Reflection intensity of white bars: 85% min.</li> <li>Reflection intensity of black bars: 5% max.</li> </ul> |
| <ul> <li>*<sup>3</sup> Under the following conditions:</li> <li>Ambient illuminance: 500 lx. (Xenon arc lamp)</li> <li>Code 39, 5-digit<br/>Narrow bar : Wide bar = 1 : 2.2</li> <li>Reflection intensity of white bars: 85% min.<br/>Reflection intensity of black bars: 5% max.</li> </ul>                                                                                                    | <ul> <li>*<sup>7</sup> Under the following conditions:</li> <li>Ambient illuminance: 500 lx. (Xenon arc lamp)</li> <li>ITF conforming to the UPC Shipping Container Code</li> <li>Reflection intensity of white bars: 85% min.<br/>Reflection intensity of black bars: 5% max.</li> <li>0.625 magnification</li> </ul>                                                                                                    |
| <ul> <li>*<sup>4</sup> Under the following conditions:</li> <li>Ambient illuminance: 500 lx. (Xenon arc lamp)</li> <li>Code 39, 20-digit</li> <li>Narrow bar : Wide bar = 1 : 2.2</li> <li>Reflection intensity of white bars: 85% min.</li> <li>Reflection intensity of black bars: 5% max.</li> </ul>                                                                                                    | <ul> <li>*<sup>8</sup> Under the following conditions:</li> <li>Ambient illuminance: 500 lx. (Xenon arc lamp)</li> <li>ITF conforming to the UPC Shipping Container Code Narrow bar : Wide bar = 1 : 2.2</li> <li>Reflection intensity of white bars: 85% min. Reflection intensity of black bars: 5% max.</li> <li>1.0 magnification</li> </ul>                                                                                                    |

- 1.0 magnification

## [3] Interface Specifications

#### IrDA Interface

| Synchronization:    | Start-stop       |
|---------------------|------------------|
| Input signals:      | RD               |
| Output signals:     | SD               |
| Transmission speed: | 115,200 bps max. |

#### **Connector Interface**

| Specification:  | USB1.1, Full-speed compliant, RS-232C interface |
|-----------------|-------------------------------------------------|
| Connector:      | TCX5110 HOSIDEN                                 |
| Pin assignment: | See below.                                      |

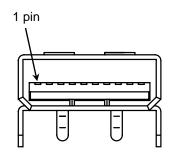

| Pin No. | Signal name            | Data direction |
|---------|------------------------|----------------|
| 1       | GND                    | -              |
| 2       | D+ (USB)               | Input / Output |
| 3       | D- (USB)               | Input / Output |
| 4       | VBUS (USB)             | -              |
| 5       | CTS (RS-232C)          | Input          |
| 6       | RxD (RS-232C)          | Input          |
| 7       | RTS (RS-232C)          | Output         |
| 8       | TxD (RS-232C)          | Output         |
| 9       | RS-232C detect (Note3) | Input          |
| 10      | Reserve                | -              |

(Note 1) The Input / Output direction is stipulated from the BHT side.

(Note 2) Use the exclusive cable only.

(Note 3) When the RS-232C detect signal is at a low level, it will detect that the BHT is connected to the RS-232C interface.

(On the RS-232C cable side there will be a short from pin 1to pin 9)

### Wireless Interface (BHT-400BW-CE only)

| Specification:   | IEEE 802.11b/g                                                                       |
|------------------|--------------------------------------------------------------------------------------|
| Radio type:      | OFDM, DS-SS                                                                          |
| Frequency bands: | 2400MHz – 2483.5MHz                                                                  |
| Data rate:       | 54/48/36/24/18/12/9/6/11/5.5/2/1Mbps<br>(The data rate is automatically controlled.) |
| Modulation type: | 64-QAM/16-QAM/CCK/QPSK/BPSK<br>(The modulation is automatically controlled.)         |
| Channels:        | 13 (European Union)                                                                  |
|                  | 11 (United States)                                                                   |

## A.2 CU-400

## [1] Product Specifications

| CU-401                                                     | CU-421                                                                                                    |
|------------------------------------------------------------|----------------------------------------------------------------------------------------------------|
| 100 to 240 VAC, 50/60 Hz, 0.2 A<br>(5 VDC: Use AC adapter) | Supplied via the USB cable*                                                                                                    |
| 5 VDC, 1500 mA                                             | 5 VDC, 500 mA                                                                                                    |
| 114 x 134 x 90 mm<br>(4.49 x 5.27 x 3.54 inches)           | 114 x134 x 90 mm<br>(4.49 x 5.27 x 3.54 inches)                                                                                                    |
| Approx. 210                                                | g (Approx. 7.41 oz.)                                                                                                    |
| 0°C to 40°                                                 | C (32°F to 104°F)                                                                                                    |
| 20% to 80% (with                                           | n no dew condensation)                                                                                                    |
|                                                            | 100 to 240 VAC, 50/60 Hz, 0.2 A<br>(5 VDC: Use AC adapter)<br>5 VDC, 1500 mA<br>114 x 134 x 90 mm<br>(4.49 x 5.27 x 3.54 inches)<br>Approx. 210<br>0°C to 40° |

\*NOTE: Can be powered from a wall socket via the dedicated AC adapter.

## [2] Charging Requirements

| CU-401/CU-421 | (When | using | the | AC | adapter) |  |
|---------------|-------|-------|-----|----|----------|--|
|               |       |       |     |    |          |  |

| Charge current: | Approx. 790 mA  |
|-----------------|-----------------|
| Charge time:    | Approx. 3 hours |

| CU-421 (When powered via the USB cable) |
|-----------------------------------------|
|-----------------------------------------|

| Charge current: | Approx. 210 mA  |
|-----------------|-----------------|
| Charge time:    | Approx. 9 hours |

## [3] Interface Specifications

<u>CU-401</u>

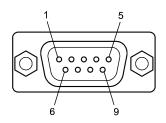

#### RS-232C interface port (Dsub-9P) on the CU-401

| Pin No. | Signal | Functions                                   | Signal Input/Output<br>CU-401 External device |  |  |
|---------|--------|---------------------------------------------|-----------------------------------------------|--|--|
| 2       | RD     | Receive data $\leftarrow$                   |                                               |  |  |
| 3       | SD     | Send data $\rightarrow$                     |                                               |  |  |
| 4       | ER     | Data terminal equipment ready $\rightarrow$ |                                               |  |  |
| 5       | SG     | Signal ground —                             |                                               |  |  |
| 6       | DR     | Data set ready —                            |                                               |  |  |
| 7       | RS     | Request to send —                           |                                               |  |  |
| 8       | CS     | Ready to send                               | —                                             |  |  |

Shown below is a diagram of the internal connection in the CU-401.

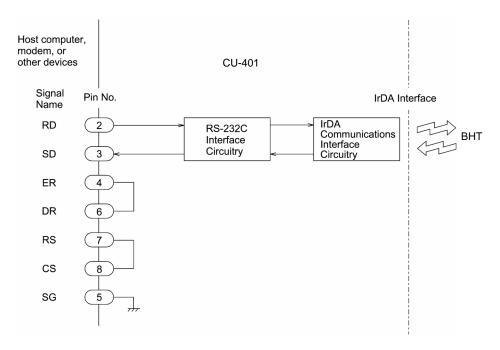

#### <u>CU-421</u>

NOTE

The USB interface on the CU-421 is USB1.1 (Full-speed) compliant with a type-B receptacle.

# Appendix B. Loading an Optional Compact Flash Card

Load an optional Compact Flash card to the BHT using the following procedure.

(1) Open the Compact Flash card slot cover and insert the Compact Flash card with the surface facing upwards.

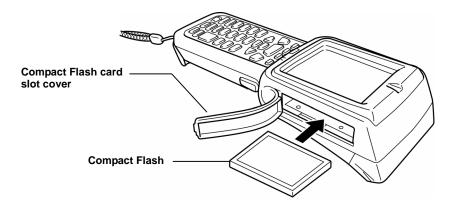

(2) Press the Card release button to remove the Compact Flash card.

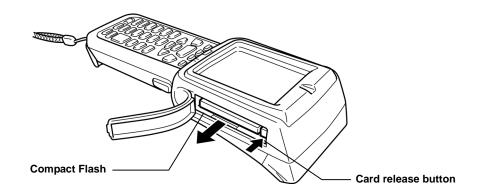

# **Appendix C. Quality Assurance Standards**

# C.1 Applicable Standards

|                                | Country or<br>Region | Name of Regulation | Standard(s)                       | Condition* | Remark   |
|--------------------------------|----------------------|--------------------|-----------------------------------|------------|----------|
| EMC<br>Standard                | United<br>States     | FCC                | FCC Part 15 Subpart B             | 0          | Class A  |
|                                | Canada               | IC                 | ICES-003                          | 0          | Class A  |
|                                | European<br>Union    | 89/336/EEC         | EN 55022:1998<br>+A1:2000+A2:2003 | 0          | Class A  |
|                                |                      |                    | EN 55024:1998<br>+A1:2001+A2:2003 |            |          |
|                                | Australia            |                    | AS/NZS CISPR22:2004               | 0          | Class A  |
| Radio<br>Standard              | United<br>States     | FCC**              | FCC Part 15 Subpart C             | 0          |          |
|                                | Canada               | IC                 | RSS-210                           | 0          |          |
|                                |                      | 1999/5/EC**        | EN 60950-1 :2001 +A11             | 0          |          |
|                                | Union                |                    | EN 300 328 V.1.6.1                |            |          |
|                                |                      |                    | EN 301 489-1 V.1.5.1              |            |          |
|                                |                      |                    | EN 301 489-17 V.1.2.1             |            |          |
| Laser<br>Radiation<br>Standard | United<br>States     |                    | 21 CFR Part 1040.10 and 11***     | 0          | Class 2M |
|                                | European<br>Union    |                    | IEC60825-1:1993+A2:2001           | 0          | Class 2M |

\* O: meet this standard

\*\* This regulation applies to the built-in radio communication module only.

\*\*\* Complies with FDA performance standards for laser products except for deviations pursuant to Laser Notice No.50, dated July 26, 2001

## C.2 Interface Cables

With the interface cables described in this section, DENSO WAVE has run the quality assurance test conforming to the EMC Directive for the BHT-400B-CE/400BW-CE and CU-400.

Any connectors other than those specified here are not acceptable. They may cause the BHT or CU to fail to work according to the specifications.

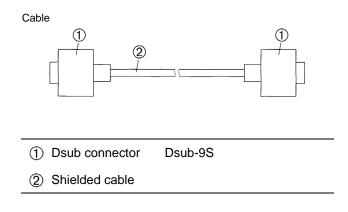

## **BHT-400B-CE/400BW-CE**

### **User's Manual**

First Edition, March 2006 Second Edition, February 2007 DENSO WAVE INCORPORATED

The purpose of this manual is to provide accurate information in the handling and operating of the BHT-400B-CE/400BW-CE. Please feel free to send your comments regarding any errors or omissions you may have found, or any suggestions you may have for generally improving the manual.

In no event will DENSO WAVE be liable for any direct or indirect damages resulting from the application of the information in this manual.

Free Manuals Download Website <u>http://myh66.com</u> <u>http://usermanuals.us</u> <u>http://www.somanuals.com</u> <u>http://www.4manuals.cc</u> <u>http://www.4manuals.cc</u> <u>http://www.4manuals.cc</u> <u>http://www.4manuals.com</u> <u>http://www.404manual.com</u> <u>http://www.luxmanual.com</u> <u>http://aubethermostatmanual.com</u> Golf course search by state

http://golfingnear.com Email search by domain

http://emailbydomain.com Auto manuals search

http://auto.somanuals.com TV manuals search

http://tv.somanuals.com